# **Altiris Carbon Copy**

5

# Guída para usuarios

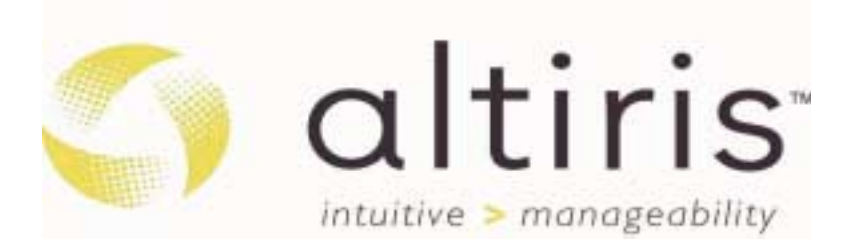

# Aviso

La información contenida en esta publicación está sujeta a modificaciones sin previo aviso.

ALTIRIS, INC. NO SE HACE RESPONSABLE DE LOS ERRORES U OMISIONES TÉCNICOS O EDITORIALES AQUÍ CONTENIDOS, NI DE LOS DAÑOS DIRECTOS O INDIRECTOS DERIVADOS DE LA DISTRIBUCIÓN, FUNCIONAMIENTO O UTILIZACIÓN DE ESTE MATERIAL. ESTA INFORMACIÓN SE SUMINISTRA "COMO ESTÁ" Y ALTIRIS, INC. NO OFRECE GARANTÍA DE NINGÚN TIPO, YA SEA EXPLÍCITA, IMPLÍCITA O REGLAMENTARIA, Y RECHAZA EXPRESAMENTE LAS GARANTÍAS IMPLÍCITAS DE COMERCIALIZACIÓN, ADECUACIÓN A UN PROPÓSITO DETERMINADO, PROPIEDAD Y CONTRA VIOLACIÓN DE DERECHOS.

En este manual se incluye información protegida por las leyes de copyright. No se permite fotocopiar o reproducir en forma alguna cualquier parte de esta publicación sin previo consentimiento por escrito de Altiris, Inc.

© 2001 Altiris, Inc.

Reservados todos los derechos. Impreso en EE.UU.

El software descrito en esta guía se suministra bajo acuerdo de licencia o de secreto comercial. Sólo puede copiarse o utilizarse de acuerdo con los términos de dicho acuerdo.

RapiDeploy U.S. Patent No. 6,144,992.

Altiris, el Altiris logo, eXpress, PC Transplant, RapidInstall, y Web Reports están registrados en la Oficina de Patentes y Marcas registradas de los Estados Unidos.

LabExpert y RapiDeploy son marcas comerciales y/o marcas de servicio de Altiris, Inc.

Carbon Copy es una marca comercial registrada otorgada a Altiris Inc. en Estados Unidos, y una marca comercial de Altiris inc. en otro países.

Los nombres de otros productos citados en este documento pueden ser marcas comerciales o marcas comerciales registradas de sus correspondientes empresas.

# Tabla de contenido

### Capítulo 1

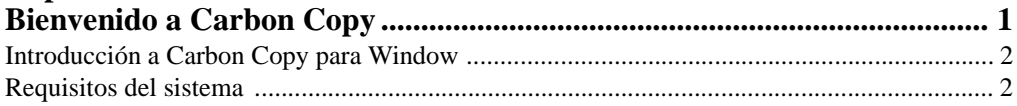

## Capítulo 2

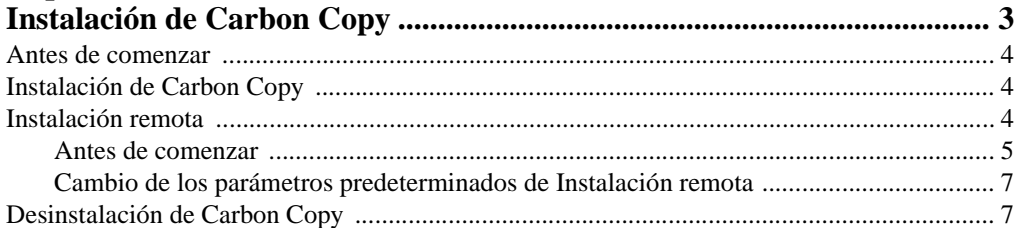

# Capítulo 3

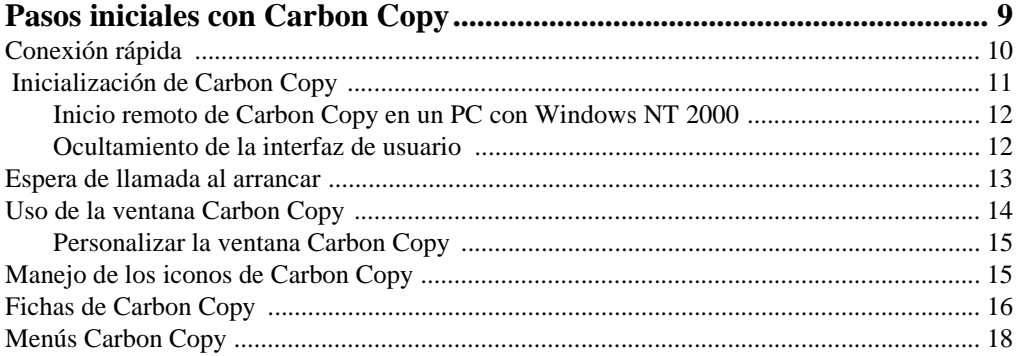

#### Capítulo 4

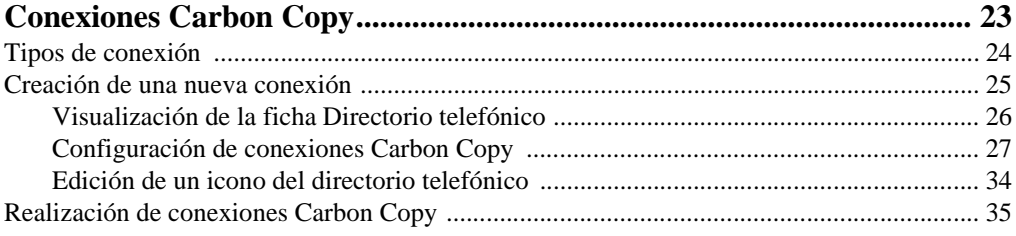

# Capítulo 5

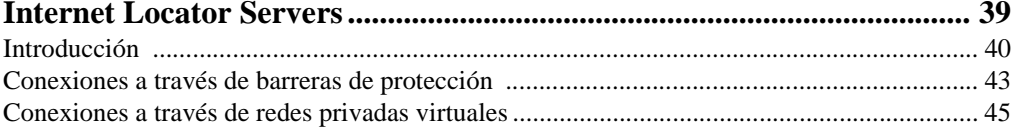

# Capítulo 6

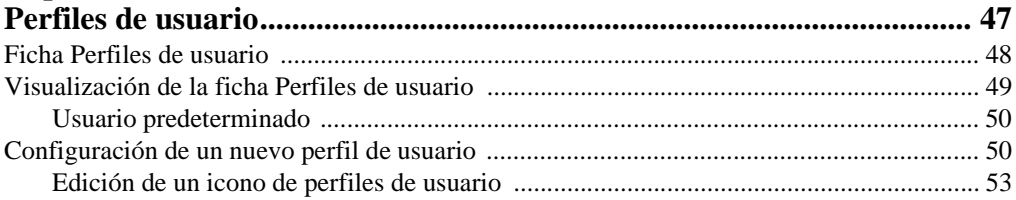

# Capítulo 7

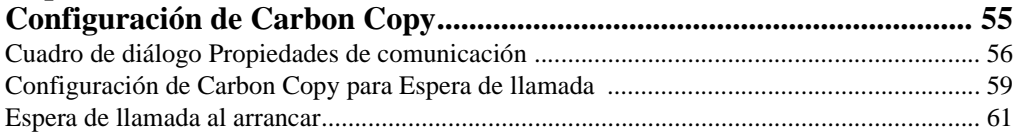

# Capítulo 8

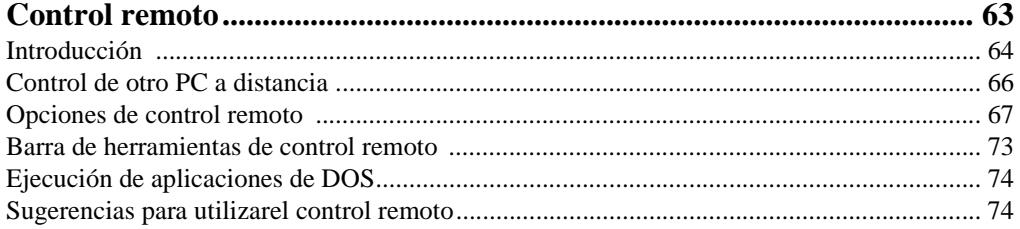

# Capítulo 9

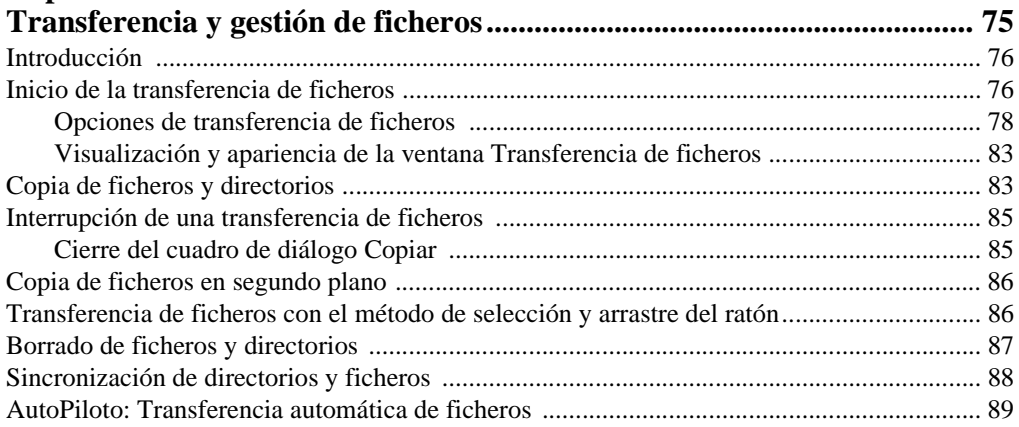

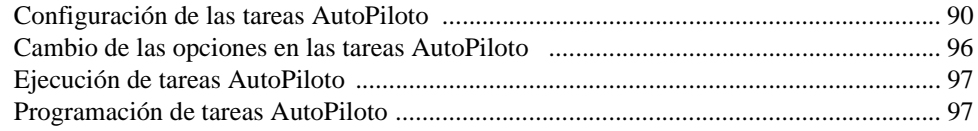

# **Capítulo 10**

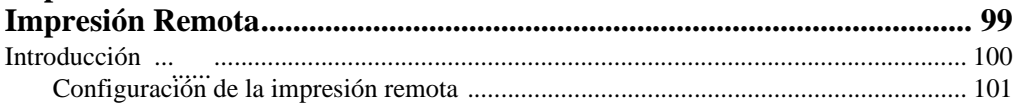

# **Capítulo 11**

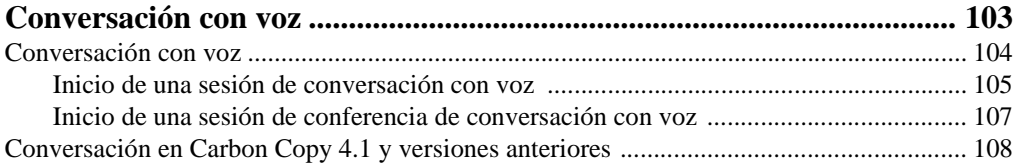

# **Capítulo 12**

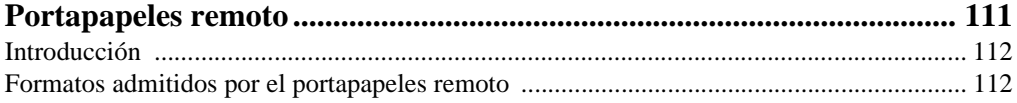

# **Capítulo 13**

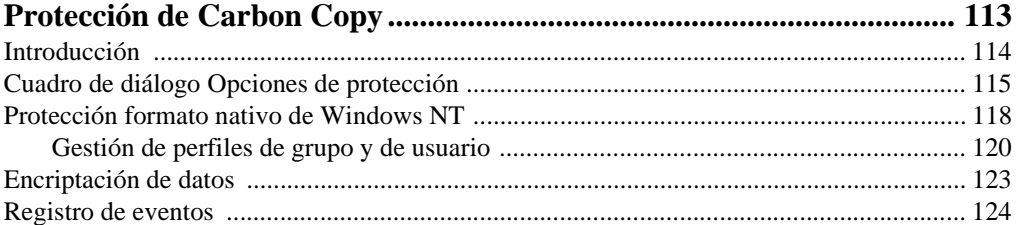

# **Apéndice A**

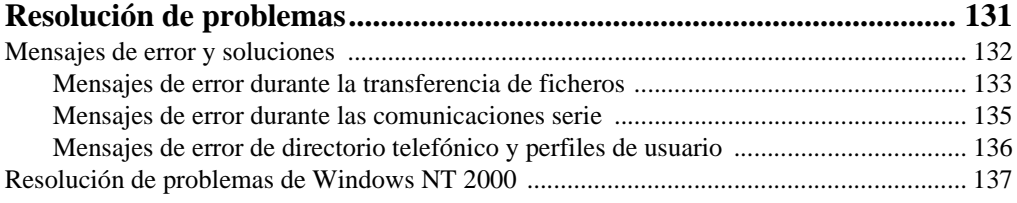

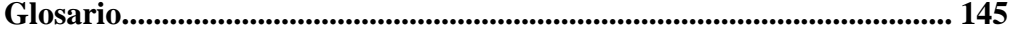

# Bienvenido a Carbon Copy

En esta capítulo:

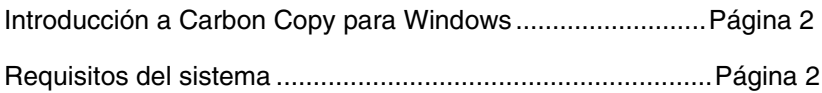

# <span id="page-7-1"></span>**Introducción a Carbon Copy para Windows**

Carbon Copy para Windows es un potente paquete de software de control remoto y transferencia de ficheros para un PC de IBM u otro sistema compatible que funcione en el entorno Microsoft Windows 95, 98, NT ó 2000.

Gracias a Carbon Copy, podrá utilizar su PC con Windows para controlar otro PC que también esté ejecutando Windows o DOS en otro lugar. La solución de problemas de software a cientos o miles de kilómetros de distancia puede realizarse sin necesidad de devolver el software o de viajar hasta el lugar del problema, puesto que Carbon Copy le permite usar otro PC como si se encontrara frente a él. No hace falta que los PCs conectados utilicen el mismo tipo de pantalla, teclado o ratón.

También será posible transferir ficheros entre dos PCs conectados y conversar con el otro usuario. Carbon Copy usa un directorio telefónico y un perfil de usuario personalizado para facilitar y garantizar la seguridad de la operación remota.

# <span id="page-7-0"></span>**Requisitos del sistema**

A continuación, se explica exactamente lo que se necesita para usar Carbon Copy y establecer una conexión.

**Microsoft Windows:** Microsoft Windows 95, 98, NT 4.0, 2000 ó posterior.

**PC:** Todo usuario necesita un PC que esté basado en un 486 ó superior.

**Memoria:** Carbon Copy funcionará con PCs que cuenten como mínimo con 8 Mb de memoria. Si desea información adicional sobre la cantidad de memoria necesaria para ejecutar Windows, consulte la documentación de Microsoft.

**Unidad de disco:** Carbon Copy ocupa aproximadamente 6 Mb de espacio en disco. Para instalar Carbon Copy, cada PC debe tener una unidad de disco fijo (o acceso al disco fijo de la red) y una unidad de disco. Si el administrador del sistema ya tiene instalado Carbon Copy, debe tener permiso de acceso a una unidad de red con una instalación compartida o administrativa de Carbon Copy.

**Pantalla:** Carbon Copy es compatible con todos los controladores de pantalla estándar de Windows, incluyendo VGA, 8514, y la mayoría de los Super VGA de 16 y 256 colores, Hi-Color (15/16 bpp) y True Color (24/32 bpp), con resoluciones de 800x600, 1024x768 y 1280x1024 en Windows.

**Ratón:** Se recomienda usar un ratón, pero no es necesario. Carbon Copy funciona bien con todos los controladores de ratón compatibles con Microsoft y soportados por Windows.

# <span id="page-8-0"></span>2 Instalación de Carbon Copy

<span id="page-8-1"></span>En esta capítulo:

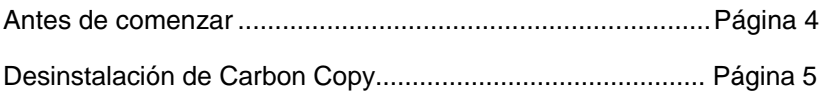

.

.

# <span id="page-9-1"></span>**Antes de comenzar**

Antes de comenzar la instalación, debe disponer de:

**•** El CD-ROM de Carbon Copy Consumer.

# <span id="page-9-0"></span>**Instalación de Carbon Copy**

El programa de instalación de Carbon Copy le guía paso a paso a través del procedimiento de instalación. Debido a que la instalación modifica ciertos ficheros de configuración, deberá reiniciar Windows antes de utilizar Carbon Copy. Por lo tanto, se recomienda que cierre todas las aplicaciones que se encuentren abiertas antes de instalar Carbon Copy. Si instala Carbon Copy en Windows NT o 2000, asegúrese de que esté conectado con privilegios de administrador.

- 1. Inserte el CD-ROM de Carbon Copy en la unidad de CD-ROM. El programa de instalación de Carbon Copy se iniciará de forma automática. De lo contrario, haga clic en Inicio—Ejecutar e introduzca D:\install.exe, donde D: es la unidad de CD-ROM. Haga clic en Aceptar.
- 2. Seleccione el idioma que desea instalar.
- 3. Cuando se indique que debe reiniciar el PC, haga clic en Sí.
- 4. Para iniciar Carbon Copy, haga clic en Inicio—Programas—Altiris Carbon Copy— Carbon Copy.

# **Desinstalación de Carbon Copy**

En caso de que ya no necesite Carbon Copy en su escritorio, utilice el programa de desinstalación de Carbon Copy para eliminarlo.

**Para desinstalar Carbon Copy:**

- 1. Haga clic en Inicio—Configuración—Panel de control.
- 2. Haga doble clic en Agregar o quitar programas.
- 3. Seleccione Carbon Copy en la lista de programas y haga clic en Agregar o quitar.

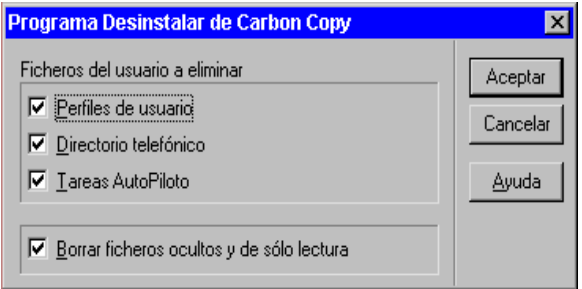

4. Seleccione los ficheros de usuario que desea borrar. Si va a volver a instalar Carbon Copy y quiere utilizar la configuración antigua de los perfiles de usuario o el directorio telefónico, no los seleccione.

#### Capítulo 2

#### 8 Capítulo 2

# <span id="page-14-0"></span>3 Pasos iniciales<br>3 con Carbon Cop con Carbon Copy

<span id="page-14-1"></span>En esta capítulo:

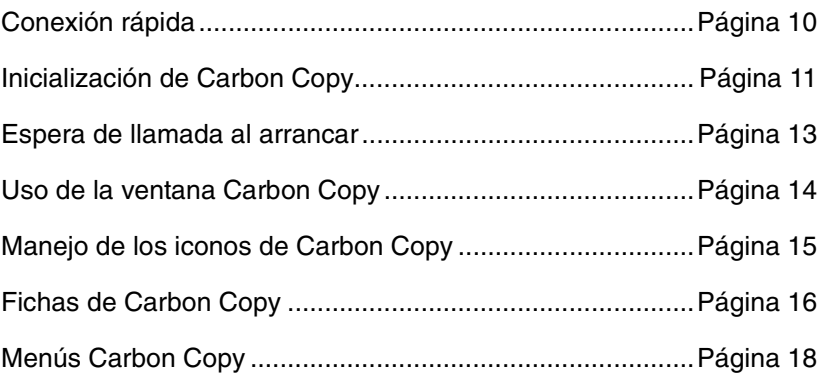

# <span id="page-15-0"></span>**Conexión rápida**

Complete el siguiente procedimiento para iniciar y ejecutar Carbon Copy inmediatamente. Con este procedimiento creará una nueva conexión de Carbon Copy y la podrá ejecutar inmediatamente.

Asegúrese de que el PC al que va a conectarse esté colocado en Espera de llamada, y de que esté seleccionado el tipo correcto de módem en la ficha Espera de llamada, en el cuadro de diálogo Propiedades de comunicación.

- 1. En la ficha Directorio telefónico, haga doble clic en el icono Establecer nueva conexión. Aparecerá el primer cuadro de diálogo del asistente para establecer una nueva conexión.
- 2. Seleccione Conexión utilizando Carbon Copy. Haga clic en Siguiente para continuar.
- 3. Introduzca el nombre del PC al que va a conectarse. Emplee un nombre que lo ayude a identificar la entrada, tal como la ubicación del PC o su usuario principal. Seleccione el tipo de módem que va a utilizar. Haga clic en Siguiente para continuar.
- 4. Introduzca un número de teléfono en el cuadro de texto Número telefónico. No se necesita número de teléfono si va a conectarse directamente con otro PC utilizando un módem nulo, cable paralelo o una línea directa. Realice los cambios necesarios en los campos Indicativo local e Indicativo del país. Haga clic en Siguiente para continuar.
- 5. Si el PC al que va a llamar requiere información de acceso, seleccione el cuadro de texto Nombre e introduzca uno.

Si el PC al que va a llamar requiere clave de acceso, seleccione el cuadro de texto Clave de acceso e introduzca una. La clave aparece en forma de asteriscos. Debe volver a introducir la clave exactamente igual a como la ingresó antes en el campo Confirmar clave de acceso. Haga clic en Siguiente para continuar.

- 6. Seleccione las utilidades de Carbon Copy que se iniciarán automáticamente cuando se establezca la conexión. Control remoto está predeterminada. Haga clic en Siguiente para continuar.
- 7. El último cuadro de diálogo aparece indicándole que ya ha creado la nueva conexión. En este cuadro de diálogo, seleccione la casilla Establecer una nueva sesión Carbon Copy. Haga clic en Terminar.
- 8. Aparecerá el cuadro de diálogo Conexión. Si introdujo el nombre, clave de acceso o número telefónico cuando creó esta conexión, la información correspondiente aparece en este cuadro de diálogo.
- 9. Haga clic en Conectar para iniciar la conexión.

Una vez establecida la conexión, Control remoto se ejecutará. Se pueden iniciar otras utilidades de Carbon Copy, como por ejemplo Transferencia de ficheros, Conversación con voz o Portapapeles remoto.

# <span id="page-16-0"></span>**Inicialización de Carbon Copy**

Este procedimiento supone que ya ha instalado Carbon Copy. Si aún no lo ha hecho, instálelo antes de continuar.

#### **Para ejecutar Carbon Copy:**

1. Seleccione el icono Carbon Copy del grupo de programas Carbon Copy.

- or -

Haga clic en Inicio y seleccione Carbon Copy > Carbon Copy en el menú Programas.

2. La primera vez que ejecute Carbon Copy, aparecerá la ventana principal de Carbon Copy:

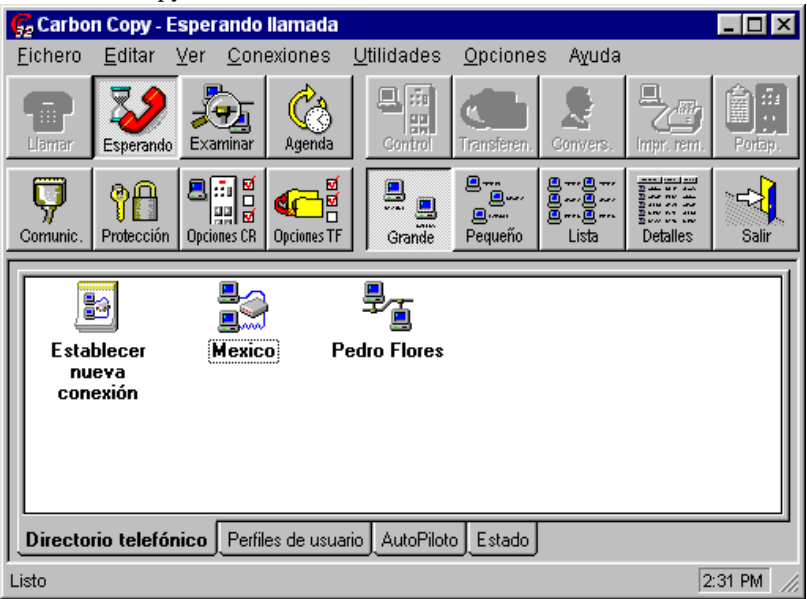

**Importante:** Carbon Copy no podrá contestar llamadas hasta que seleccione Espera de llamada. Debe hacer clic en el botón Es. llamada o seleccionar Espera de llamada en el menú Conexiones. Aparecerá el mensaje Esperando para devolver una llamada en la parte superior de la ventana Carbon Copy, y el botón Es. llamada será reemplazado por Esperando.

Si ya ha colocado Carbon Copy en Espera de llamada al arrancar, el mensaje Esperando para devolver una llamada aparecerá en la parte superior de la ventana Carbon Copy, y el botón Llamar de la barra de herramientas será reemplazado por Esperando. Esto significa que su PC está listo para recibir una llamada de otro PC.

# **Formas alternativas de iniciar Carbon Copy**

#### **Ejecución automática de Carbon Copy después de iniciar Windows**

Una vez instalado Carbon Copy, seleccione la opción Cargar Carbon Copy antes de que Windows pida una identificación. Esta opción se encuentra en la ficha Protección global del cuadro de diálogo Opciones de protección.

# **Inicio remoto de Carbon Copy en un PC con Windows NT/2000**

**Importante:** Antes de utilizar Inicio remoto, asegúrese de que su PC y el PC al que va a conectarse están utilizando Windows NT ó 2000. Inicio remoto sólo puede ser ejecutado con Windows NT ó 2000.

**Para iniciar remotamente un PC:** 

**Importante:** Para iniciar remotamente Carbon Copy en un PC, debe conocer el nombre de la estación de trabajo del PC. Para poder conectarse, el PC remoto debe estar colocado en Espera de llamada al arrancar.

1. En el menú Conexiones, seleccione Iniciar sistema remoto. Aparece el cuadro de diálogo del sistema remoto.

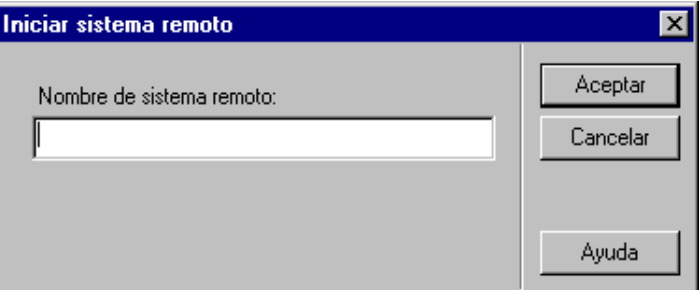

- 2. Introduzca el nombre del PC remoto al que desea conectarse y haga clic en Aceptar. Carbon Copy inicializará el PC remoto.
- 3. Haga doble clic en el icono Entorno de red para visualizar las estaciones de trabajo disponibles.
- 4. El PC remoto aparecerá en la lista de estaciones de trabajo disponibles y, ahora, podrá conectarse a él.

# <span id="page-18-0"></span>**Ocultamiento de la interfaz de usuario**

#### **Para ocultar la interfaz de usuario de Carbon Copy:**

- 1. Abra Carbon Copy. Mueva su cursor hacia el icono informativo que se encuentra en la esquina inferior derecha de la pantalla.
- 2. Haga clic con el botón derecho en el icono de Carbon Copy.

Podrá ver un menú con dos elementos: Ocultar interfaz del usuario y Salir Carbon Copy.

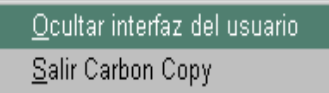

3. Haga clic en Ocultar interfaz del usuario. La interfaz de usuario de Carbon Copy ya no aparecerá en su pantalla.

Para volver a visualizar la interfaz del usuario, haga clic con el botón derecho en el icono informativo de Carbon Copy y haga clic en el elemento del menú Mostrar interfaz del usuario.

# <span id="page-18-1"></span>**Espera de llamada al arrancar**

Utilice esta opción en el cuadro de diálogo Comunicaciones para colocar su PC en el estado Espera de llamada cada vez que inicia Carbon Copy. Esta opción NO está predeterminada. Colocar su PC en Espera de llamada al arrancar le asegura convenientemente que su PC estará siempre listo para recibir llamadas.

#### **Para seleccionar la opción Espera de llamada al arrancar:**

- 1. Haga clic en el botón Comunic. de la ventana principal de Carbon Copy.
- 2. Seleccione el tipo de conexión que va a utilizar cuando el PC está en espera de llamada. Puede seleccionar más de un tipo de dispositivo. Por ejemplo, si va a llamar a su PC de la oficina desde su casa, utilizando un módem, seleccione el tipo de módem conectado al PC de su oficina. Si también va a llamar a su PC por medio de Internet, seleccione Red TCP/IP.
- 3. Seleccione Espera de llamada al arrancar en la sección Opciones del cuadro de diálogo. Al seleccionar esta opción, cada vez que Carbon Copy se inicie, su PC será colocado automáticamente en el estado Espera de llamada.
- 4. Seleccione Minimizar durante Espera de llamada en la sección Opciones del cuadro de diálogo. De esta manera, Carbon Copy será minimizado cada vez que seleccione Espera de llamada.

5. Haga clic en Aceptar para guardar los cambios, o haga clic en Cancelar para cancelar los cambios M cuadro de diálogo.

# <span id="page-19-0"></span>**Uso de la ventana Carbon Copy**

La ventana Carbon Copy le permite acceder a las herramientas y utilidades de Carbon Copy. A continuación se presenta un ejemplo de la ventana Guest de Carbon Copy:

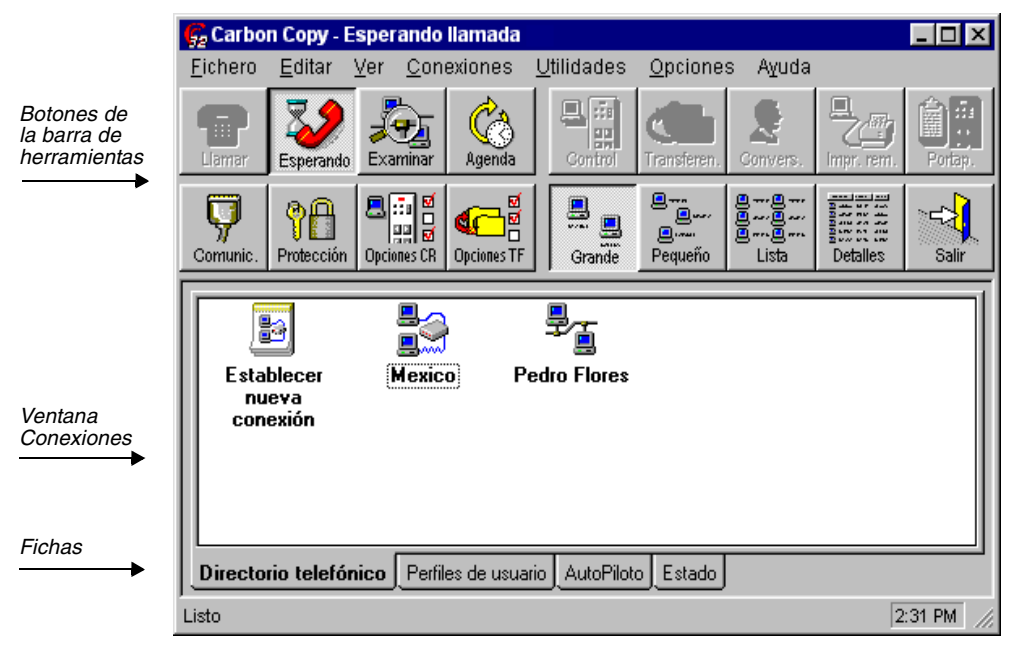

La sección principal de la ventana contiene los menús y los botones de la barra de herramientas para las tareas que puede realizar como usuario de Carbon Copy. Las utilidades: Control remoto, Transferencia de ficheros, Portapapeles remoto y Conversación con voz están a su disposición una vez establecida la conexión. La ventana Conexiones muestra todos los iconos de conexión que ha creado. Cuando ejecute Carbon Copy por primera vez, el icono Establecer nueva conexión será el único elemento en esta ventana. Las fichas en la parte inferior de la ventana Conexiones le permiten escoger entre las entradas del directorio telefónico, los perfiles de usuario, el AutoPiloto, la información de estado y los usuarios en la red a los que puede conectarse. A medida que cree nuevas conexiones, aparecerán fichas adicionales, que representarán cada conexión. La sección inferior de la ventana muestra la hora e información de ayuda correspondiente al comando resaltado del menú. El menú Ayuda contiene toda la información de ayuda adicional.

# <span id="page-20-0"></span>**Personalizar la ventana Carbon Copy**

Puede personalizar la apariencia de la ventana Carbon Copy por medio de las opciones del menú Ver. Con estas opciones puede determinar el tamaño de los botones de la barra de herramientas. Puede elegir que los botones se vean grandes, pequeños, o puede ocultarlos. Otras opciones del menú Ver le permiten seleccionar el tamaño de los iconos que aparecen en las fichas de Carbon Copy, así como activar o desactivar la barra de estado.

#### **Barra de estado**

La barra de estado, en el menú Ver, muestra información en la parte inferior de la ventana Carbon Copy correspondiente al comando del menú o al botón de la barra de herramientas actualmente seleccionado. Por defecto, la barra de estado aparece visible en pantalla.

#### **Actualizar**

La opción Actualizar, en el menú Ver, actualiza el estado de la ficha seleccionada. Por ejemplo, si tiene la ficha Red seleccionada, y selecciona Actualizar, la lista de usuarios que muestra la ficha será actualizada para mostrar los usuarios actuales de Carbon Copy con los cuales puede conectarse.

# <span id="page-20-1"></span>**Manejo de los iconos de Carbon Copy**

Cada entrada del directorio telefónico, del AutoPiloto y del perfil de usuario creada está representada por un icono. Puede copiar, cortar, pegar, renombrar y eliminar esos iconos. Si elimina un icono, éste es borrado del escritorio de manera permanente: no podrá pegarlo en otro lugar. Cuando corta un icono, sí podrá pegarlo en otro lugar. También puede crear un acceso directo, y colocar este icono directamente en el escritorio.

#### **Para cortar y pegar iconos:**

- 1. Seleccione el icono que desea cortar o copiar.
- 2. En el menú Editar, seleccione Cortar para cortar el icono o Copiar para copiarlo. Una copia del icono será colocada en el portapapeles de Windows. Ahora, puede pegar este icono en la ficha activa, o directamente en el escritorio.

#### **Para borrar un icono:**

- 1. Seleccione el icono que desea borrar.
- 2. Seleccione Borrar en el menú Fichero. El icono será borrado del escritorio.

#### **Para pegar iconos:**

- 1. Asegúrese de haber cortado o copiado un icono antes de seleccionar esta opción.
- 2. Seleccione Pegar en el menú Edición. El icono aparecerá en el escritorio.

#### **Para renombrar un icono:**

- 1. Seleccione el icono que desea renombrar.
- 2. Seleccione Renombrar, desde el menú Fichero.
- 3. Introduzca el nuevo nombre para el icono en el campo de texto. El nuevo nombre es aplicado inmediatamente.

#### **Para crear un acceso directo:**

- 1. En la ficha Directorio telefónico, seleccione el icono a crear un acceso directo.
- 2. Pulse y mantenga oprimidas las teclas CONTROL+MAYÚS. Arrastre el icono seleccionado al escritorio.

Cuando haya creado un acceso directo al icono del directorio telefónico, puede hacer doble clic en ese icono para iniciar Carbon Copy y conectarse a otro PC remoto.

# <span id="page-21-0"></span>**Fichas de Carbon Copy**

#### **Ficha Directorio telefónico**

Los iconos de la ficha Directorio telefónico representan las entradas que ha creado, utilizando el asistente para establecer nueva conexión. Para mayor información sobre cómo crear nuevas conexiones, consulte el Capítulo 4*.*

#### **Ficha Perfiles de usuario**

Esta ficha muestra los iconos que representan los usuarios que pueden conectarse a su PC. Puede configurar un perfil de usuario individual para cada usuario, que contiene información de protección. Puede crear nuevos usuarios, seleccionando el icono Crear nuevo usuario en la ficha Perfiles de usuario. Para mayor información sobre cómo crear Perfiles de usuario, consulte el Capítulo 6*.*

# **Ficha AutoPiloto**

La ficha AutoPiloto muestra iconos que representan las tareas de transferencia de ficheros que ha programado. Puede programar nuevas transferencias de fichero, utilizando la agenda de Carbon Copy. Puede crear nuevas tareas del AutoPiloto, seleccionando el icono Crear nueva tarea en la ficha AutoPiloto. Para mayor información, consulte el Capítulo 9*.*

### **Ficha Estado**

Esta ficha muestra información sobre las actividades de Carbon Copy, tal como los dispositivos que se han dejado en Espera de llamada. Se puede activar o desactivar la ficha Estado.

# **Ficha Red**

Esta ficha muestra los usuarios de Carbon Copy disponibles en la red a los que puede conectarse. Seleccione Examinar la red en el menú Conexiones, o presione el botón Examinar ubicado en la ventana principal de Carbon Copy.

# **Ficha de conexión**

Cada vez que realiza una conexión con otro PC, aparece una nueva ficha de conexión en la ventana principal de Carbon Copy. Esta ficha muestra el nombre del PC al que se ha conectado y contiene una lista de las utilidades de Carbon Copy. El estado de cada utilidad está indicado en la ventana principal de la ficha de conexión. Puede ejecutar y salir de las utilidades de Carbon Copy desde esta ficha de conexión.

# **Ficha de usuario**

Cada vez que recibe una llamada de otro PC, ese PC está representado por una ficha de usuario. Esta ficha muestra el nombre del PC que se ha conectado a su PC y contiene una lista de las utilidades de Carbon Copy. Si no hay un perfil de usuario configurado para el usuario que se ha conectado a su PC, aparecerá el nombre Usuario 1 en la ficha de usuario. Hasta 256 PCs pueden estar conectados con el suyo al mismo tiempo.

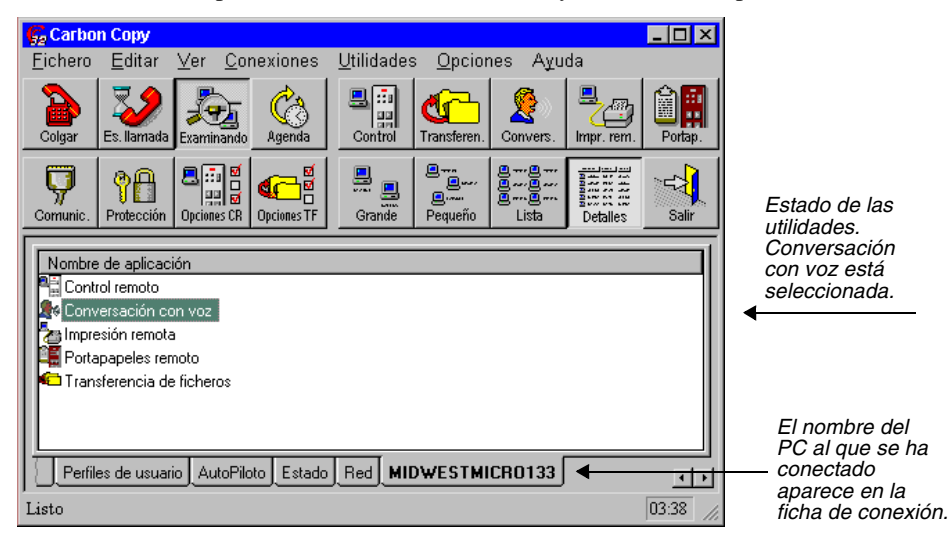

# <span id="page-23-0"></span>**Menús Carbon Copy**

Moverse por Carbon Copy es fácil y no necesita aprendizaje previo. La tabla siguiente muestra todas las opciones disponibles en los menús Carbon Copy.

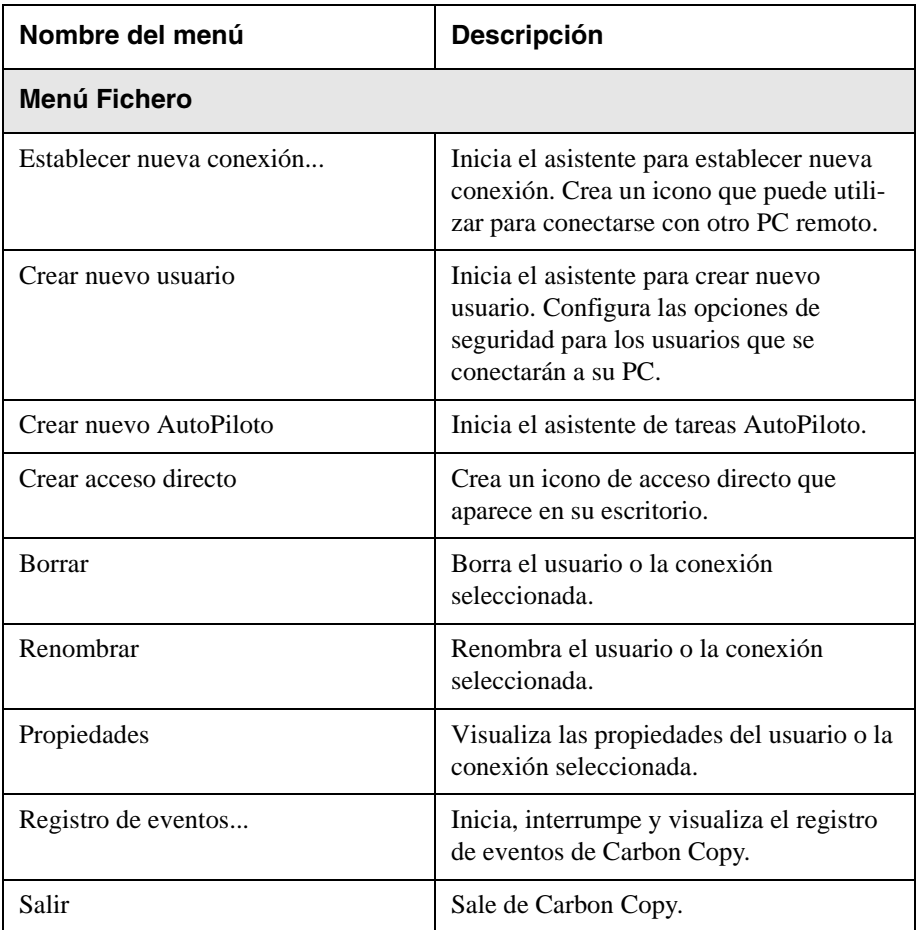

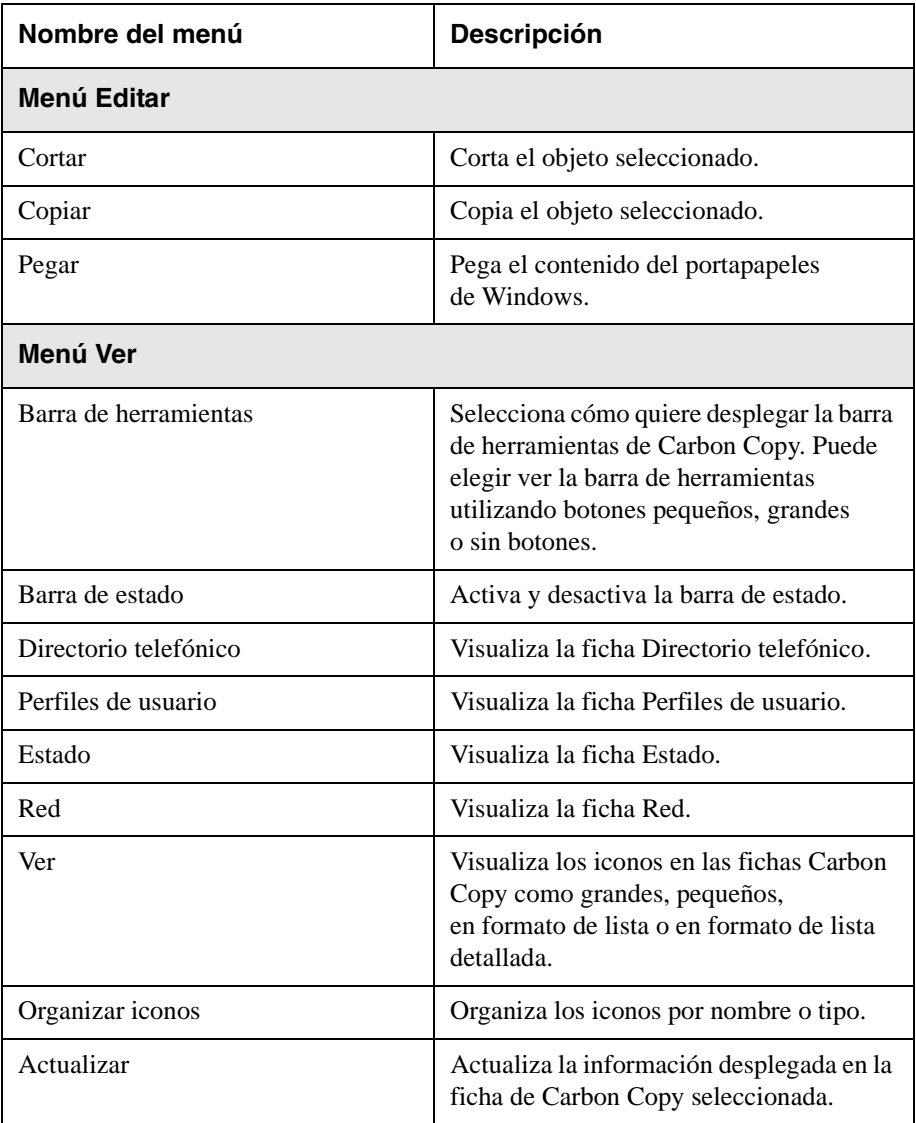

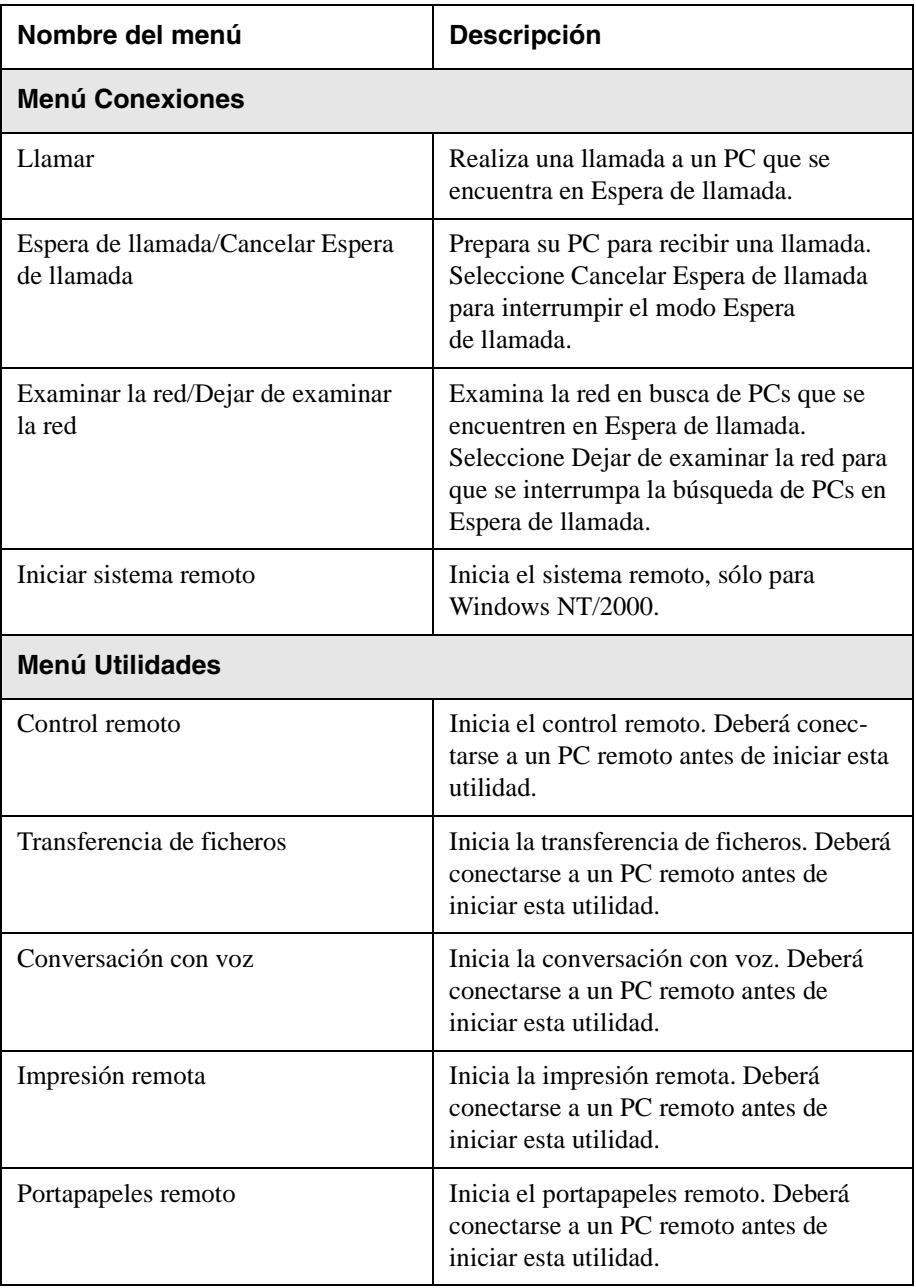

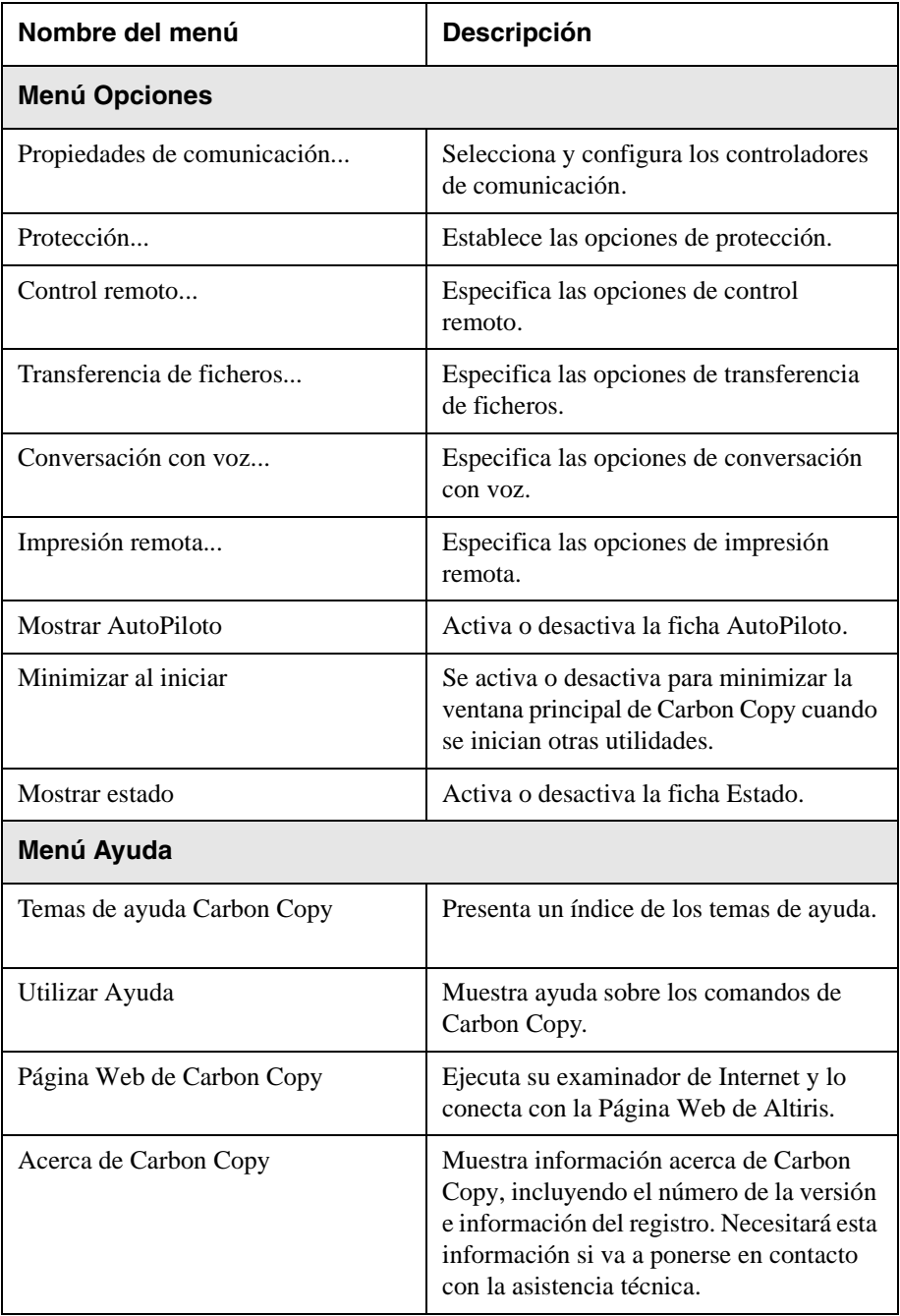

# **4** Conexiones Carbon Copy

<span id="page-28-0"></span>En esta capítulo:

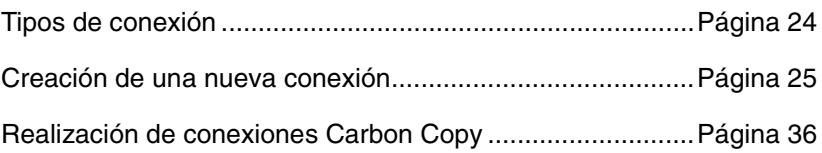

# <span id="page-29-0"></span>**Tipos de conexión**

El primer paso para configurar una conexión Carbon Copy es determinar el tipo de conexión que va a realizar. Puede configurar distintos tipos de conexión. Las siguientes secciones proveen una descripción general de cada tipo de conexión.

Existen varios modos de conexión con un PC remoto:

- **•** Conexión vía módem
- **•** Conexión directa mediante puerto serie
- **•** Conexión directa mediante puerto paralelo
- **•** Conexión de acceso telefónico con un servidor remoto (RAS)
- **•** Conexión de red IPX
- **•** Conexión de red TCP/IP

#### **Conexión vía módem**

Un módem es un dispositivo de comunicación que permite a su PC enviar información a través de una línea telefónica común. El módem convierte la información de su PC en señales analógicas para ser transmitidas por la línea de teléfono. El módem receptor, conectado al PC al que llama, convierte las señales otra vez en información computarizada. Puede realizar una Conexión vía módem utilizando módems y cables de puerto serie, o un módem de puerto paralelo. Al realizar una Conexión vía módem, asegúrese de haber seleccionado el tipo correcto de módem en el cuadro de diálogo Comunicaciones.

#### **Conexión directa**

Se realiza una conexión directa cuando dos PCs están conectados directamente por medio de un módem nulo, o el cable de puerto paralelo que viene con Carbon Copy. Un módem nulo es un cable que ha sido modificado para que pueda conectar dos PCs en forma directa. Cuando realiza una conexión directa entre PCs, ya no hay necesidad de un módem. Cerciórese, en este caso, de haber seleccionado el tipo de conexión correcta en el cuadro de diálogo Comunicaciones.

#### **Conexión de acceso telefónico con un servidor remoto**

Una conexión de acceso telefónico le permite acceder a recursos de red, aún si su PC no está dentro de una red. El PC al que va a conectarse debe estar correctamente configurado como servidor de acceso remoto para que pueda tener acceso a los recursos compartidos.

#### **Conexión de red IPX y TCP/IP**

Las opciones de Red IPX y Red TCP/IP en el cuadro de diálogo Comunicaciones le permiten conectarse a otros PCs de la red. Antes de realizar una conexión de red, su PC debe estar correctamente configurado en la red.

### **Conexión ILS**

La opción ILS en el cuadro de diálogo Comunicaciones le permite conectarse a otros PCs mediante Internet. Antes de realizar una conexión por Internet, su PC debe estar correctamente configurado en la red. Para mayor información, consulte el Capítulo 5.

#### **Conexión entre diferentes versiones de Carbon Copy**

Puede utilizar Carbon Copy para conectarse con PCs que poseen distintas versiones de Carbon Copy, con distintos sistemas operativos. Con Carbon Copy puede conectarse a:

- **•** Carbon Copy 3.0 ejecutado en Windows 3.1 ó Windows para Trabajo en Grupo 3.11
- **•** Carbon Copy 3.0 ejecutado en Windows 95
- **•** Carbon Copy DOS 7.0a

También puede utilizar las siguientes versiones de Carbon Copy para conectarse a un PC con Carbon Copy:

- **•** Carbon Copy 3.0 ejecutado en Windows 3.1 ó Windows para Trabajo en Grupo 3.11
- **•** Carbon Copy 3.0 ejecutado en Windows 95
- **•** Carbon Copy DOS 7.0a
- **•** Pocket Carbon Copy

# <span id="page-30-0"></span>**Creación de una nueva conexión**

Para configurar una nueva conexión Carbon Copy, puede utilizar el asistente para establecer nueva conexión de la ficha Directorio telefónico. Cada entrada del directorio telefónico contiene información sobre el PC al que va a conectarse, tal como nombre y número telefónico. Puede iniciar una conexión haciendo doble clic en el icono Entrada del directorio telefónico.

Cada entrada del directorio telefónico puede además incluir un nombre y una clave de acceso, información que únicamente se necesita si el PC al que llama lo requiere. En el caso de que la entrada de directorio telefónico carezca de la información de identificación precisada, se indicará que la introduzca cuando efectúe la llamada.

Puede colocar una clave de acceso en el cuadro de diálogo Opciones de protección para proteger su directorio telefónico contra usuarios no autorizados. Esta opción es útil para evitar que otros usuarios conectados puedan editar su directorio telefónico durante control remoto. Toda la información contenida en el directorio telefónico es encriptada al ser guardada en el disco, de forma tal que ningún otro usuario pueda abrir este fichero y ver su contenido. Para información sobre cómo configurar una clave de acceso, consulte la sección *[Cuadro de diálogo Opciones de protección](#page-120-1)* en el [Capítulo 13](#page-120-1).

Puede crear dos tipos de conexiones utilizando el asistente para establecer nueva conexión. El primer tipo de conexión, conexión Carbon Copy, incluye conexiones vía módem, conexiones directas, conexiones IPX y TCP/IP, y conexiones de acceso telefónico. Este "método de conexión en un solo paso" le permite crear un icono que establece tanto la conexión de acceso telefónico como la sesión Carbon Copy. Puede crear una conexión simple de acceso telefónico utilizando la segunda opción.

Antes de comenzar a crear nuevas conexiones, asegúrese de haber abierto la ficha Directorio telefónico, tal como se explica a continuación.

# <span id="page-31-0"></span>**Visualización de la ficha Directorio telefónico**

#### **Para visualizar la ficha Directorio telefónico:**

1. Haga clic en la ficha Directorio telefónico en la ventana principal de Carbon Copy. Aparecerá el contenido de la ficha:

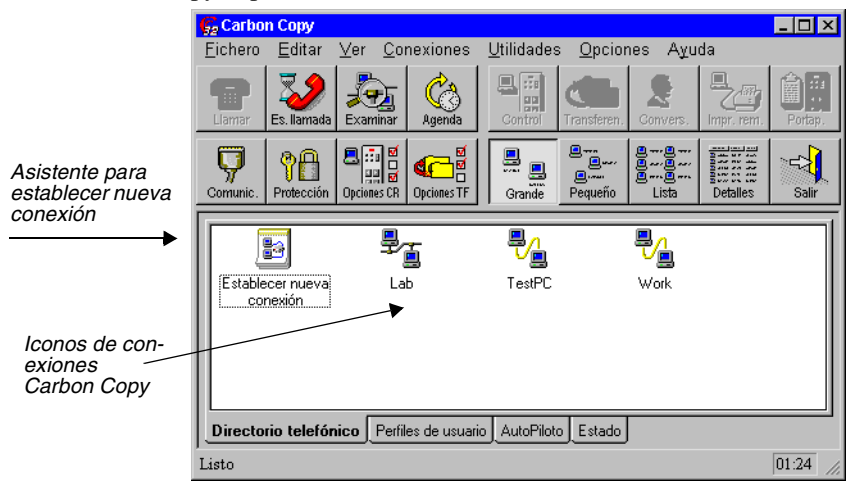

**Importante:** Si ésta es la primera vez que abre la ficha Directorio telefónico, sólo aparecerá el icono Establecer nueva conexión.

2. Si define una clave de acceso para el directorio telefónico en el cuadro de diálogo Opciones de protección, aparecerá el cuadro de diálogo siguiente en la primera conexión que cree. Por defecto, no se necesita una clave.

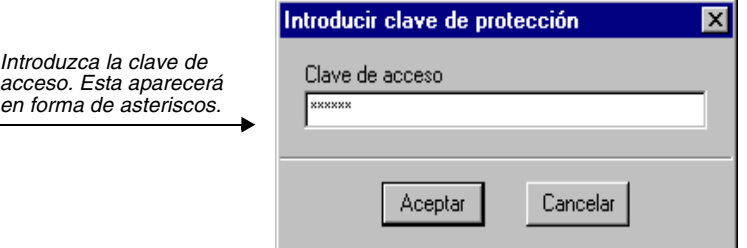

3. Escriba la clave de acceso y seleccione Aceptar. Si la entrada no es válida, aparecerá un cuadro de diálogo. Seleccione Aceptar para regresar a la ventana Carbon Copy e inténtelo de nuevo desde el paso 2.

# <span id="page-32-0"></span>**Configuración de conexiones Carbon Copy**

Puede configurar distintos tipos de conexiones Carbon Copy, incluyendo conexiones vía módem, conexiones directas mediante puerto serie o puerto paralelo, conexiones de red IPX y TCP/IP, y conexiones de acceso telefónico.

#### <span id="page-32-1"></span>**Para crear una nueva conexión directa o vía módem Carbon Copy:**

- 1. Seleccione la ficha Directorio telefónico.
- 2. Haga doble clic en el icono Establecer nueva conexión.

- o bien -

Seleccione Establecer nueva conexión en el menú Fichero.

- o bien -

Haga clic con el botón derecho del ratón en la ficha Directorio telefónico y seleccione Establecer nueva conexión.

Aparece el primer cuadro de diálogo del Asistente para establecer una nueva conexión:

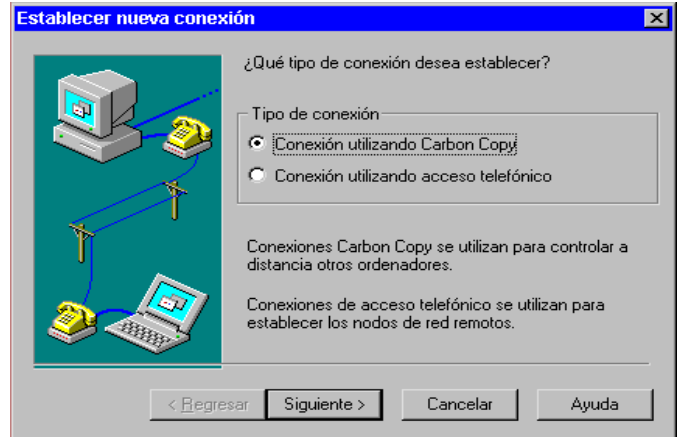

3. Seleccione Conexión utilizando Carbon Copy.

Para establecer una conexión directa o de módem, continúe con el [paso 4.](#page-33-0)

Si desea información sobre la creación de conexiones IPX o TCP/IP, [consulte "Para crear una conexión IPX o TCP/IP:" en la página 29.](#page-34-0)

Si desea información sobre las conexiones de acceso telefónico, consulte la sección "Configuración de conexiones de acceso telefónico".

<span id="page-33-0"></span>4. Introduzca un nombre para el PC al que se desea conectar. Utilice un nombre que facilite la identificación de la entrada, como la ubicación del PC o el usuario principal de éste.

Si desea establecer conexiones de módem, seleccione el tipo de módem. Si no lo ha configurado durante la instalación, haga clic en Instalar módem. Para realizar cambios en la configuración del módem, haga clic en Configurar. Si desea más información sobre la configuración del módem, consulte el capítulo 6.

Si desea establecer una conexión directa, seleccione el cable serie o paralelo\*, según el tipo de cable que utilice.

Haga clic en Siguiente para continuar.

5. Seleccione el cuadro de texto Número telefónico e introduzca un número de teléfono. Realice los cambios necesarios en los campos Indicativo local o Indicativo del país. Haga clic en Siguiente para continuar. Si desea establecer una conexión directa entre dos PC, este cuadro de diálogo no aparecerá.

6. Si el PC al que desea llamar le solicita un nombre de acceso, seleccione el cuadro de texto Nombre para introducirlo.

Si el mismo PC le solicita una clave de acceso, seleccione el cuadro de texto Clave de acceso para introducirla. Ésta se mostrará en asteriscos. Debe volver a introducir la misma clave en el campo de texto Confirmar clave de acceso. Haga clic en Siguiente para continuar.

Si deja estos campos en blanco y el PC solicita el nombre y/o la clave de acceso, deberá introducirlos cuando realice la llamada.

- 7. Seleccione las utilidades de Carbon Copy que desea iniciar automáticamente después de establecer una conexión. De forma predeterminada, el control remoto está activado. Además, puede seleccionar Transferencia de ficheros, Impresión remota, Conversación con voz o Portapapeles remoto.
- 8. Aparecerá el cuadro de diálogo final, que indica que ha logrado crear una conexión. Si desea realizar cambios en esta conexión en este momento, haga clic en el botón Regresar y volverán a aparecer los cuadros de diálogo que acaba de rellenar. Para realizar cambios en esta conexión más tarde, seleccione el icono de conexión y cambie las propiedades. Si desea más información sobre este tema, consulte la sección ["Edición de un icono del directorio telefónico" en la página 34.](#page-39-0)

Si desea establecer una conexión en este momento, active la casilla de verificación **Establecer una nueva sesión Carbon Copy**. Si hace clic en el botón Terminar, aparecerá el cuadro de diálogo de conexión. Haga clic en Conectar para iniciar la conexión Carbon Copy.

Los cambios que realice se guardarán una vez que seleccione Terminar para salir del Asistente y así establecer nueva conexión.

\*: Windows NT NO admite las conexiones con cable paralelo.

#### <span id="page-34-0"></span>**Para crear una conexión IPX o TCP/IP:**

- 1. Seleccione la ficha Directorio telefónico.
- 2. Haga doble clic en el icono Establecer nueva conexión.

- o bien -

Seleccione Establecer nueva conexión en el menú Fichero.

- o bien -

Haga clic con el botón derecho del ratón en la ficha Directorio telefónico y seleccione Establecer nueva conexión.

Aparece el primer cuadro de diálogo del Asistente para establecer una nueva conexión:

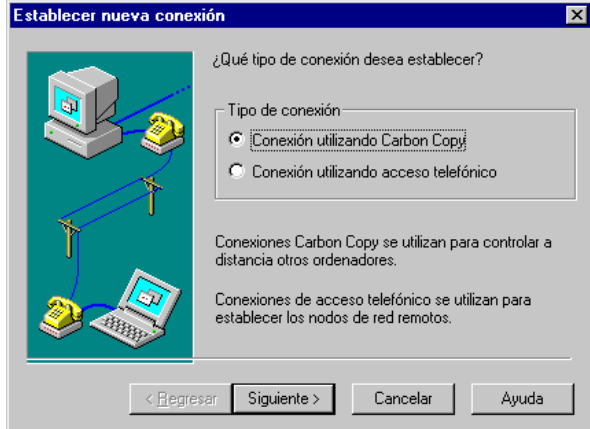

3. Seleccione Conexión utilizando Carbon Copy.

Si desea crear una conexión IPX o TCP/IP, continúe con el [paso 4.](#page-35-0)

Para crear una conexión directa o de módem, [consulte "Para crear una nueva](#page-32-1)  [conexión directa o vía módem Carbon Copy:" en la página 27.](#page-32-1)

Si desea información sobre las conexiones de acceso telefónico, [consulte "Para](#page-36-0)  [crear una sesión de Carbon Copy a través de una conexión de acceso telefónico:"](#page-36-0) [en la página 31.](#page-36-0)

<span id="page-35-0"></span>4. Introduzca un nombre para el PC al que se desea conectar. Utilice un nombre que facilite la identificación de la entrada, como la ubicación del PC o el usuario principal de éste.

En la sección Conexión utilizando del cuadro de diálogo, seleccione Red IPX o Red TCP/IP.

Haga clic en Siguiente para continuar.

- 5. Introduzca el nombre de la estación de trabajo a la que se desea conectar. Haga clic en Siguiente para continuar.
- 6. Si el PC al que se desea conectar necesita un nombre de acceso, seleccione el cuadro de texto Nombre para introducirlo.

Si este PC le solicita una clave de acceso, seleccione el cuadro de texto Clave de acceso para introducirlo. Ésta se mostrará en asteriscos. Debe volver a introducir la misma clave en el campo de texto Confirmar clave de acceso. Si deja estos campos en blanco y el PC solicita el nombre y/o la clave de acceso, deberá introducirlos cuando realice la llamada.

Haga clic en Siguiente para continuar.
- 7. Seleccione las utilidades de Carbon Copy que desea iniciar automáticamente después de establecer una conexión. De forma predeterminada, el control remoto está activado. Además, puede seleccionar Transferencia de ficheros, Impresión remota, Conversación con voz o Portapapeles remoto.
- 8. Aparecerá el cuadro de diálogo final, que indica que ha logrado crear una conexión. Si desea realizar cambios en esta conexión en este momento, haga clic en el botón Regresar y volverán a aparecer los cuadros de diálogo que acaba de rellenar. Para realizar cambios en esta conexión más tarde, seleccione el icono de conexión y cambie las propiedades. Si desea más información sobre este tema, consulte la sección ["Edición de un icono del directorio telefónico" en la página](#page-39-0)  [34](#page-39-0).

Si desea establecer una conexión en este momento, active la casilla de verificación **Establecer una nueva sesión Carbon Copy**. Si hace clic en el botón Terminar, aparecerá el cuadro de diálogo de conexión. Haga clic en Conectar para iniciar la conexión Carbon Copy.

Los cambios que realice se guardarán una vez que seleccione Terminar para salir del Asistente y así establecer nueva conexión.

## **Configuración de conexiones de acceso telefónico**

Las conexiones de acceso telefónico le permiten establecer conexiones de red a través de una conexión de módem. Por ejemplo, al conectarse a Internet a través del proveedor de servicios, la conexión de acceso telefónico conecta el PC a Internet. Con esta conexión de red válida, es posible conectarse a otros usuarios de Carbon Copy.

Para establecer una conexión de acceso telefónico cuando se desee conectar a un PC en red que dispone de Carbon Copy, puede utilizar un servidor de acceso remoto (RAS) o el proveedor de servicios de Internet. Si desea más información sobre las conexiones de acceso telefónico, consulte la ayuda en pantalla de Microsoft Windows.

**Para crear una sesión de Carbon Copy a través de una conexión**

#### **de acceso telefónico:**

Es posible crear un icono de conexión que establezca la conexión Carbon Copy y la de acceso telefónico. Se trata de un método de un único paso para establecer ambas conexiones.

- 1. Seleccione la ficha Directorio telefónico.
- 2. Haga doble clic en el icono Establecer nueva conexión.

- o bien -

Seleccione Establecer nueva conexión en el menú Fichero.

- o bien -

Haga clic con el botón derecho del ratón en la ficha Directorio telefónico y seleccione Establecer nueva conexión.

Aparece el primer cuadro de diálogo del Asistente para establecer nueva conexión:

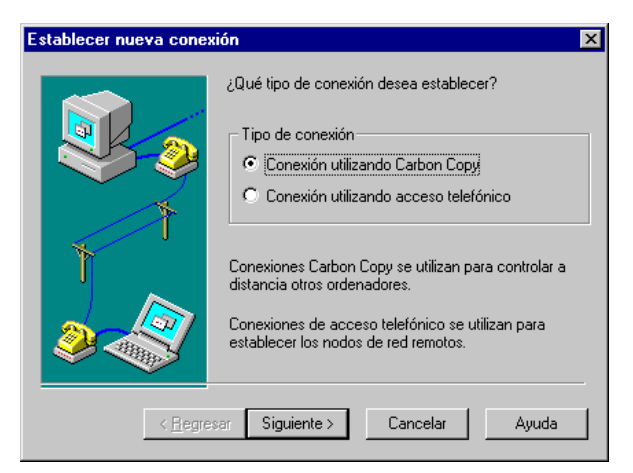

3. Seleccione Conexión utilizando Carbon Copy.

Haga clic en el botón Siguiente. Aparece el cuadro de diálogo Establecer nueva conexión.

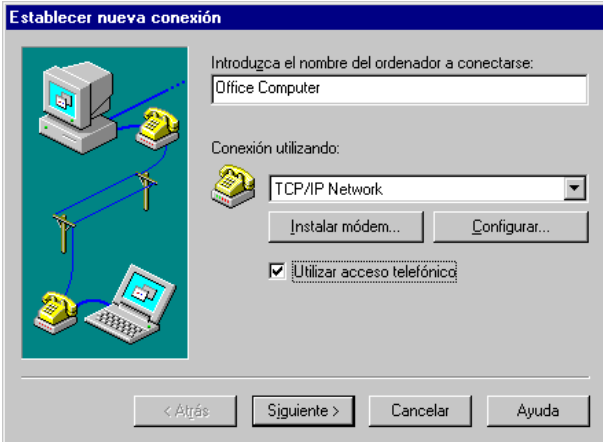

4. Escriba el nombre del PC al que se desea conectar. Utilice un nombre que facilite la identificación de la entrada, como la ubicación del PC o el usuario principal de éste.

Seleccione el protocolo de redes en el adaptador de acceso telefónico. Por ejemplo, en el cuadro de diálogo anterior, se ha seleccionado la red TCP/IP en el adaptador PPP.

Active la casilla Utilizar acceso telefónico. Una vez seleccionada esta opción, Carbon Copy crea una conexión de acceso telefónico y, a continuación, una sesión de Carbon Copy para un Host de Carbon Copy ubicado en la red remota.

Haga clic en Siguiente para continuar. Aparece el siguiente cuadro de diálogo.

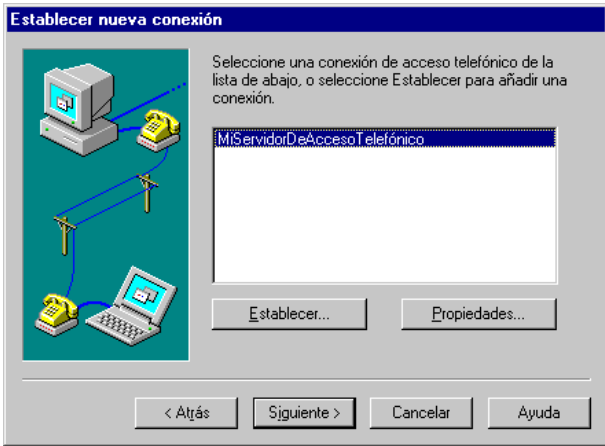

5. Seleccione la conexión de acceso telefónico que utilizará para conectarse al servidor de conexión telefónica.

Si no existe ninguna en el cuadro de lista, puede crearla con el botón Establecer. Siga las instrucciones para crear la nueva conexión.

Haga clic en Siguiente para continuar.

- 6. Introduzca el nombre de la estación de trabajo a la que se desea conectar. Si se conecta a través de TCP/IP, puede especificar la dirección TCP/IP. Por ejemplo: 123.23.45.201.
- 7. Si se desea conectar utilizando un servidor ILS, active la casilla de verificación Internet y seleccione Internet Locator Server en el cuadro de lista desplegable. Si desea más información sobre el uso de los servidores ILS, consulte la sección del capítulo 5 ["Búsqueda y conexiones utilizando ILS" en la página 42.](#page-47-0)

Haga clic en Siguiente para continuar.

8. Si el usuario al que se desea conectar le solicita identificación, introduzca un nombre y una clave de acceso.

Haga clic en Siguiente para continuar.

9. Seleccione la utilidad de Carbon Copy que se iniciará una vez establecida la conexión.

Haga clic en Siguiente para continuar. Aparecerá el cuadro de diálogo final, que indica que ha logrado crear una conexión Carbon Copy.

Si desea establecer una conexión en este momento, active la casilla de verificación **Establecer una nueva sesión Carbon Copy**. Si hace clic en el botón Terminar, aparecerá el cuadro de diálogo de conexión. Haga clic en Conectar para iniciar la conexión Carbon Copy.

Los cambios que realice se guardarán una vez que seleccione Terminar para salir del Asistente y así establecer nueva conexión.

## <span id="page-39-0"></span>**Edición de un icono del directorio telefónico**

## **Para editar un icono del directorio telefónico:**

- 1. Seleccione la ficha Directorio telefónico.
- 2. Resalte el icono de conexión en el directorio telefónico que desea editar y seleccione Propiedades en el menú Fichero.

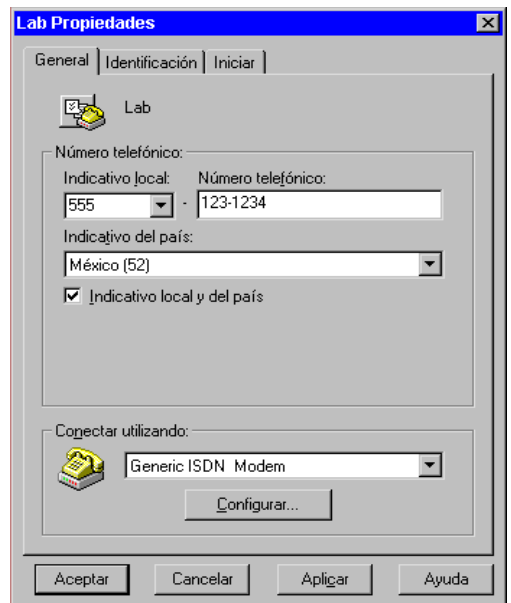

Aparecerá el cuadro de diálogo Propiedades del icono seleccionado en el directorio telefónico:

**Importante:** Cuando edite un icono de acceso telefónico, sólo se visualizará la ficha General.

- 3. En la ficha General, puede modificar el indicativo local, el número telefónico, el indicativo del país y el tipo y configuración del módem. Para mayor información sobre cómo configurar el módem, consulte el Capítulo 6. Realice los cambios necesarios en estos campos. Pulse la tecla TAB para pasar de una casilla de texto a otra.
- 4. En la ficha Identificación, puede modificar la información de identificación incluyendo el nombre y la clave de acceso. Introduzca un nuevo nombre y una nueva clave de acceso. La clave de acceso aparecerá en forma de asteriscos. Debe introducir la clave de acceso en el campo Confirmar clave de acceso exactamente igual a como la introdujo en el campo Clave de acceso.
- 5. En la ficha Iniciar, puede seleccionar las utilidades de Carbon Copy que desea que se ejecuten automáticamente cuando se establece una conexión. Puede escoger Mostrar cuadro de diálogo de conexión. Este cuadro muestra información sobre el progreso de la conexión. Esta opción está predeterminada.

## **Realización de conexiones Carbon Copy**

Una vez que ha creado las conexiones Carbon Copy, puede utilizar esas conexiones para llamar a otro PC con Carbon Copy. El PC al que llama debe estar correctamente configurado para recibir su llamada.

## **Para establecer una conexión directa o de módem:**

- 1. Abra la ficha Directorio telefónico. Seleccione el icono de conexión que desea utilizar para establecer la conexión.
- 2. Seleccione el botón Llamar en la ventana principal de Carbon Copy.

- o bien -

Seleccione la opción Llamar, situada en el menú Conexiones.

- o bien -

Pulse el botón derecho del ratón y seleccione Llamar.

3. Si ha desactivado la opción "Mostrar cuadro de diálogo de conexión" en la página de propiedades del icono de conexión, aparece el cuadro de diálogo Conexión. Si establece una conexión directa, no debe introducir un número en el campo Número telefónico:

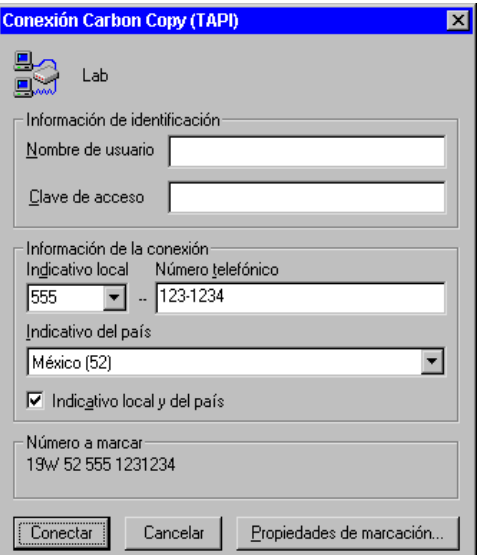

- 4. Pulse Conectar para iniciar la llamada. Si desea cancelarla, pulse el botón Cancelar.
- 5. Si el otro PC no le solicita identificación, se establecerá la conexión. Si, por el contrario, la solicita y la entrada del Directorio telefónico que está utilizando contiene un nombre y una clave de acceso válidos, éstos se envían de forma

automática. De no ser así, introdúzcalos y seleccione Aceptar. La clave de acceso aparece en asteriscos. De forma predeterminada, puede realizar tres intentos para introducir la identificación antes de desconectarse.

Se iniciarán todas las utilidades de Carbon Copy que haya seleccionado para que se ejecuten tras la conexión. De forma predeterminada, el control remoto se inicia una vez establecida la conexión.

#### **Para establecer una conexión de red IPX o TCP/IP mediante una entrada del Directorio telefónico:**

- 1. Abra la ficha Directorio telefónico. Seleccione el icono de conexión que desea utilizar para establecer la conexión.
- 2. Seleccione el botón Llamar en la ventana principal de Carbon Copy.

- o bien -

Seleccione la opción Llamar, situada en el menú Conexiones.

- o bien -

Pulse el botón derecho del ratón y seleccione Llamar.

Aparece el cuadro de diálogo de conexión de red:

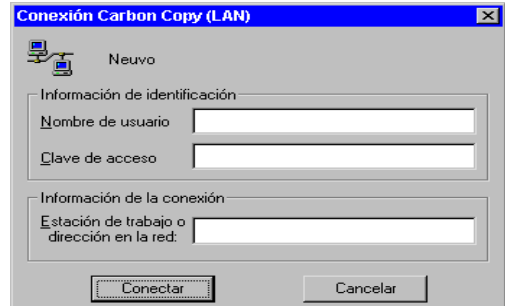

- 3. Pulse Conectar para iniciar la llamada. Si desea cancelarla, pulse el botón Cancelar.
- 4. Si el otro PC no le solicita identificación, se establecerá la conexión. Si, por el contrario, la solicita y la entrada del Directorio telefónico que está utilizando contiene un nombre y una clave de acceso válidos, éstos se envían de forma automática. De no ser así, introdúzcalos y seleccione Aceptar. La clave de acceso aparece en asteriscos. De forma predeterminada, puede realizar tres intentos para introducir la identificación antes de desconectarse.

Se iniciarán todas las utilidades de Carbon Copy que haya seleccionado para que se ejecuten tras la conexión. De forma predeterminada, el control remoto se inicia una vez establecida la conexión.

#### **Para realizar una conexión de red IPX o TCP/IP examinando la red:**

1. Seleccione Examinar la red en el menú Conexiones, o haga clic en el botón Examinar de la ventana principal de Carbon Copy.

Aparecerá la ficha Red, que muestra una lista de las estaciones de trabajo que en este momento están en Espera de llamada:

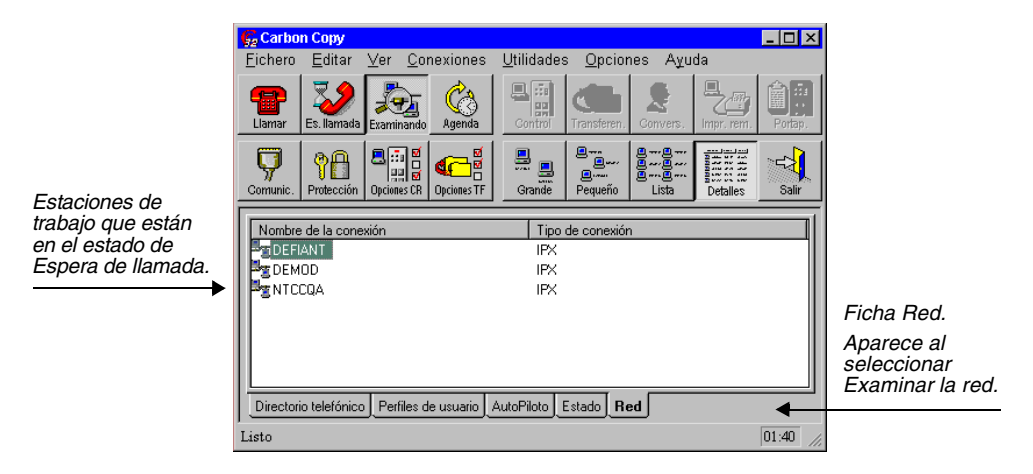

- 2. Seleccione la estación de trabajo a la que desea conectarse.
- 3. Seleccione el botón Llamar desde la ventana principal de Carbon Copy, o seleccione Llamar en el menú Conexiones, o presione el botón derecho del ratón y seleccione Llamar. Si se requiere identificación, aparecerá el cuadro de diálogo Identificación.
- 4. Introduzca su nombre y clave de acceso, y haga clic en Aceptar.
- 5. Para detener el proceso de búsqueda, seleccione Dejar de examinar la red en el menú Conexiones, o haga clic en el botón Examinando en la ventana principal de Carbon Copy.

**Importante:** Para crear un icono de conexión en el directorio telefónico desde la ficha Red, haga clic con el botón derecho del ratón sobre una de las entradas encontradas por Examinar y seleccione Crear icono en directorio telefónico, en el menú emergente.

## 5 Internet Locator Servers

En esta capítulo:

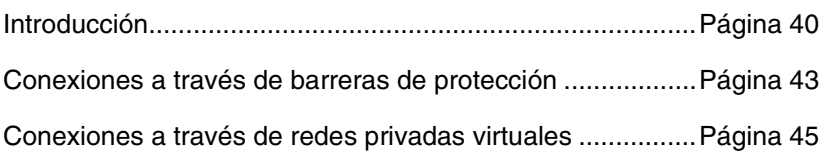

## <span id="page-45-0"></span>**Introducción**

Los Internet Locator Servers (ILS) ofrecen una forma para que los usuarios de Carbon Copy se encuentren y conecten en Internet, sin tener que recordar la dirección IP (Protocolo de Internet) de cada uno. En el mundo existen varios Internet Locator Servers, y los usuarios de Carbon Copy pueden registrarse en uno o más.

Los Internet Locator Servers también son útiles para las grandes redes IP (Intranets). Las compañías pueden establecer sus propios Internet Locator Servers para permitir que los usuarios examinen y realicen conexiones con Carbon Copy en su red.

Registrarse en un ILS significa que ha colocado Carbon Copy en estado Espera de llamada en el ILS, o que examina el ILS. El directorio telefónico y la opción Examinar de Carbon Copy le permiten conectarse a un PC registrado que esté en estado Espera de llamada. Si su PC está registrado en un ILS, otros usuarios de Carbon Copy pueden conectarse a su PC mientras está en estado Espera de llamada.

Cuando el PC de un usuario de Carbon Copy está en Espera de llamada en uno o más Internet Locator Servers, Carbon Copy envía un mensaje a cada ILS notificando que el PC está en estado Espera de llamada. Cuando utiliza la opción Examinar de Carbon Copy para buscar estos servidores, esta acción requiere información sobre los PCs en Espera de llamada a cada servidor. En respuesta a la solicitud, cada servidor envía un mensaje al examinador de Carbon Copy informando los nombres de los PCs que están en ese momento en Espera de llamada. Los iconos de estos PCs aparecerán en su ficha Red de Carbon Copy. Puede hacer doble clic en uno de estos iconos para establecer una conexión.

También puede utilizar el asistente para establecer nueva conexión de Carbon Copy, para crear un nuevo icono de conexión utilizando el Internet Locator Server, o puede crear un icono de conexión del directorio telefónico haciendo clic con el botón derecho sobre el icono en la ficha Examinar. Para realizar una conexión, puede hacer doble clic sobre uno de los iconos.

Antes de realizar una conexión con otro usuario de Carbon Copy, debe saber el nombre del servidor en el que está registrado el PC de ese usuario. Los Internet Locator Servers están disponibles en Microsoft como parte de su producto Microsoft Conference Server. Para mayor información, póngase en contacto con Microsoft.

Para que otros usuarios de Carbon Copy puedan conectarse a su PC, debe registrar su PC en un Internet Locator Server. También debe seleccionar las opciones correctas en la ficha Espera de llamada. Los procedimientos de las siguientes secciones describen cómo añadir entradas ILS, cómo establecer una conexión ILS, y cómo configurar su PC para que quede en espera de una conexión ILS.

## <span id="page-46-0"></span>**Espera de llamadas utilizando ILS**

- **Para configurar su PC para Espera de llamadas utilizando un ILS:**
	- 1. Seleccione el botón Comunic. en la ventana principal de Carbon Copy.
	- 2. Seleccione la ficha Espera de llamada.

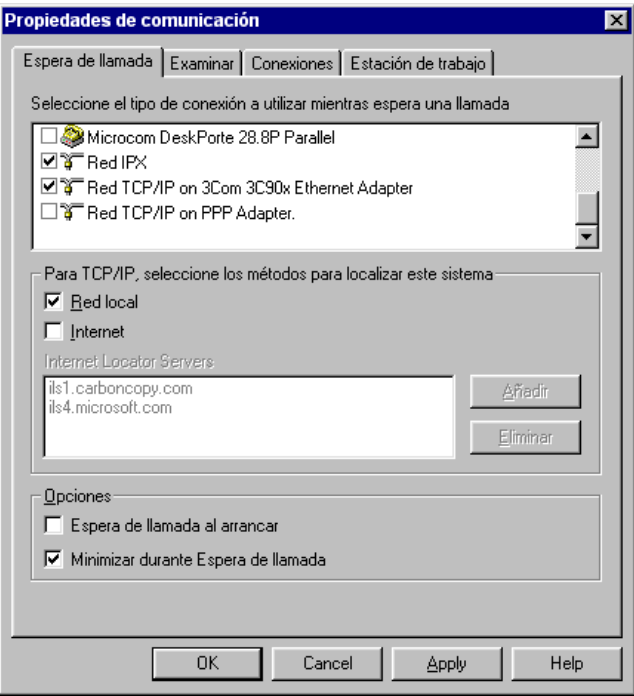

- 3. Seleccione el tipo de conexión de red. Debe escoger al menos un dispositivo TCP/IP para habilitar el servidor ILS y las opciones de Internet.
- 4. Seleccione la casilla Internet. Todos los ILS de la lista serán informados de que su PC está en Espera de llamada. En este momento, puede añadir o quitar servidores ILS de la lista. Haga clic en el botón Aceptar. Otros usuarios pueden ahora examinar su PC.

**Importante:** Si no hay ningún servidor seleccionado, pero está seleccionada la opción Internet, entonces este PC puede igualmente recibir llamadas.

## <span id="page-47-1"></span><span id="page-47-0"></span>**Búsqueda y conexiones utilizando ILS**

### **Para que su PC busque usuarios en Espera de llamada utilizando un ILS:**

- 1. Seleccione el botón Comunic. en la ventana principal de Carbon Copy.
- 2. Seleccione la ficha Examinar. Vea el siguiente ejemplo:

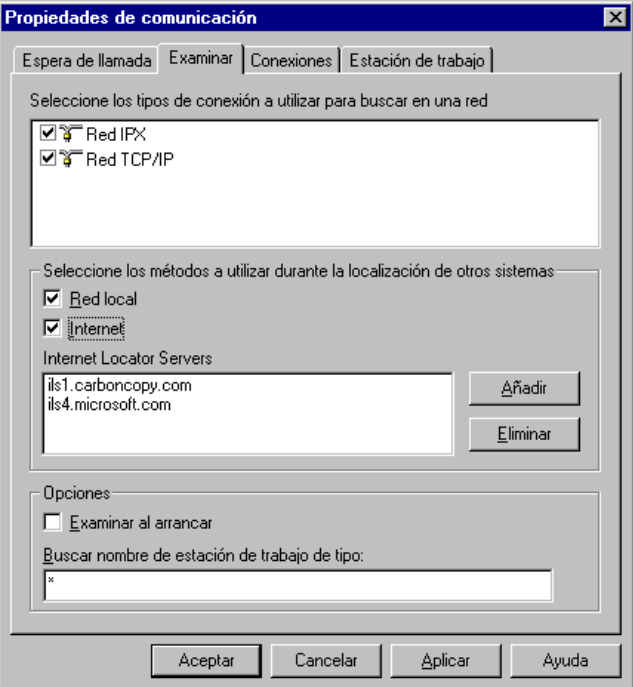

- 3. Seleccione el tipo apropiado de conexión de red.
- 4. Seleccione la casilla Internet.
- 5. Haga clic en Aceptar.
- 6. Haga clic en el botón Examinar de la interfaz de usuario de Carbon Copy.

Si hay algún usuario de Carbon Copy en Espera de llamada en el ILS, su nombre aparecerá en la ficha Red.

7. Puede hacer doble clic en uno de los iconos para realizar una conexión.

**Importante:** Si desea examinar una conexión de acceso telefónico, debe seleccionar la opción Red TCP/IP en la opción Adaptador PPP.

## **Añadir entradas ILS**

Realice el siguiente procedimiento para añadir una entrada ILS en la ficha Examinar o en la ficha Espera de llamada.

#### **Para añadir un ILS en la ficha Examinar o en la ficha Espera de llamada:**

- 1. Seleccione el botón Comunic. en la ventana principal de Carbon Copy.
- 2. Seleccione la ficha Examinar o la ficha Espera de llamada.
- 3. Seleccione la casilla Internet para buscar los usuarios de Carbon Copy que están registrados en uno o más Internet Locator Servers.

Por defecto, aparecen dos servidores ILS: ILS1.carboncopy.com, y ILS4.Microsoft.com.

Después de haber seleccionado Internet, puede añadir otro ILS mediante el siguiente procedimiento:

4. Para añadir un ILS, haga clic sobre el botón Añadir. Aparecerá el cuadro de diálogo Añadir Internet Locator Servers:

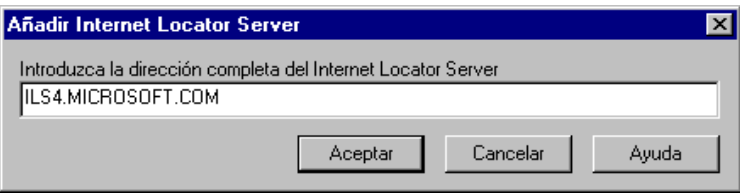

Introduzca la dirección del Internet Locator Server que desea utilizar para hacer búsquedas. Por ejemplo, una dirección de ILS es: ILS4.microsoft.com. Haga clic en Aceptar.

5. Para eliminar un ILS, resalte el ILS en la lista de Internet Locator Servers y haga clic en el botón Eliminar. El ILS será eliminado de la lista sin solicitar confirmación.

Cuando añada o elimine un ILS, este también será añadido o eliminado de la lista de entradas ILS en la ficha Espera de llamada.

## <span id="page-48-0"></span>**Conexiones a través de barreras de protección**

Las barreras de protección actúan como una pared entre las estaciones de trabajo de una red de área local e Internet. Esta barrera evita que otros usuarios de PCs puedan acceder a los recursos locales desde Internet.

Se puede configurar Carbon Copy para establecer conexiones en Internet a través de estas barreras de protección. Sin embargo, esto requiere cierto apoyo de su administrador de red local, de modo que pueda abrirse la barrera de protección para que otros usuarios de Carbon Copy puedan acceder a su PC.

#### **Para realizar una conexión a través de barreras de protección utilizando ILS**

Su administrador de red deberá configurar la barrera de protección para permitir que el tráfico de la red pase al puerto TCP 80 y al puerto TCP 1680 antes de que realice el siguiente procedimiento. Este método aprovecha la capacidad de Carbon Copy de examinar Internet para buscar usuarios de Carbon Copy disponibles.

- 1. Coloque el PC en Espera de llamada en un servidor ILS, tal como se describe en la sección ["Espera de llamadas utilizando ILS" en la página 41.](#page-46-0) Este paso registra su disponibilidad en un servidor ILS.
- 2. La persona que desea conectarse a su PC puede examinar la red con un ILS, tal como se describe en la sección ["Búsqueda y conexiones utilizando ILS" en la](#page-47-1)  [página 42](#page-47-1).

#### **Para realizar una conexión a través de barreras de protección sin utilizar ILS:**

Su administrador de red deberá configurar la barrera de protección para permitir que el tráfico de la red pase al puerto TCP 1680 antes de que realice el siguiente procedimiento. Este método no emplea la función Examinar.

- 1. En el PC Host, haga clic sobre el botón Comunic. y seleccione la ficha Espera de llamada. Seleccione la casilla Internet y, luego, utilice el botón Eliminar para borrar todos los servidores ILS de la lista de la ficha.
- 2. Coloque su PC en Espera de llamada. Dado que ha eliminado todos los servidores ILS en el paso 1, el estado Espera de llamada no será registrado por ningún servidor ILS. Los usuarios que examinan estos servidores no verán su PC en la lista, aunque permanezca en Espera de llamada.
- 3. La persona que desea conectarse a su PC puede crear una entrada de directorio telefónico. Esta entrada especifica el nombre de la estación de trabajo de su PC o su dirección TCP/IP. El nombre de la estación de trabajo funciona sólo si puede ser interpretado como una dirección TCP/IP. Por ejemplo, por un servidor DNS.

Asegúrese de NO seleccionar la casilla Internet.

La persona que desea conectarse con su PC no examinará Internet para encontrar el PC Host, sino que podrá conectarse a él directamente.

## <span id="page-50-0"></span>**Conexiones a través de redes privadas virtuales**

Las redes privadas virtuales (VPN, del inglés Virtual Private Network) crean una red privada sobre la base de una infraestructura de red pública, como Internet. Carbon Copy es capaz de establecer conexiones a través de una VPN, tal como si se tratara de una red de área local. Las conexiones a través de una VPN se realizan de la misma manera que las de cualquier red TCP/IP.

Existen tres métodos de conexión: Examinar, Internet Locator Server (ILS) y Directorio telefónico. Examinar le permite realizar conexiones a la subred local donde termina el túnel. ILS le permite realizar conexiones a cualquier subred de la red. Tanto el PC Host como el Guest deben tener acceso al ILS. Directorio telefónico le permite conexiones a cualquier PC Host de la red.

## **Conexión a través de redes VPN utilizando el método Examinar:**

- 1. Seleccione la opción Espera de llamada en una red TCP/IP para el PC Host.
- 2. Establezca la conexión VPN a la red del PC Host según lo requiera el sistema operativo o el software de túnel.
- 3. Debe configurar Examinar en el adaptador VPN activo, por ejemplo, "Red TCP/ IP en el adaptador PPP".
- 4. Ahora puede buscar el PC Host según se describe en la sección "Para realizar una conexión de red IPX o TCP/IP examinando la red".

#### **Conexión a través de redes VPN utilizando ILS:**

La conexión ILS supone que tenga un ILS instalado en su intranet y que los ordenadores a los que se conectará se encuentran en Espera de llamada en dicho ILS.

- 1. En un ILS, establezca el PC Host en Espera de llamada, como se describe en la sección Espera de llamadas utilizando ILS. Esto registrará la disponibilidad de un servidor ILS.
- 2. Establezca la conexión VPN a la red del PC Host según lo requiera el sistema operativo o el software de túnel.
- 3. El usuario que se conecte al PC Host puede examinar la red utilizando un servidor ILS, como se describe en la sección referente a la examinación utilizando ILS.

### **Conexión a través de redes VPN utilizando una entrada del Directorio telefónico:**

- 1. En una red TCP/IP, establezca el PC Host Seleccione en Espera de llamada.
- 2. Cree una entrada de red del Directorio telefónico en el PC del usuario que se conecte al PC Host, como se describe en la sección Configuración de conexiones Carbon Copy. La entrada del Directorio telefónico contendrá el nombre de estación de trabajo del PC Host o su dirección TCP/IP.
- 3. Establezca la conexión VPN a la red del PC Host según lo requiera el sistema operativo o el software de túnel.
- 4. Conéctese al PC Host utilizando esa entrada.

# 6 Perfiles de usuario

En esta capítulo:

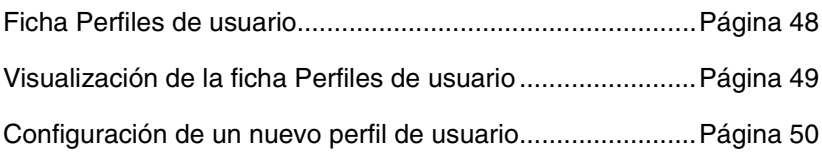

## <span id="page-53-0"></span>**Ficha Perfiles de usuario**

Esta ficha contiene los perfiles de los usuarios que pueden conectarse con su PC. Puede crear estos perfiles, utilizando el asistente para crear nuevo usuario de la ficha Perfiles de usuario. Estos perfiles contienen una configuración personalizada sobre cada usuario que tiene acceso a su PC, y puede incluir información tal como nombre, número telefónico para devolución de llamada, y clave de acceso que evitan el acceso no autorizado a su PC. Con estas funciones, puede proteger el acceso a su PC, solicitándoles a los usuarios que provean información de identificación válida antes de establecer una conexión. Si alguien llama a su PC utilizando el nombre que tiene asociado un número de devolución de llamada, su PC cuelga y marca el número especificado en el Perfil de usuario. Esto garantiza que el PC que llama se encuentra en el número de teléfono y la ubicación que dispone. También permite que el usuario que llama revierta los gastos telefónicos al PC que contesta.

Si no hace falta protección, se pueden desactivar los números de devolución de llamada y la información de identificación. Esta es la opción predeterminada.

Se puede asignar una clave de acceso en el cuadro de diálogo Opciones de protección, para proteger los perfiles de usuario contra el acceso por parte de usuarios no autorizados. Esta opción es útil para impedir que los usuarios Guest modifiquen sus perfiles de usuario durante control remoto. Toda la información de los perfiles de usuario queda encriptada al guardarla en disco, de manera que el usuario que examine sus ficheros no pueda abrir los perfiles de usuario ni ver su contenido.

Antes de configurar los perfiles de usuario, asegúrese de que aparezca en pantalla la ficha Perfiles de usuario como indica el siguiente procedimiento.

## <span id="page-54-0"></span>**Visualización de la ficha Perfiles de usuario**

#### **Para visualizar la ficha Perfiles de usuario:**

1. Haga clic en la ficha Perfiles de usuario en la ventana principal de Carbon Copy. Aparecerá la ficha Perfiles de usuario:

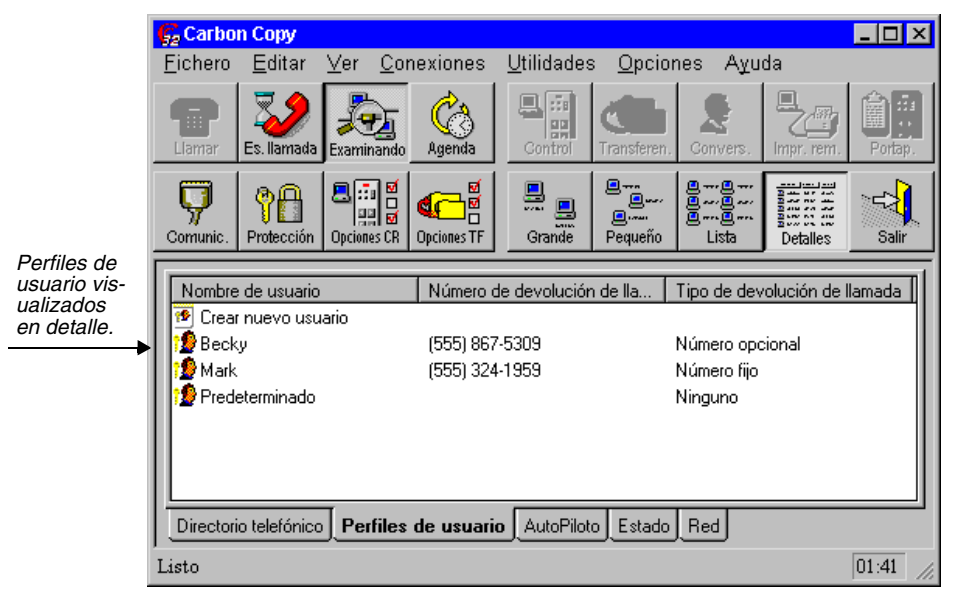

Si seleccionó Utilizar protección formato Windows NT/2000 en el cuadro de diálogo Opciones de seguridad, verá la lista de perfiles de usuario de Carbon Copy que creó, o una lista basada en los usuarios NT ó 2000 creada con el Administrador de usuarios. Si desea más información, consulte el Capítulo 13.

**Importante:** La primera vez que tiene acceso a la ficha Perfiles de usuarios, sólo aparecerán los iconos Crear nuevo usuario y Predeterminado.

## **Usuario predeterminado**

La ficha Perfiles de usuario contiene un icono de usuario predeterminado. Este icono representa los derechos de acceso que otro PC tiene en su PC cuando se conecta con él. Por ejemplo, establece una conexión con un PC llamado DemoPC. Los parámetros en el icono Predeterminado indican a qué utilidades de Carbon Copy DemoPC puede tener acceso en su PC mientras dure la conexión.

Como opción predeterminada, el usuario conectado tendrá acceso a todas las utilidades de Carbon Copy, salvo a Directorio telefónico, Perfiles de usuario y el cuadro de diálogo Opciones de protección. Puede modificar los parámetros para el usuario predeterminado, al igual que con cualquier otro usuario. Si desea mayor información al respecto, consulte la sección ["Edición de un icono de perfiles de](#page-58-0)  [usuario" on page 53](#page-58-0).

## <span id="page-55-0"></span>**Configuración de un nuevo perfil de usuario**

Cada Perfil de usuario debe incluir un nombre de usuario. Puede incluir también una clave de acceso y un número para devolución de llamada. Si se selecciona la casilla Requerir identificación del cuadro de diálogo Opciones de protección, toda persona que llame recibirá la indicación de introducir un nombre de usuario. Si se selecciona un número para devolución de llamada, su PC cuelga y llama de vuelta al número que originó la llamada para establecer una conexión.

Los nombres y las claves de acceso de los perfiles de usuario pueden incluir cualquier caracter visualizable (incluso espacios) y **NO** distinguen entre mayúsculas y minúsculas. Los números de devolución de llamada pueden incluir dígitos de 0 a 9, el \* (asterisco) y el # (numeral), además de los caracteres telefónicos especiales soportados por el módem (por ejemplo, una coma para una pausa). Se pueden añadir caracteres (por ejemplo, guiones y espacios) para que el número de teléfono sea más fácil de leer. Carbon Copy acepta un máximo de 38 caracteres, aunque algunos módems tienen límites inferiores.

### **Para crear un nuevo perfil de usuario:**

- 1. Haga clic en Perfiles de usuario para visualizar la ficha con este nombre.
- 2. Haga doble clic en el icono Crear nuevo usuario.

Aparecerá el primer cuadro de diálogo del asistente Crear nuevo usuario. Siga las instrucciones de la pantalla.

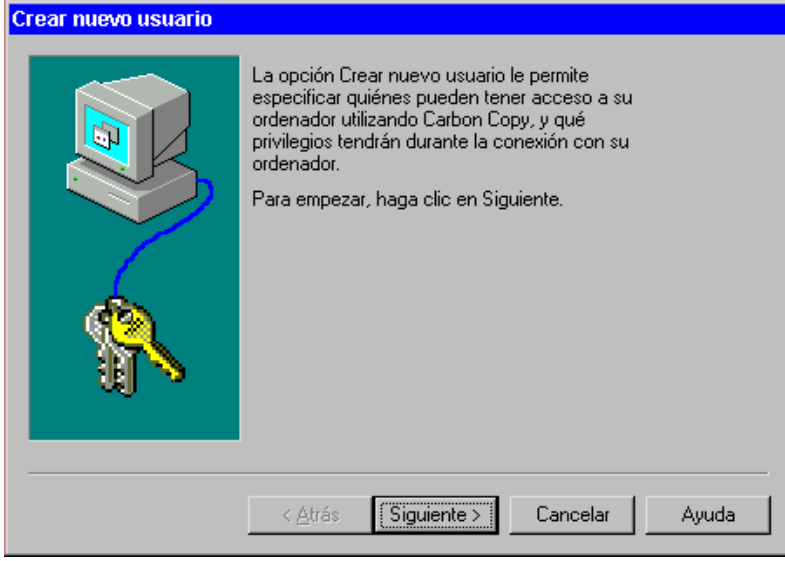

3. En el cuadro de texto Nombre de usuario, introduzca un nombre para el usuario que accederá a su PC. Cada entrada debe contener un nombre de usuario.

Si desea que dicho usuario introduzca una clave para obtener acceso, seleccione el cuadro de texto Clave de acceso para introducirla. De forma predeterminada, la clave de acceso debe contener 6 caracteres como mínimo. Puede cambiar esta longitud en la ficha Identificaciones del cuadro de diálogo Opciones de protección. La clave aparece en asteriscos. En el cuadro de texto Confirmar clave de acceso, vuelva a introducir la misma clave de acceso.

Si no necesita que el usuario proporcione una clave para obtener acceso al PC, deje el cuadro de texto Clave de acceso en blanco. Haga clic en el botón Siguiente para continuar.

4. Si desea que el PC cuelgue y devuelva la llamada a un número concreto cuando el usuario que llama establece la conexión, seleccione uno de los siguientes tipos. Si utiliza un número para devolver las llamadas, se aumenta la seguridad y además se invierte el gasto de teléfono.

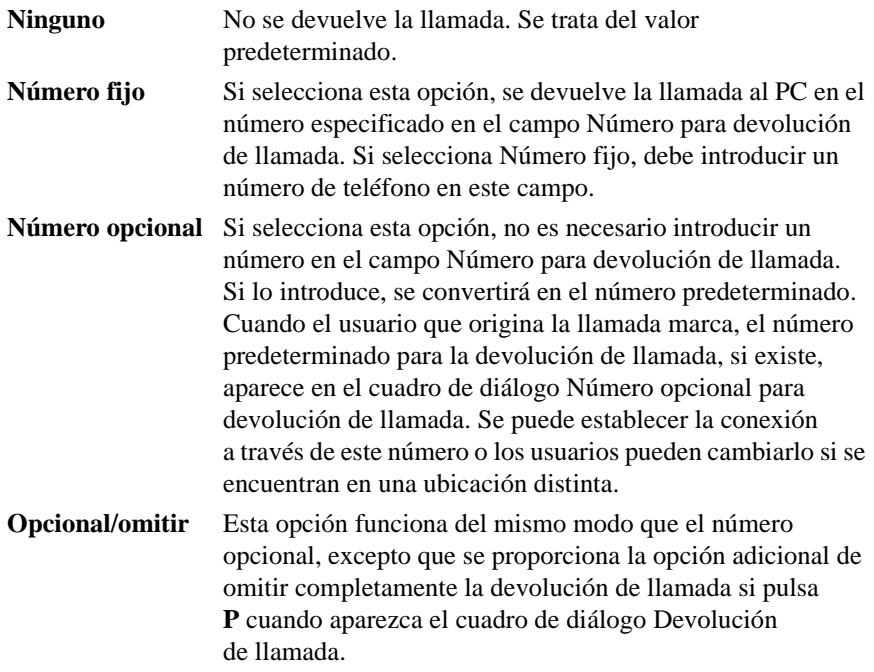

Una vez seleccionado el tipo de devolución de llamada, haga clic en el botón Siguiente para continuar.

- 5. Seleccione las aplicaciones de Carbon Copy a las que el usuario obtendrá acceso cuando se conecten a su PC. De forma predeterminada, se seleccionan todas las aplicaciones, excepto Directorio telefónico, Perfiles de usuario y el cuadro de diálogo Opciones de protección. Haga clic en el botón Siguiente para continuar.
- 6. Aparecerá el cuadro de diálogo final, que indica que ha logrado crear un nuevo usuario de Carbon Copy. Si desea realizar cambios en esta conexión en este momento, haga clic en el botón Regresar y volverán a aparecer los cuadros de diálogo que acaba de rellenar. Para realizar cambios en este usuario más tarde, seleccione el icono del mismo y cambie las propiedades. Si desea más información sobre este tema, consulte la siguiente sección, "Edición de un icono de perfiles de usuario".

Para guardar los cambios, haga clic en el botón Terminar.

7. Si desea añadir otra entrada, vuelva al paso 1.

## <span id="page-58-0"></span>**Edición de un icono de perfiles de usuario**

## **Para editar un icono de perfiles de usuario:**

- 1. Vaya a la ficha Perfiles de usuario.
- 2. Seleccione el icono de usuario que desea editar. Seleccione Propiedades en el menú Fichero.

Aparecerá el cuadro de diálogo Propiedades del icono de usuario escogido:

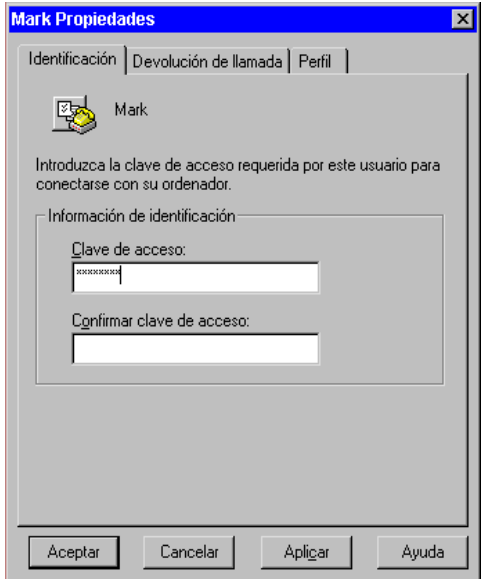

- 3. En la ficha Identificación, puede cambiar el nombre o la clave del usuario seleccionado. Edite la entrada. Para cambiar el nombre o la clave, simplemente introduzca el nuevo nombre o la nueva clave en el campo correcto. Si introduce una nueva clave, vuelva a introducirla en el campo Confirmar clave de acceso exactamente igual a como la introdujo la primera vez. Pulse TAB para desplazarse por los cuadros de texto.
- 4. Seleccione la ficha Devolución de llamada. En esta ficha, puede cambiar el tipo de devolución de llamada para el usuario seleccionado. También puede cambiar el número telefónico para la devolución de llamada. Si desea más información sobre los diferentes tipos de devolución de llamadas, consulte la sección anterior *["Configuración de un nuevo perfil de usuario" on page 50](#page-55-0)*.
- 5. Seleccione la ficha Perfil. En esta ficha, puede seleccionar las aplicaciones de Carbon Copy a las que tendrá acceso el usuario cuando se conecte con su PC. Como opción predeterminada, todas las aplicaciones están seleccionadas salvo Directorio telefónico, Perfiles de usuario y el cuadro de diálogo Opciones de protección.
- 6. Cuando haya finalizado de introducir los cambios, haga clic en Aceptar para cerrar el cuadro de diálogo y guardar los cambios. Haga clic en Cancelar si desea salir sin guardar los cambios.
- 7. Para editar otra entrada, regrese al paso 1.

## Configuración de Carbon Copy

En esta capítulo:

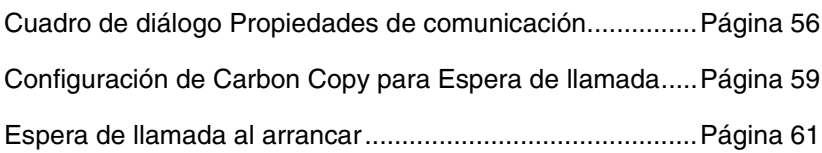

## <span id="page-61-0"></span>**Cuadro de diálogo Propiedades de comunicación**

Este capítulo explica cómo utilizar los parámetros de este cuadro de diálogo para modificar los parámetros de la red y del módem. También explica cómo configurar su PC para que espere por una llamada de otro PC. Para obtener información sobre cómo configurar nuevas conexiones Carbon Copy, consulte el Capítulo 4.

Para visualizar el cuadro de diálogo Propiedades de comunicación, haga clic en el botón Comunic. de la ventana principal de Carbon Copy, o seleccione Comunicaciones en el menú Opciones. Aparecerá una lista con los tipos de conexiones que puede utilizar para conectarse con otro PC.

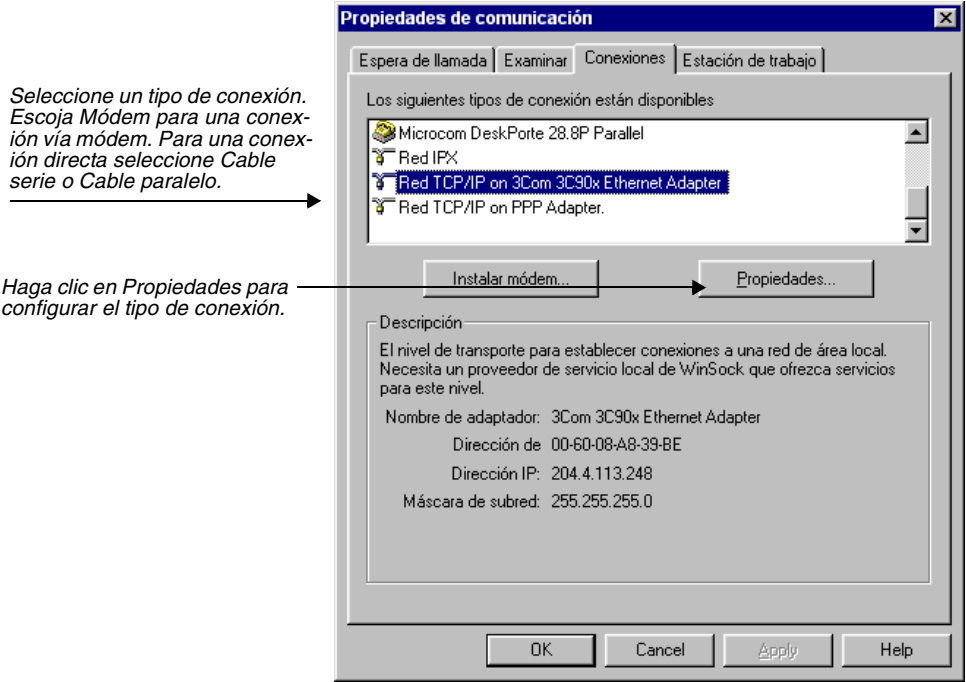

Para configurar un dispositivo de conexión, selecciónelo y haga clic en el botón Propiedades. Aparecerán los menús de configuración del sistema operativo. Antes de que Carbon Copy utilice un dispositivo de conexión, el sistema operativo debe instalarlo correctamente. En una lista se encuentran todos los dispositivos de conexión instalados. Si desea información sobre la instalación de dispositivos de conexión, consulte las instrucciones de instalación del dispositivo o la ayuda en pantalla de Microsoft Windows.

## **Ficha Estación de trabajo**

Los parámetros de la esta ficha determinan cómo su PC se identifica en la red.

## **Para configurar los parámetros de la ficha Estación de trabajo:**

- 1. Abra el cuadro de diálogo Propiedades de comunicación, desde el menú Opciones. Aparecerá el cuadro de diálogo correspondiente.
- 2. Seleccione la ficha Estación de trabajo:

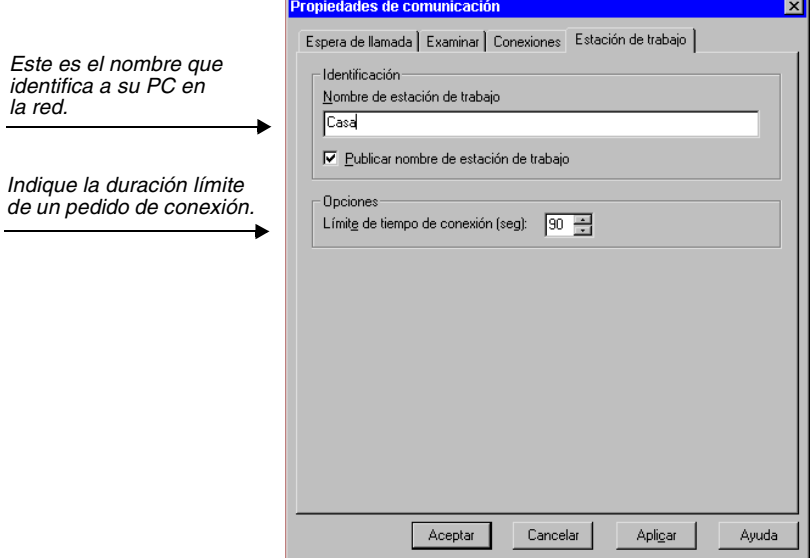

- 3. El campo Nombre de estación de trabajo contiene el nombre de su PC. Éste será el nombre que se verá en la red y por el que lo identificarán otros usuarios cuando buscan PCs para conectarse. Si no desea que aparezca el nombre de su PC, desactive la casilla Publicar nombre de estación de trabajo. Otros usuarios podrán igualmente conectarse con su PC, si conocen el nombre de su Estación de trabajo.
- 4. En el cuadro de lista Límite de tiempo de conexión (seg), indique la cantidad de segundos que Carbon Copy esperará por una respuesta del otro PC después de marcar. Una vez transcurrida esa cantidad de segundos, Carbon Copy colgará. El rango va de 5 a 225, siendo la opción predeterminada a 90.
- 5. Haga clic en Aceptar para guardar los cambios y salir del cuadro de diálogo, o en Cancelar para salir del cuadro de diálogo sin guardar los cambios.

## **Ficha Examinar**

Utilice los parámetros de la ficha Examinar para buscar PCs que estén en Espera de llamada en la red.

**Para configurar los parámetros de la ficha Examinar:**

- 1. Abra el cuadro de diálogo Propiedades de comunicación en el menú Opciones. Aparecerá el cuadro de diálogo correspondiente.
- 2. Seleccione la ficha Examinar:

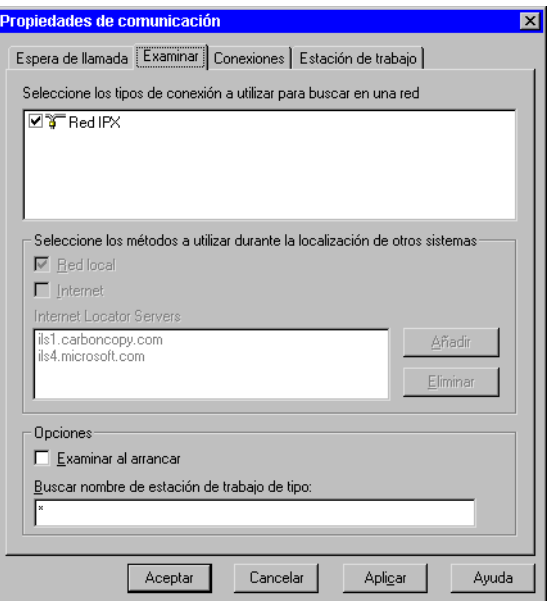

- 3. En la sección Examinar del cuadro de diálogo, seleccione los tipos de conexiones que desea buscar al examinar una red.
- 4. Seleccione Internet, si desea examinar los Internet Locator Servers. Para mayor información, consulte el Capítulo 5.
- 5. Seleccione Examinar al arrancar si desea que Carbon Copy automáticamente busque los PCs a los que puede conectarse cuando se inicia Carbon Copy. Los PCs disponibles aparecerán en la ficha Red.
- 6. En el campo Buscar nombre de estación de trabajo de tipo, introduzca el nombre del PC que desea ver en la ficha Red. Puede hacer esto si va a conectarse a un PC específico y desea saber cuándo está disponible para la conexión. Puede utilizar comodines en este campo. Utilice el caracter ? para representar cualquier caracter y utilice el caracter \* para representar una serie de caracteres.
- 7. Haga clic en Aceptar para guardar los cambios y salir del cuadro de diálogo, o en Cancelar para salir del cuadro de diálogo sin guardar los cambios.

## <span id="page-64-0"></span>**Configuración de Carbon Copy para Espera de llamada**

Carbon Copy debe estar configurado en el estado Espera de llamada antes de contestar una llamada de otro usuario de Carbon Copy. La primera vez que seleccione Espera de llamada o, si ya ha utilizado Carbon Copy antes, pero no seleccionó ningún dispositivo para Espera de llamada, aparecerá el cuadro de diálogo Espera de llamada:

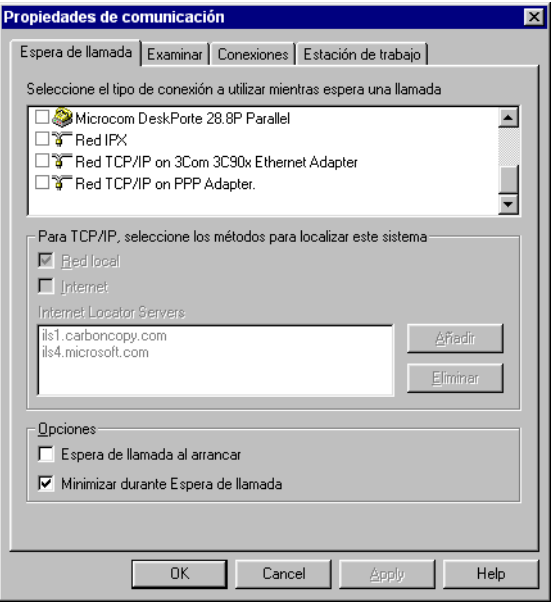

Seleccione uno o más dispositivos para colocar su PC en Espera de llamada. Seleccione Internet, si desea buscar los Internet Locator Servers.

Examine la ficha Estado, descrita en el Capítulo 4, para obtener una lista de los dispositivos que ha colocado en Espera de llamada. La ficha Estado provee una lista con el nombre del dispositivo e indica si se encuentra en Espera de llamada.

Si el PC está configurado en Espera de llamada, este se puede dejar desatendido. El mensaje Carbon Copy - Esperando llamada aparece en la parte superior de la ventana Carbon Copy. El botón Es. llamada de la barra de herramientas de Carbon Copy es reemplazado por Esperando.

Si, en la ficha Protección de conexiones, ha establecido que la cantidad máxima de conexiones es 1, puede utilizar la función Disponibilidad de Hosts. Esta opción le permite colocar varios Hosts Carbon Copy en Espera de llamada en

una red. Todos los Hosts pueden tener el mismo nombre de Estación de trabajo. Un Guest de Carbon Copy puede examinar la red y conectarse a uno de los Hosts disponibles. Otro usuario podrá conectarse al próximo Host disponible.

### **Para seleccionar dispositivos que serán colocados en Espera de llamada:**

- 1. Abra el cuadro de diálogo Propiedades de comunicación en el menú Opciones.
- 2. Seleccione la ficha Espera de llamada:

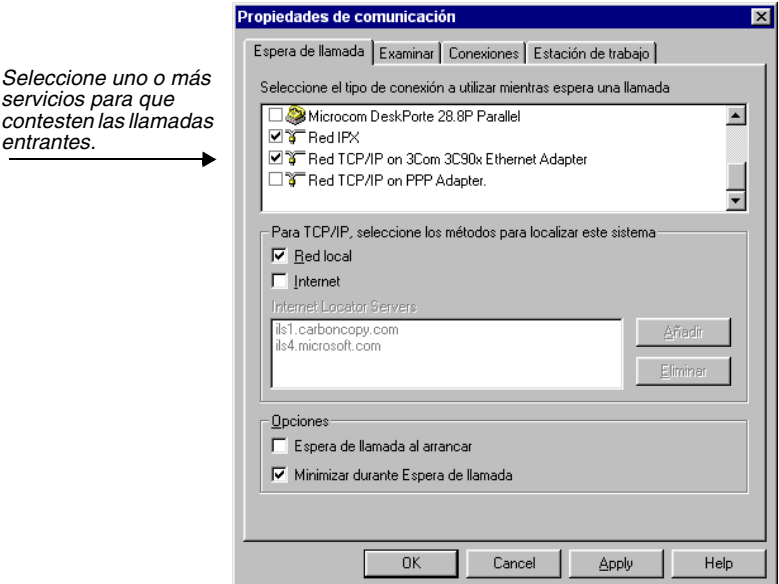

- 3. Seleccione los dispositivos que desea dejar en Espera de llamada haciendo clic en la casilla contigua al nombre del dispositivo. Puede seleccionar varios dispositivos. Por ejemplo, puede seleccionar el tipo de módem que tiene conectado a su PC, y su tipo de red. Las llamadas podrán ingresar por el módem o por la red.
- 4. Cuando haya seleccionado los dispositivos, haga clic en Aceptar para guardar los cambios y salir del cuadro de diálogo. Haga clic en Cancelar para salir del cuadro de diálogo sin guardar los cambios.

Cuando termine de seleccionar los dispositivos, debe colocar su PC en Espera de llamada para que pueda contestar.

#### **Para colocar su PC en Espera de llamada:**

1. Haga clic en el botón Es. llamada en la barra de herramientas de Carbon Copy. Aparecerá el mensaje Esperando llamada, en la parte superior de la ventana Carbon Copy. El botón Es. llamada de la barra de herramientas cambia a Esperando.

Revise la ficha Estado para consultar la lista de dispositivos configurados en Espera de llamada. La ficha Estado muestra una lista con el nombre del dispositivo y si ha sido configurado para Espera de llamada.

#### **Para interrumpir el estado Espera de llamada:**

1. Haga clic en el botón Esperando de la barra de herramientas de Carbon Copy. El botón Esperando en la barra de herramientas de Carbon Copy es reemplazado por Es. de llamada.

## <span id="page-66-0"></span>**Espera de llamada al arrancar**

El comando Espera de llamada al arrancar determina si Carbon Copy responderá a las llamadas de forma automática la próxima vez que lo inicie. Si selecciona esta opción, no es necesario estar pendiente del PC.

## **Para que Carbon Copy espere las llamadas al arrancar:**

- 1. Inicie Carbon Copy.
- 2. Abra el cuadro de diálogo Comunicaciones, situado en el menú Opciones.
- 3. Seleccione la ficha Espera de llamada.
- 4. Active la casilla de verificación Espera de llamada al arrancar en la sección Opciones del cuadro de diálogo.
- 5. Si desea que Carbon Copy se ejecute minimizado cuando espere las llamadas, active la casilla de verificación Minimizar durante Espera de llamada.

# **2** Control remoto

## En esta capítulo:

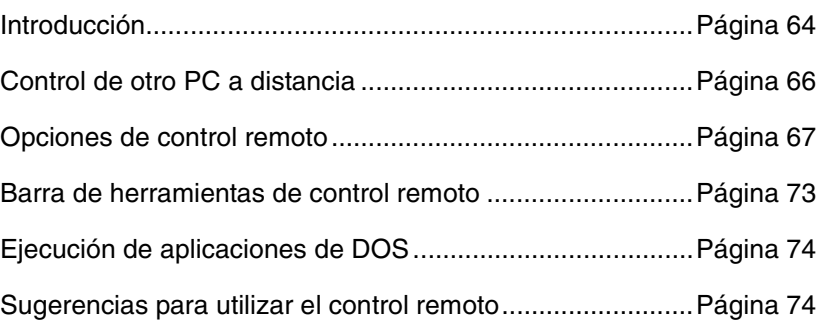

## <span id="page-69-0"></span>**Introducción**

Control remoto le permite operar en otro PC como si estuviera sentado frente a él. Puede usar control remoto para resolver un problema de software en un lugar distante, acceder a una aplicación que no se encuentra disponible en su propio PC o utilizar el PC de su oficina desde donde se encuentre.

Aunque cualquier usuario puede dar inicio a control remoto y controlar el otro PC, este capítulo describe al usuario que inicia control remoto (**Guest**) y al PC que se conecta (**Host**).

Durante control remoto las acciones del teclado y del ratón en ambos PCs están controladas por el Guest. El usuario Guest ve la imagen que aparece en la pantalla del Host. La ventana Control remoto puede ser visualizada como pantalla completa o en una ventana del PC del Guest.

Durante control remoto están disponibles todas las utilidades de Carbon Copy tanto para el Host como para el Guest. Ambos usuarios pueden leer la ayuda en pantalla del Host, así como editar el directorio telefónico o los perfiles de usuario del Host (a menos que las claves de acceso estén protegidas y el usuario remoto no las haya introducido).

El siguiente ejemplo de control remoto muestra el modo de ejecutarlo en una ventana. La ventana Control remoto aparece en otra ventana en el escritorio del PC del Guest. En cualquier momento puede variar su tamaño. Durante la ejecución de control remoto puede ejecutar además otras utilidades de Carbon Copy.

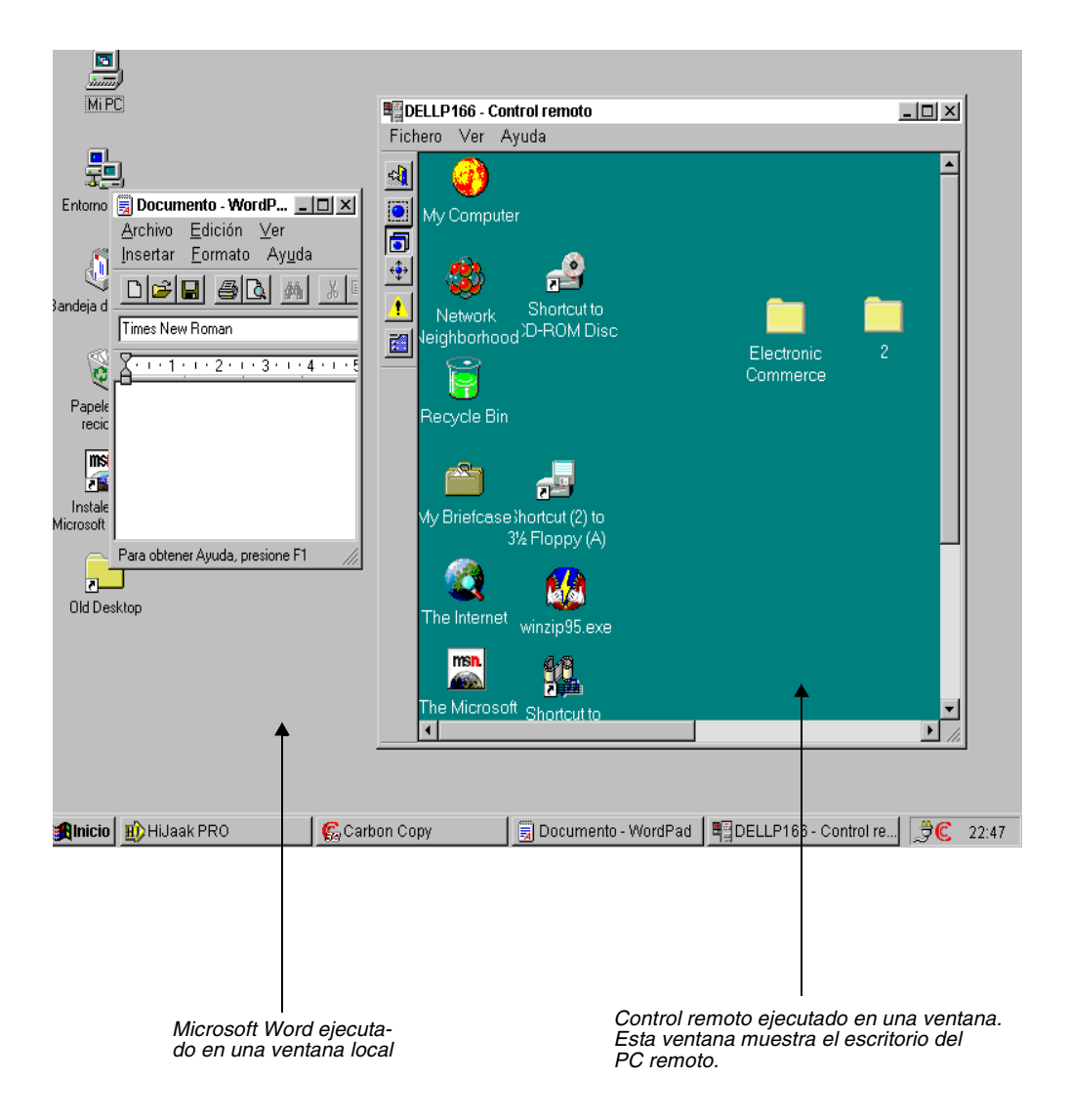

## <span id="page-71-0"></span>**Control de otro PC a distancia**

Para iniciar el control remoto es necesario estar conectado a otro PC. Tenga en cuenta que, como opción predeterminada, Carbon Copy da inicio al control remoto automáticamente cada vez que se establece una conexión con otro PC. Si no desea que control remoto se inicie automáticamente al establecer una conexión, abra el cuadro de diálogo Propiedades para acceder al icono de directorio telefónico del PC al que llamará. Seleccione la ficha Iniciar y desactive Control remoto.

## **Para iniciar el control remoto:**

- 1. Conéctese a un PC que está ejecutando Carbon Copy y que ha sido colocado en Espera de llamada. Si ha configurado control remoto para que se ejecute al establecerse una conexión, este se iniciará automáticamente. De lo contrario, continúe con el siguiente paso.
- 2. Haga clic en el botón Control de la barra de herramientas de Carbon Copy.

Una vez que se ha iniciado control remoto, la pantalla del Guest muestra el contenido de la pantalla del Host. La ficha Conexión del PC conectado indica que control remoto está activo.

3. A partir de este momento, podrá controlar a distancia una aplicación de Windows o de DOS en el PC conectado tal como si la aplicación se ejecutara en su propio PC. Si en el lado remoto se requiere protección, se podrá elegir el comando Desactivar teclado y ratón o Desactivar pantalla en el cuadro de diálogo Opciones de protección.
## **Opciones de control remoto**

Las opciones de control remoto pueden ser configuradas en el cuadro de diálogo Opciones de control remoto. Estas opciones permiten definir el modo en que funcionarán los PCs conectados durante control remoto.

#### **Para configurar las opciones de control remoto:**

1. Seleccione Control remoto en el menú Opciones. Aparecerá el cuadro de diálogo Opciones de control remoto:

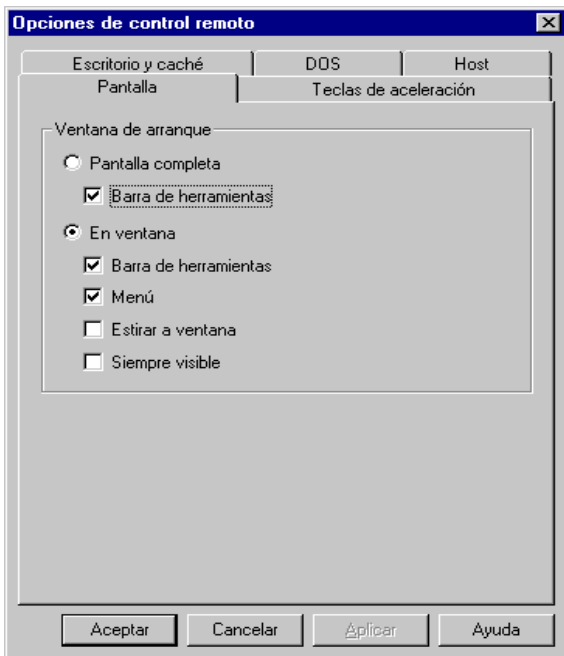

2. En la ficha Pantalla, seleccione la ventana de arranque que será utilizada durante la ejecución de control remoto. La ventana de arranque que seleccione determina cómo aparecerá la pantalla del Host en la pantalla del Guest cuando se inicie control remoto. Puede seleccionar una ventana diferente durante cualquier momento de la sesión de control remoto, utilizando la barra de herramientas, los menús o las teclas de aceleración.

Cuando selecciona **Pantalla completa**, la pantalla del Host ocupará toda la pantalla del Guest. Si la pantalla del Host es mayor que la pantalla del Guest, la vista en el Guest de la pantalla remota se irá desplazando en forma automática a medida que el Guest mueve el ratón hacia el borde de la pantalla. Si desea visualizar la **barra de herramientas** de control remoto durante la visualización de pantalla completa, seleccione **Barra de herramientas.** Como opción predeterminada la barra se encuentra activada.

La opción **En ventana** está predeterminada. Cuando selecciona esta opción, la pantalla del Host se verá en una ventana en el escritorio del Guest. El Guest puede mover o cambiar el tamaño de la ventana en cualquier momento de la sesión de control remoto. Seleccione **Estirar a ventana** si desea que la pantalla del Host ocupe siempre toda la ventana Control remoto en el escritorio del Guest. El modo Estirar a ventana puede generar una vista distorsionada de la pantalla del Host y disminuir el rendimiento. Para salir del formato de En ventana, utilice las teclas de aceleración, los botones de la barra de herramientas, o haga clic en la esquina superior derecha de la ventana Control remoto. Seleccione **Barra de herramientas** y **Menú** si desea visualizarlos durante el control remoto con formato En ventana. Ambas opciones están predeterminadas.

Seleccione **Siempre visible** si desea visualizar la ventana Control remoto por encima de las demás aplicaciones abiertas en su escritorio.

3. Seleccione Teclas de aceleración para ver la ficha correspondiente.

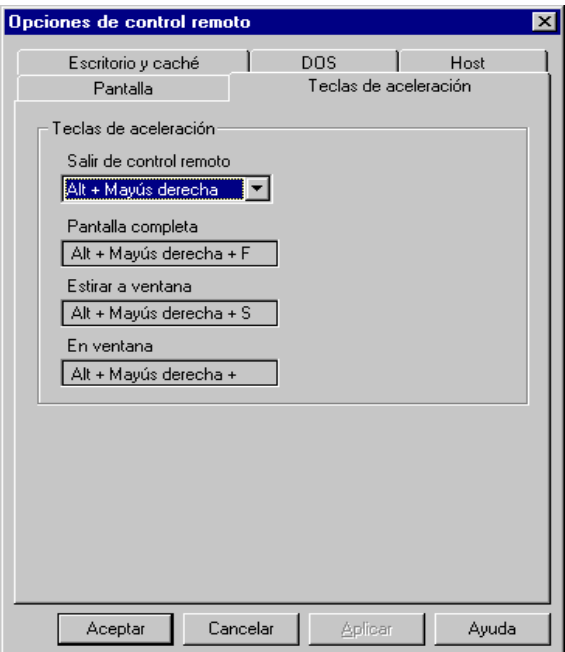

En la ficha Teclas de aceleración, puede seleccionar la combinación de teclas de aceleración que desee utilizar para salir de control remoto. La combinación predeterminada es ALT+MAYÚS DERECHA. Las teclas de aceleración que seleccione para salir de control remoto se utilizarán también, junto con otra tecla, para conmutar entre los modos Pantalla completa y En ventana durante control remoto. Por ejemplo, si ha escogido las teclas de aceleración ALT+MAYÚS IZQUIERDA para salir de control remoto, ALT+MAYÚS IZQUIERDA+F será la

combinación de teclas que debe utilizar para conmutar entre los modos Pantalla completa y En ventana. Cualquier cambio que efectúe en la configuración de estas teclas surtirá efecto de inmediato.

4. Seleccione la ficha Escritorio y caché para ver la ficha correspondiente:

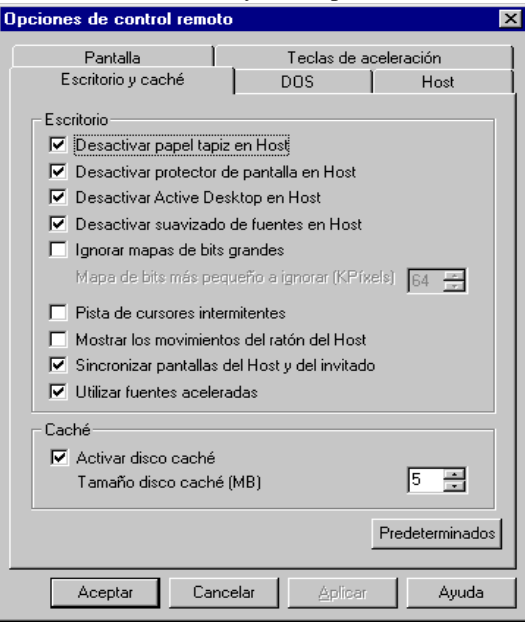

En la sección Escritorio del cuadro de diálogo, la casilla **Desactivar tapíz de escritorio del Host** está predeterminada. Cuando esta opción está seleccionada, el papel tapíz del PC Host será desactivado durante control remoto. Esto ayuda a evitar retrasos ya que el papel tapíz de la pantalla no tendrá que ser dibujado de nuevo. Cuando sale de control remoto, el papel tapíz se vuelve a activar.

La casilla **Desactivar el protector de pantalla** está predeterminada. Cuando esta opción está seleccionada, el protector de pantalla del PC Host será desactivado durante control remoto. Esto ayuda a evitar retrasos ya que el protector de pantalla no tendrá que ser dibujado de nuevo. Cuando sale de control remoto, el protector de pantalla se vuelve a activar.

De forma predeterminada, la opción **Desactivar Active Desktop** está activada. Si se conecta a un PC Host con Carbon Copy que ejecuta Internet Explorer 4.0, Microsoft Windows 98 o Microsoft Windows 2000, esta opción desactiva Active Desktop de Microsoft automáticamente en ese PC. Resulta aconsejable activar esta opción.

La casilla **Desactivar antisolapamiento en fuentes** está predeterminada. Cuando esta opción está seleccionada, quizá algunas fuentes aparezcan melladas, sin embargo, esto aumenta el rendimiento de control remoto dado que las fuentes tardan menos tiempo en volver a dibujarse en la pantalla.

La casilla **Ignorar mapas de bits grandes** no está predeterminada, por lo tanto todos los mapas de bits aparecerán en pantalla durante el control remoto. Esta opción permite desactivar los mapas de bits grandes, como las pantallas de introducción, durante una sesión de control remoto y de esta manera el control remoto se acelerará. Sin embargo, si está trabajando con una aplicación que utiliza mapas de bits grandes, asegúrese de que esta opción no está seleccionada. Una vez que ha elegido Ignorar mapas de bits grandes, puede escoger el tamaño más pequeño a ignorar. La opción predeterminada es 64 Kpixels.

La casilla **Pista de cursores intermitentes** no está predeterminada. Entra en efecto cuando utiliza una aplicación que posee un cursor intermitente, como un procesador de texto. A medida que introduce texto en un documento durante el control remoto, el contenido de la ventana se desplaza para mostrar el nuevo texto.

La casilla **Mostrar los movimientos del ratón del Host** no está predeterminada. Cuando selecciona esta casilla, los movimientos que realiza el ratón del Host estarán visibles en la pantalla de control remoto.Utilice esta opción cuando desea señalar algo con su ratón a los usuarios remotos.

De forma predeterminada, la opción **Sincronizar pantallas del Host y del invitado** se encuentra activada. Si la desactiva, la aplicación en el PC Host se ejecutará a la velocidad máxima, aunque es posible que no visualice todo lo que ocurre en ese PC. Resulta aconsejable activar esta opción.

De forma predeterminada, la opción **Utilizar fuentes aceleradas** se encuentra activada. Esta opción mejora el rendimiento durante el diseño de texto.

En la sección Caché del cuadro de diálogo, la casilla **Activar disco caché** está predeterminada. Esta opción le permite establecer el tamaño máximo para el fichero de control remoto para el disco caché, con el objeto de guardar los objetos gráficos en el PC del Guest entre las sesiones de control remoto. Ello aumenta el rendimiento de control remoto. El tamaño predeterminado del disco caché es 5 Mbytes.

Presione el botón **Predeterminados** para que todas las opciones de esta ficha vuelvan a los valores originales.

**Nota:** Para no disminuir el rendimiento durante el control remoto de un PC con Windows 98, se desactivará la opción de animación de ventanas. Esta opción se restablecerá cuando la sesión de control remoto finalice.

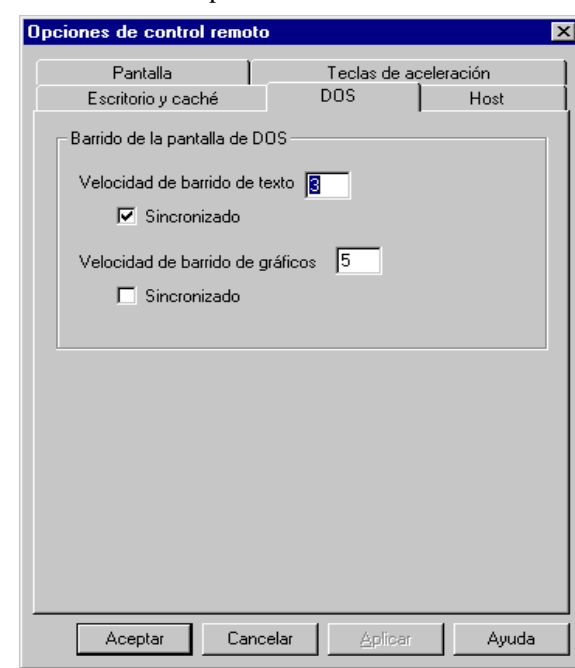

5. Seleccione la ficha DOS para ver su contenido:

En esta ficha, seleccione los valores de barrido de la pantalla de DOS. Puede introducir velocidades de barrido de texto y gráficos. Marque la casilla de verificación Sincronizado si desea sincronizar las pantallas Host y Guest durante el modo de pantalla completa de control remoto del DOS. De no seleccionar el modo sincronizado, las pantallas Guest y Host no se sincronizarán durante el control remoto. Las pantallas sincronizadas pueden tardar más en renovarse.

La frecuencia de sincronización para gráficos está predeterminada para realizar barridos cada 5 oscilaciones y para texto cada 3. El rango abarca de 1 a 255 oscilaciones.

El número que introduzca en los cuadros de texto indica, en oscilaciones, la frecuencia con que se barre la pantalla para que se renueven los gráficos o el texto. Puede escoger velocidades de barrido diferentes para texto y gráficos, probablemente preferirá una velocidad de barrido menor para los gráficos, ya que tardan más en renovarse. Para seleccionar una velocidad de barrido inferior para gráficos, aumente el valor de la velocidad de barrido.

6. Seleccione el Host para mostrar la ficha Host:

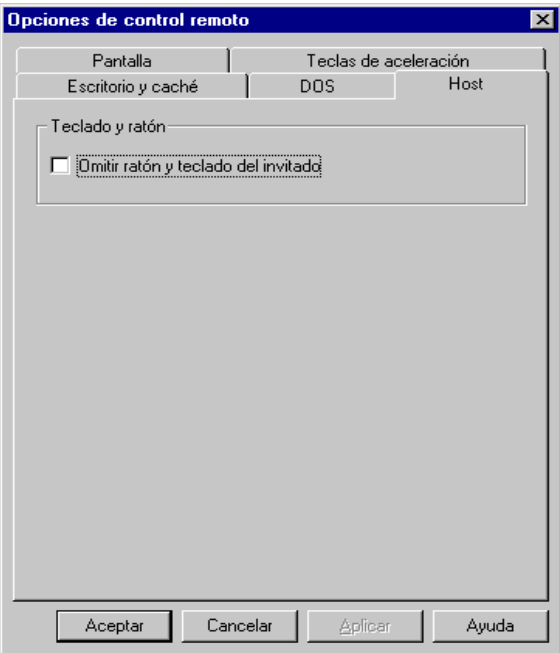

En la ficha Host, seleccione la opción **Omitir ratón y teclado del invitado** para ejecutar el control remoto en modo de sólo visor. El PC Guest sólo podrá visualizar el PC Host, sin ejercer ningún control. Esta opción resulta útil si el Host está ejecutando una demostración que no desea que el usuario Guest interrumpa. Se activa en el PC Host.

7. Seleccione Aceptar para guardar los cambios efectuados, o bien, Cancelar para salir del cuadro de diálogo sin guardarlos.

## **Barra de herramientas de control remoto**

Esta barra está ubicada hacia la izquierda de la ventana Control remoto. Utilice esta barra de herramientas para salir de control remoto, para cambiar la visualización de control remoto y para visualizar el cuadro de diálogo Opciones de control remoto.

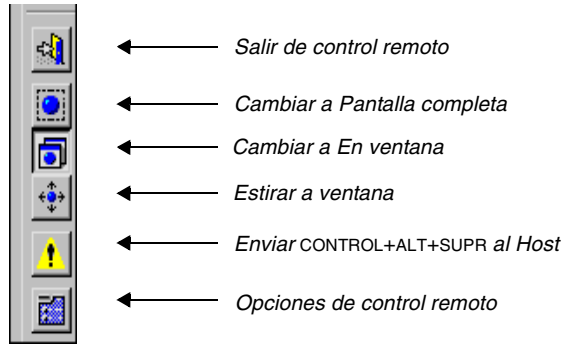

**Importante:** Utilice **Enviar CONTROL+ALT+SUPR al Host** cuando está conectado a un PC Host con Windows NT ó 2000. Debe utilizar esta opción para tener acceso al PC con Windows NT ó 2000.

Si pulsa el botón **Enviar CTRL+ALT+SUPR al Host** tras conectar a un PC Host con Windows NT/2000, aparecerá el cuadro de diálogo de seguridad de Windows NT/2000, desde el que puede seleccionar ciertas opciones, incluido el administrador de tareas de Windows NT/2000.

Si pulsa el botón **Enviar CTRL+ALT+SUPR al Host** tras conectar a un PC Host con Windows 9x, aparecerá el administrador de tareas desde el que puede visualizar y administrar aplicaciones.

#### **Uso de las teclas de aceleración**

También puede utilizar las teclas de aceleración para conmutar entre los modos de visualización Pantalla completa y En ventana. Para usar las teclas de aceleración, sólo tiene que pulsar las teclas de aceleración escogidas en el cuadro de diálogo Opciones de control remoto. Si, por ejemplo, ha seleccionado la combinación ALT+MAYÚS DERECHA para salir de control remoto, pulse ALT+MAYÚS DERECHA+F para conmutar entre los modos de visualización Pantalla completa y En ventana.

## **Ejecución de aplicaciones de DOS**

Es posible realizar el control remoto de aplicaciones de DOS desde Microsoft Windows. Se admiten las aplicaciones de texto y gráfico.

#### **Para ejecutar aplicaciones de DOS en una ventana o en toda la pantalla:**

- 1. Abra una ventana de DOS mientras se encuentra en control remoto.
- 2. Pulse ALT+INTRO para cambiar la visualización de la aplicación de DOS de pantalla completa a una ventana. Windows NT no admite DOS en pantalla completa.

## **Sugerencias para utilizar el control remoto**

A continuación, se presentan algunas sugerencias para utilizar el control remoto.

- **•** Utilice Desactivar papel tapiz en Host del cuadro de diálogo Opciones de control remoto si existe un papel tapiz complejo en el PC remoto. De este modo, se evitarán retrasos cuando se regenere la pantalla.
- **•** Si visualiza la pantalla de control remoto en modo En ventana, seleccione la opción Estirar a ventana sólo cuando sea necesario. Esta opción puede disminuir el rendimiento del control remoto.
- **•** Durante la ejecución del control remoto, algunos controladores de pantalla permiten ajustar la resolución de ésta en el Host para que coincida con la del Guest. De este modo, se elimina la necesidad de desplazarse por la pantalla del control remoto.
- **•** Para obtener el mejor rendimiento del control remoto, es recomendable que utilice un controlador de 256 colores en el PC Host. Si la resolución en el Host es de 16 bits (alta densidad) o superior, es posible que la representación de los colores del Host no resulte precisa en el PC Guest.
- **•** El uso de controladores VGA o SVGA estándar sin aceleración puede reducir el rendimiento.
- **•** Las opciones Ignorar mapas de bits grandes y Desactivar suavizado de fuentes, situadas en la ficha Escritorio y caché del cuadro de diálogo Opciones de control remoto, mejorarán el rendimiento del control remoto.

## Transferencia y gestión de ficheros

En esta capítulo:

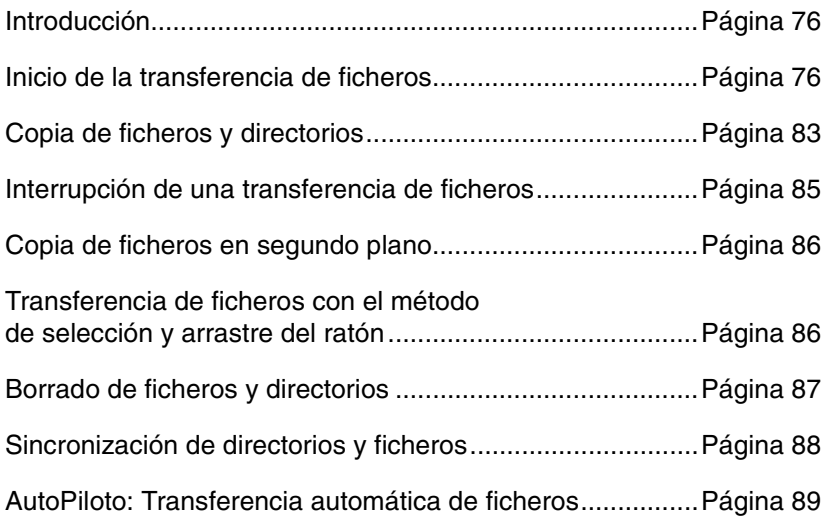

## <span id="page-81-0"></span>**Introducción**

La utilidad Transferencia de ficheros permite a los usuarios conectados copiar, sincronizar y borrar ficheros y directorios en su propio PC o en el PC conectado. La transferencia de ficheros es similar al Explorador de Windows. Utiliza la misma estructura arbórea de directorios y muchas de las mismas técnicas de teclado y ratón. Si está familiarizado con el Explorador de Windows, le será fácil usar la transferencia de ficheros. Debido a que esta utilidad copia ficheros existentes, no borrará el fichero original del directorio de origen después de copiarlo, a no ser que lo corte y lo pegue.

La transferencia de ficheros puede ser iniciada por cualquiera de los dos usuarios. Ambos usuarios pueden abrir simultáneamente la ventana Transferencia de ficheros, pero sólo uno de ellos puede copiar o sincronizar ficheros y directorios cada vez. Es posible minimizar la ventana Transferencia de ficheros y usar otra aplicación mientras el otro usuario transfiere ficheros en segundo plano.

## <span id="page-81-1"></span>**Inicio de la transferencia de ficheros**

Para iniciar la transferencia de ficheros debe estar previamente conectado a otro usuario Carbon Copy.

#### **Para iniciar la transferencia de ficheros:**

1. Haga clic en el botón Transferen. de la barra de herramientas de Carbon Copy.

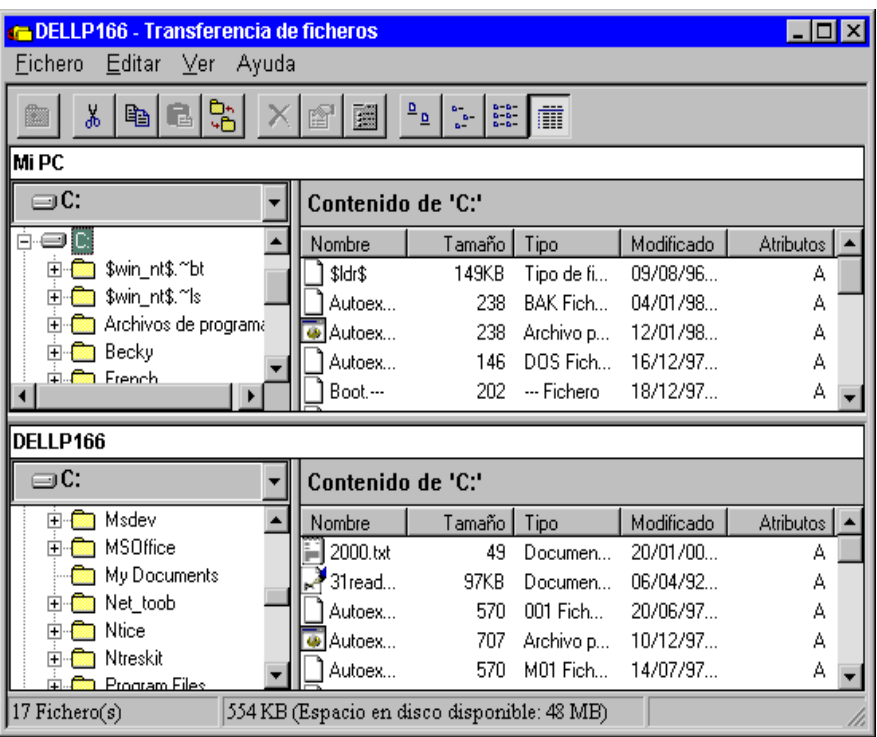

Aparecerá la ventana Transferencia de ficheros:

Transferencia de ficheros contiene dos grupos de ventanas: uno para su PC y otro para el PC conectado. Una ventana muestra los ficheros y directorios de su PC. La otra ventana muestra los ficheros y directorios del PC conectado.

Desde estas ventanas puede sincronizar, copiar y borrar ficheros y directorios, así como crear y eliminar directorios. Con otros comandos puede personalizar el aspecto de la ventana Transferencia de ficheros. El procedimiento para ello se detalla en las siguientes secciones.

Mientras que la transferencia de ficheros esté activa, el otro usuario puede ejecutar aplicaciones mientras que realiza la transferencia de ficheros. El otro usuario puede restaurar la transferencia de ficheros en cualquier momento para ver la ventana Transferencia de ficheros.

**Importante:** Si uno de los usuarios cierra la transferencia de ficheros, la utilidad concluye para ambas partes. Minimice la ventana Transferencia de ficheros en lugar de salir para permitir que el usuario remoto siga utilizando la transferencia de ficheros.

#### **Opciones de transferencia de ficheros**

El cuadro de diálogo Opciones de transferencia de ficheros, ubicado en el menú Ver, le permite determinar la manera en que los ficheros son mostrados en la ventana Transferencia de ficheros, configurar las opciones de copia y sincronización, seleccionar si desea que se confirmen las acciones de la transferencia de ficheros, tales como copia o eliminación de ficheros, y restringir el acceso a ficheros y directorios seleccionados al usuario conectado.

#### **Ficha Transferir**

Utilice las opciones de la ficha Transferir para determinar qué sucederá cuando copie y sincronice ficheros y directorios.

#### **Para configurar las opciones de transferencia:**

1. Abra el cuadro de diálogo Opciones de transferencia de ficheros en el menú Ver. Seleccione la ficha Transferir:

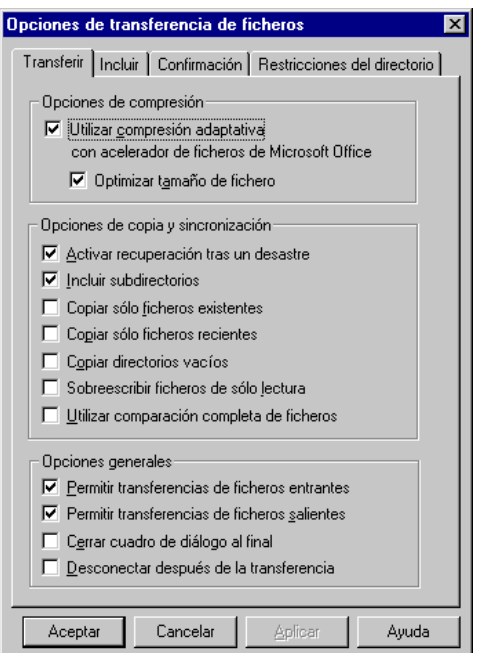

- 2. Seleccione las opciones de transferencia que desee activar:
	- **• Utilizar compresión adaptativa con acelerador de ficheros de Microsoft Office** usa una técnica de compresión avanzada que realiza una adaptación al tipo de fichero transferido.
- **• Optimizar tamaño de fichero** utiliza técnicas adicionales para la reducción de ficheros, según el tipo transferido. Estas técnicas no afectarán a la integridad de datos, aunque puede cambiar la representación binaria de los ficheros.
- **•** Seleccione **Activar recuperación tras un desastre** para reinicializar una copia o sincronización de ficheros tras perder la conexión con el PC remoto. Carbon Copy automáticamente continúa con la transferencia en el mismo punto donde fue interrumpida, sólo debe seleccionar los ficheros que estaba copiando o sincronizando y reiniciar la transferencia.
- **•** Seleccione **Incluir subdirectorios** para incluir todos los subdirectorios en una copia o sincronización de ficheros. Si no selecciona esta opción, los subdirectorios no serán copiados ni sincronizados.
- **•** Seleccione **Copiar sólo ficheros existentes** para copiar o sincronizar sólo los ficheros ya existentes en el PC remoto. Por ejemplo, si selecciona un fichero para copiarlo, pero aún no existe ningún fichero con ese nombre en el PC remoto, el fichero no se copiará.
- **•** Seleccione **Copiar sólo ficheros recientes** para copiar sólo los ficheros con una fecha más reciente que los ficheros del mismo nombre situados en el PC remoto.
- **•** Seleccione **Copiar directorios vacíos** para copiar automáticamente directorios vacíos al PC remoto. Los nuevos directorios vacíos se crearán en el PC remoto.
- **•** Seleccione **Sobreescribir ficheros de sólo lectura** si desea que los ficheros de sólo lectura en el PC remoto se sobreescriban.
- **•** Seleccione **Utilizar comparación completa de ficheros** para comparar ficheros que tienen la misma fecha, hora y tamaño. Se revisarán los ficheros para comprobar si contienen información diferente, aun teniendo la misma fecha, hora y tamaño. Transferencia de ficheros no puede transferir ficheros idénticos. Esta opción asegura que los ficheros sean diferentes.
- **•** De forma predeterminada, la opción **Permitir transferencia de archivos entrantes** se encuentra activa. Esta opción permite que un PC conectado transfiera ficheros al disco duro de otro PC. Desactive esta opción si no desea que se transfieran ficheros desde PC conectados al suyo.
- **•** De forma predeterminada, la opción **Permitir transferencias de ficheros salientes** se encuentra activa. Esta opción permite la transferencia de ficheros a los PC conectados. Si la desactiva, esta operación no será posible.
- **•** Seleccione **Cerrar cuadro de diálogo al final** para cerrar automáticamente el cuadro de diálogo Copiar tras haber completado una copia o una sincronización de ficheros.
- **•** Seleccione **Desconectar después de la transferencia** para desconectar automáticamente el PC conectado tras concluir una copia o sincronización de ficheros.
- 3. Haga clic en Aceptar para guardar los cambios, o haga clic en Cancelar para cancelar los cambios y salir del cuadro de diálogo.

#### **Ficha Incluir**

Utilice las opciones de la ficha Incluir para determinar los tipos de ficheros que desea visualizar en la ventana Transferencia de ficheros.

#### **Para configurar las opciones en la ficha Incluir:**

1. Abra el cuadro de diálogo Opciones de transferencia de ficheros en el menú Ver. Seleccione la ficha Incluir:

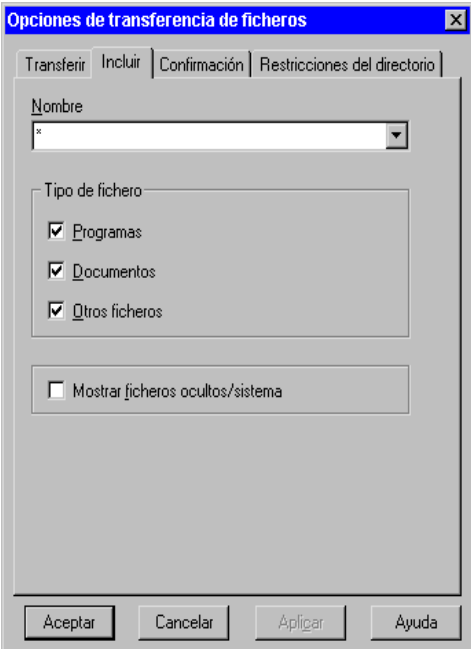

- 2. Seleccione los tipos de ficheros que desea visualizar en la ventana Transferencia de ficheros. Puede escoger Programas, Documentos u Otros ficheros. Como opción predeterminada, todos los tipos de ficheros están seleccionados.
- 3. Seleccione Mostrar ficheros ocultos/sistema para visualizar los ficheros ocultos o del sistema. Esta opción no está predeterminada.
- 4. Haga clic en Aceptar para guardar los cambios, o haga clic en Cancelar para cancelar los cambios y salir del cuadro de diálogo.

#### **Ficha Confirmación**

Utilice las opciones de la ficha Confirmación para determinar si desea que se le solicite confirmación para ciertas acciones durante la transferencia de ficheros, tal como para copiar o borrar un fichero. Todas las opciones de esta ficha están predeterminadas.

**Para establecer las opciones de la ficha Confirmación:**

1. Abra el cuadro de diálogo Opciones de transferencia de ficheros en el menú Ver. Seleccione la ficha Confirmación:

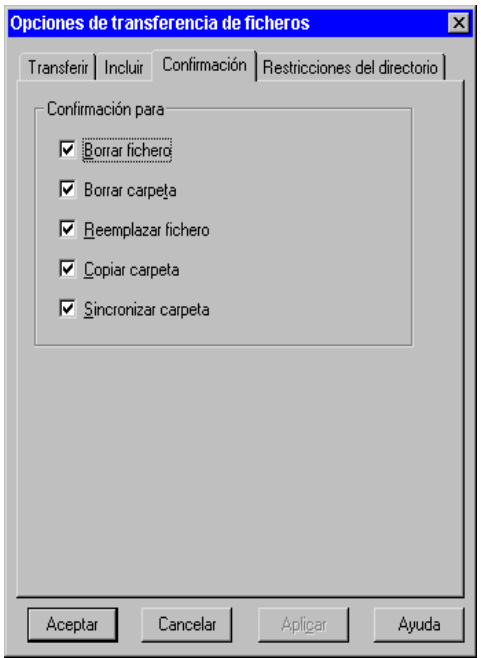

2. Seleccione **Confirmación para – Borrar fichero**, si desea que se le solicite confirmación para eliminar un fichero.

Seleccione **Confirmación para – Borrar carpeta**, si desea que se le solicite confirmación para eliminar una carpeta completa.

Seleccione **Confirmación para – Reemplazar fichero** si desea que se le solicite confirmación para copiar un fichero del PC fuente a un fichero con el mismo nombre en el PC de destino, reemplazando de esta manera el fichero en el PC de destino.

Seleccione **Confirmación para – Copiar carpeta**, si desea que se le solicite confirmación para copiar una carpeta del PC fuente al PC de destino.

Seleccione **Confirmación para – Sincronizar carpeta**, si desea que se le solicite confirmación cuando selecciona una carpeta para que sea sincronizada. 3. Haga clic en Aceptar para guardar los cambios, o haga clic en Cancelar para cancelar los cambios y salir del cuadro de diálogo.

#### **Ficha Restricciones del directorio**

Utilice las opciones de esta ficha para restringir el acceso de los usuarios conectados a los ficheros y directorios seleccionados. Puede seleccionar directorios enteros o ficheros específicos dentro de un directorio.

#### **Para establecer las opciones de la ficha Restricciones del directorio:**

1. Abra el cuadro de diálogo Opciones de transferencia de ficheros en el menú Ver. Seleccione la ficha Restricciones del directorio:

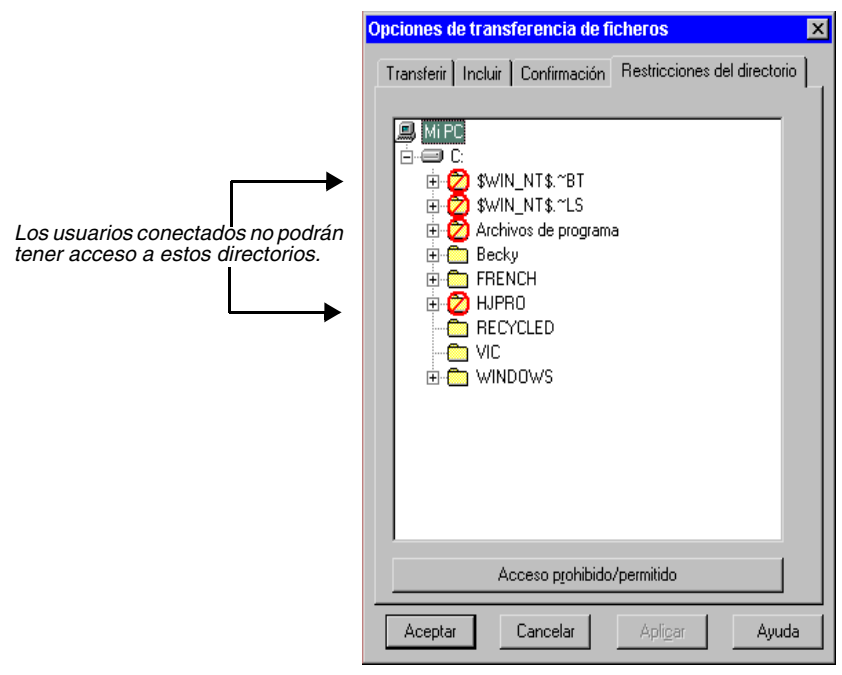

- 2. Seleccione los directorios o ficheros a los que desea restringir el acceso. Haga clic en el botón **Acceso prohibido/permitido**. Aparecerá un símbolo en los directorios seleccionados, indicando que el acceso ha sido restringido. Los usuarios conectados no tendrán acceso a estos directorios.
- 3. Para eliminar las restricciones a los directorios seleccionados, haga clic otra vez en el botón **Acceso prohibido/permitido**.
- 4. Haga clic en Aceptar para guardar los cambios, o en Cancelar para cancelar los cambios y salir del cuadro de diálogo.

## **Visualización y apariencia de la ventana Transferencia de ficheros**

Puede seleccionar cómo se verán los ficheros en la ventana Transferencia de ficheros, por medio de las opciones del menú Ver. También puede conmutar entre la barra de estado y la barra de herramientas. Debe iniciar la transferencia de ficheros antes de utilizar estas opciones.

#### **Barra de estado**

La barra de estado muestra un renglón de información en la parte inferior de la ventana Transferencia de ficheros. Esta barra muestra información sobre el disco, tal como cantidad de bytes disponibles, cantidad de ficheros seleccionados, fecha y hora.

#### **Barra de herramientas**

La barra de herramientas muestra iconos que puede utilizar para ejecutar ciertas funciones de la transferencia de ficheros, tal como copiar o eliminar las carpetas y ficheros seleccionados.

## <span id="page-88-0"></span>**Copia de ficheros y directorios**

El comando Copiar del menú Fichero transfiere ficheros y directorios entre los PC conectados. Es posible copiar ficheros y directorios desde su propio PC al PC conectado y viceversa. Solamente un usuario puede copiar ficheros o directorios cada vez. También, puede usar el método de selección y arrastre del ratón para copiar ficheros y directorios. Si desea información adicional, consulte la sección *["Transferencia de ficheros con el método de selección y arrastre del ratón" on](#page-91-0)  [page 86](#page-91-0).*

#### **Para copiar ficheros o directorios a o desde el PC conectado:**

- 1. Desde su ventana Transferencia de ficheros, o desde la ventana Transferencia de ficheros del PC conectado, seleccione la unidad y el directorio que contiene los ficheros o directorios a copiar.
- 2. En la otra ventana Transferencia de ficheros, seleccione la unidad y directorio al que desea copiar los ficheros o directorios. Todos los ficheros deberán ser copiados al mismo directorio.

3. Haga clic en los ficheros o directorios a copiar. Para seleccionar varios ficheros sucesivos, haga clic en el primer fichero, luego mantenga presionada la tecla MAYÚS y haga clic en los ficheros adicionales. Para seleccionar varios ficheros que no están adyacentes, haga clic en el primer fichero, mantenga presionada la tecla CONTROL y haga clic en el próximo fichero que desea seleccionar.

Si los ficheros o directorios se seleccionan en la ventana de su directorio, estos se copian al PC conectado. Si se seleccionan a partir de la ventana del directorio del PC conectado, estos se copian a su PC. Puede seleccionar ficheros a partir de un solo directorio a la vez.

4. En el menú Fichero, seleccione Copiar para visualizar el cuadro de diálogo Copiar y seleccione Copiar para iniciar la transferencia de ficheros. El cuadro de diálogo Copiar mostrará el estado de la transferencia:

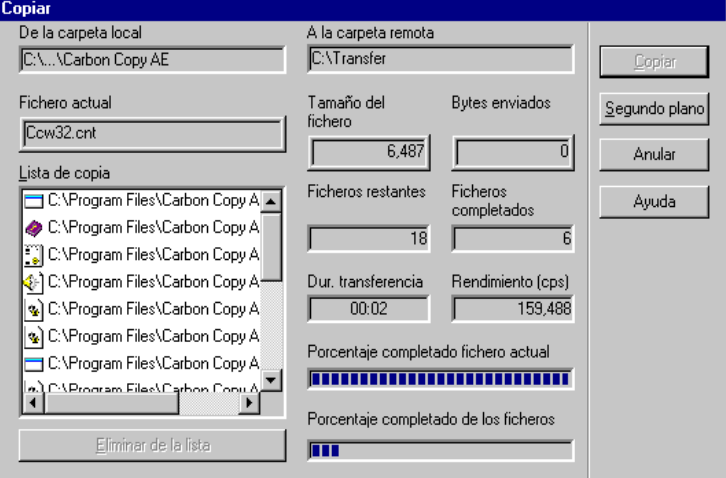

El campo **De la carpeta local** muestra el nombre completo de la ruta de acceso del fichero o directorio que se está copiando en ese momento.

El campo **A la carpeta remota** indica el directorio al cual se están copiando los ficheros.

El campo **Fichero actual** muestra el nombre del fichero que está siendo copiado en este momento.

El cuadro **Lista de copia** muestra el nombre de cada fichero o directorio que se va a copiar. Si ha seleccionado copiar subdirectorios, también figurarán en la lista los ficheros de los subdirectorios.

El botón **Eliminar de la lista** retirará el fichero que está actualmente resaltado en el cuadro Lista de copia. Los archivos que son retirados de dicha lista no se copian.

El campo **Ficheros restantes** muestra el número de ficheros que quedan por copiar.

El campo **Ficheros completados** presenta el número de ficheros que se han copiado.

El cuadro **Tamaño del fichero** muestra el tamaño en bytes del fichero que se está copiando en ese momento.

El campo **Bytes enviados** refleja el número total de bytes transmitidos.

El campo **Dur. transferencia** refleja cuánto tiempo ha transcurrido desde el comienzo de la transferencia del fichero.

El campo **Rendimiento (cps)** indica el rendimiento efectivo actual en caracteres por segundo.

El cuadro **Porcentaje completado fichero actual** refleja qué porcentaje se ha enviado del fichero que se está copiando en ese momento.

El cuadro **Porcentaje completado de los ficheros** muestra qué porcentaje se ha enviado de todos los ficheros de la transferencia.

Si en la ruta de destino ya existe un fichero con el mismo nombre del fichero que se está copiando, aparecerá un cuadro de diálogo pidiendo confirmación del reemplazo del fichero. Elija Sí para reemplazarlo, No para ignorarlo o Cancelar para interrumpir el comando de copia. Este cuadro de diálogo no aparecerá si no se ha seleccionado Confirmación para – Reemplazar fichero, en la ficha Confirmación en el cuadro de diálogo Opciones de transferencia de ficheros.

5. Si la ventana Transferencia de ficheros del otro usuario está abierta mientras está copiando ficheros, aparecerá un cuadro de diálogo en el PC remoto anunciando que los ficheros se están transmitiendo. El otro usuario no puede efectuar tareas de transferencia de ficheros mientras dicho cuadro está en pantalla. Este cuadro de diálogo no aparecerá si la ventana Transferencia de ficheros del otro usuario está minimizada.

## <span id="page-90-0"></span>**Interrupción de una transferencia de ficheros**

Se puede interrumpir una transferencia de ficheros mientras la ventana Transferencia de ficheros esté abierta. Cualquiera de los dos usuarios puede interrumpir una transferencia de ficheros. Seleccione Anular en el cuadro de diálogo Copiar. Este cuadro de diálogo permanece abierto.

## **Cierre del cuadro de diálogo Copiar**

#### **Para cerrar el cuadro de diálogo Copiar:**

Haga clic en Cerrar.

Este comando no está disponible durante la copia de ficheros.

## <span id="page-91-1"></span>**Copia de ficheros en segundo plano**

Mientras está trabajando con otra aplicación, puede a la vez copiar ficheros. Para ello haga clic en el botón Segundo plano.

#### **Para copiar ficheros en segundo plano:**

- 1. Seleccione los ficheros que desea copiar a otro directorio.
- 2. Seleccione Copiar en el menú Fichero. Aparece el cuadro de diálogo Copiar.
- 3. Haga clic en el botón Segundo plano. Los ficheros serán copiados mientras trabaja en otra aplicación. En cualquier momento puede hacer clic en el botón Segundo plano para llevar a cabo la transferencia de archivos en segundo plano.
- 4. Cuando se complete la transferencia de ficheros, se volverá a visualizar el cuadro de diálogo Copiar. Este cuadro de diálogo informará qué porcentaje del fichero se ha transferido y cuánto tardó en completarse la transferencia.
- 5. Para salir de este cuadro de diálogo, haga clic en Cerrar.

## <span id="page-91-0"></span>**Transferencia de ficheros con el método de selección y arrastre del ratón**

Este método de transferencia de ficheros y directorios permite copiar ficheros rápidamente en un directorio de un usuario conectado. También puede seleccionar y arrastrar directorios enteros.

#### **Para seleccionar y arrastrar ficheros:**

1. Seleccione los ficheros que desee copiar. Para escoger un fichero, haga clic en el fichero que desea. Para escoger varios ficheros sucesivos, haga clic en el primer fichero, mantenga pulsada la tecla MAYÚS y haga clic en los ficheros adicionales. Para escoger varios ficheros que no están adyacentes, haga clic en el primer fichero, mantenga pulsada la tecla CONTROL y haga clic en el próximo fichero que desea seleccionar.

Para transferir un directorio entero, sólo tiene que arrastrar la carpeta asociada con el directorio que desea transferir y soltarla en su nueva ubicación. Si tiene seleccionada la opción Incluir subdirectorios, también se copiarán los subdirectorios.

- 2. Arrastre los ficheros a la unidad y directorio de destino.
- 3. Se visualizará el cuadro de diálogo Copiar. Seleccione Copiar para iniciar la transferencia de ficheros.

## <span id="page-92-0"></span>**Borrado de ficheros y directorios**

El comando Borrar en el menú Fichero borra ficheros o directorios seleccionados de su propio PC o del PC conectado.

#### **Para borrar ficheros o directorios:**

1. Seleccione la unidad y el directorio que contiene el fichero (o ficheros) a borrar.

- or -

Seleccione el directorio que quiere borrar.

- 2. Seleccione el fichero (o ficheros) a borrar. Sólo puede seleccionar ficheros de un directorio a la vez.
- 3. Seleccione Borrar en el menú Fichero. Si ha seleccionado la opción Confirmación para – Borrar fichero en la ficha Confirmación, aparecerá el siguiente cuadro de diálogo:

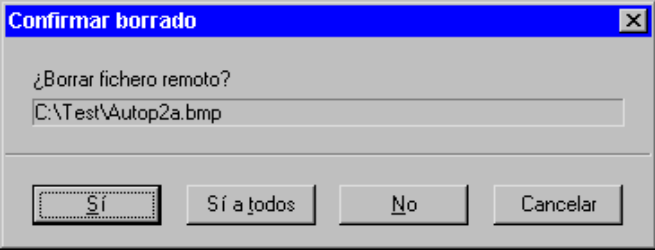

El cuadro de diálogo visualiza el directorio y el nombre del primer fichero y directorio a borrar. Los puntos suspensivos indican la existencia de más ficheros.

**Importante:** Si no ha seleccionado Confirmación para – Borrar fichero o Confirmación para – Borrar carpeta en el cuadro de diálogo Opciones de transferencia de ficheros, los ficheros y directorios seleccionados serán borrados sin pedirle su confirmación.

4. Seleccione Sí para borrar los ficheros o directorios. Cada fichero se va visualizando a medida que se borra. Seleccione Sí a todos para borrar todos los ficheros y directorios sin necesidad de confirmarlos uno a uno. Seleccione No para no borrar el fichero o directorio en cuestión. Seleccione Cancelar para cancelar el borrado de ficheros y salir del cuadro de diálogo.

## <span id="page-93-0"></span>**Sincronización de directorios y ficheros**

Use la sincronización de directorios y ficheros para actualizar los ficheros en los PCs conectados de tal manera que contengan la misma información. Este procedimiento acelera la transferencia de ficheros, ya que en lugar de transferir el fichero entero, se transfiere sólo la parte que se haya alterado. Utilice el comando Sincronizar en el menú Fichero para actualizar los ficheros.

Cuando selecciona ficheros o directorios para sincronizarlos, los directorios se actualizan con los ficheros más recientes de ambos PCs. Por ejemplo, si va a sincronizar un directorio de su PC con otro en el PC conectado, y el directorio de su PC contiene ficheros que no se encuentran actualmente en el directorio del PC conectado, los ficheros nuevos de su directorio se añadirán al directorio del PC conectado. Si el fichero o directorio no existe en el PC conectado, todo el fichero o directorio será transferido.

Los ficheros que se van a sincronizar se comparan por fecha, hora y tamaño para determinar si necesitan la sincronización. Si desea sincronizar ficheros con la misma fecha, hora y tamaño, pero que contienen información diferente, seleccione Utilizar comparación completa de ficheros en el cuadro de diálogo Opciones de transferencia de ficheros.

**Importante:** Al sincronizar ficheros, asegúrese de que su nombre sea idéntico en ambos PCs conectados.

#### **Para sincronizar uno o más ficheros a o desde el PC conectado:**

- 1. Seleccione la unidad y el directorio fuente que contienen los ficheros a sincronizar. Seleccione los ficheros a sincronizar.
- 2. Seleccione la unidad y el directorio de destino en los que sincronizará los ficheros. Debe sincronizar todos los ficheros en el mismo directorio.
- 3. Seleccione Sincronizar en el menú Fichero para visualizar el cuadro de diálogo Sincronizar. Haga clic en Sincronizar para empezar la transferencia de ficheros. El cuadro de diálogo muestra el estado de la transferencia. Para mayor información, consulte la ayuda en pantalla.
- 4. Si la ventana Transferencia de ficheros del otro usuario está abierta durante su sincronización de ficheros, aparecerá un cuadro de diálogo en el PC remoto para avisar de que se están sincronizando ficheros. El otro usuario no puede realizar tareas de transferencia de ficheros mientras este cuadro de diálogo permanezca visible. Este cuadro de diálogo no aparece si la ventana Transferencia de ficheros del otro usuario está minimizada.
- 5. Una vez concluida la sincronización de ficheros, el botón Anular pasará a ser el botón Cerrar. Esto sucede sólo si no ha optado por cerrar el cuadro de diálogo automáticamente después de la sincronización. Haga clic en Cerrar para salir del cuadro de diálogo Sincronizar.

#### **Sincronización de directorios y ficheros con el método de selección y arrastre**

Este método permite sincronizar directorios y ficheros mediante selección y arrastre. Con este método puede sincronizar rápidamente directorios y ficheros dentro de un directorio local o remoto.

#### **Para sincronizar directorios y ficheros con el método de selección y arrastre:**

- 1. Pulse la tecla CONTROL y seleccione los ficheros o directorios que desee sincronizar. Mantenga pulsada la tecla CONTROL hasta que todos los ficheros que desea sincronizar hayan sido seleccionados y arrastrados hasta el directorio de destino.
- 2. Arrastre los ficheros o directorios hasta la unidad y directorio de destino mientras mantiene pulsada la tecla CONTROL.
- 3. Aparecerá el cuadro de diálogo Sincronizar. Seleccione Sincronizar para comenzar la sincronización de ficheros.

## <span id="page-94-0"></span>**AutoPiloto: Transferencia automática de ficheros**

La función AutoPiloto de Carbon Copy le permite enviar, recibir y sincronizar ficheros y carpetas entre su PC local y el PC remoto en forma automática. Esta función junto con la Agenda de Carbon Copy le permiten realizar operaciones desatendidas de transferencia de ficheros.

**Importante:** Sólo una tarea AutoPiloto puede estar activa en cada conexión.

### **Configuración de las tareas AutoPiloto**

Utilice el asistente de tareas AutoPiloto para establecer las tareas AutoPiloto. La información que introduce en los cuadros de diálogo del asistente de tareas le permitirá crear una nueva tarea, como la mostrada en el siguiente ejemplo:

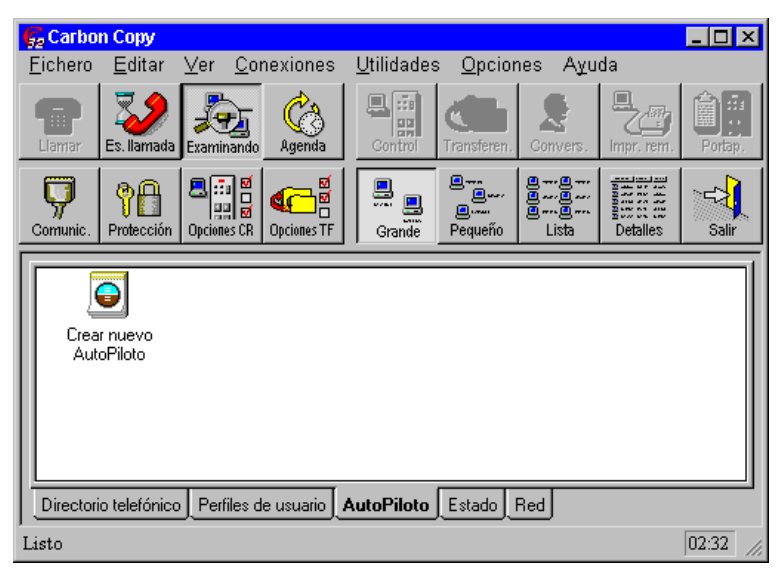

**Importante:** Dado que AutoPiloto debe establecer una conexión para poder realizar transferencias o programación de ficheros, primero debe crear una entrada en el directorio telefónico de Carbon Copy. Vea el Capítulo 4.

#### **Para crear una nueva tarea AutoPiloto:**

1. Haga doble clic en el asistente de tareas AutoPiloto en la ficha AutoPiloto.

Aparecerá el primer cuadro de diálogo Crear tarea AutoPiloto. Para mayor información, consulte la ayuda en pantalla.

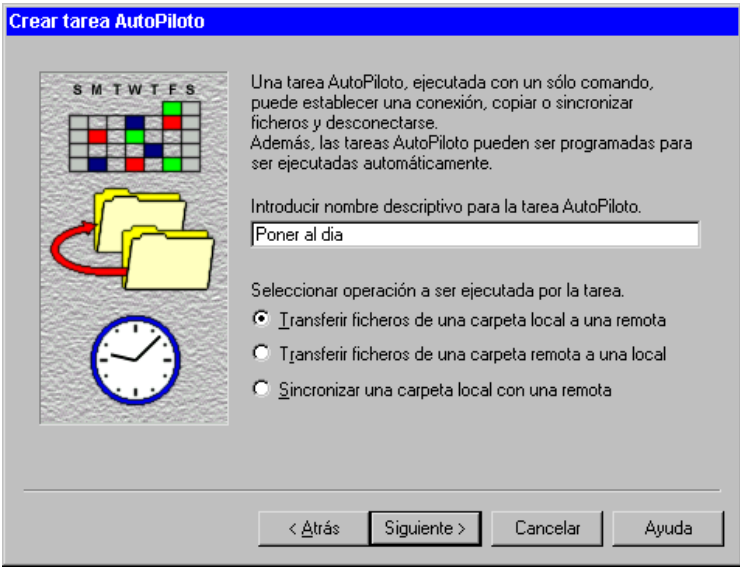

#### **Para seleccionar las carpetas y los ficheros para la tarea:**

1. Introduzca la ruta de acceso completa del directorio en su PC local. Vea el ejemplo en la página siguiente.

Este directorio debe contener los ficheros que desea enviar, o debe ser el directorio de destino deseado para recibir los ficheros. Por ejemplo, C:\DBFILES.

2. Introduzca la ruta de acceso completa del directorio en el PC remoto.

Este directorio debe contener los ficheros que desea enviar, o debe ser el directorio de destino deseado para recibir los ficheros. Por ejemplo,

#### C:\TRANSFER\DBFILES.

Tenga en cuenta que estas dos rutas pueden o no ser iguales.

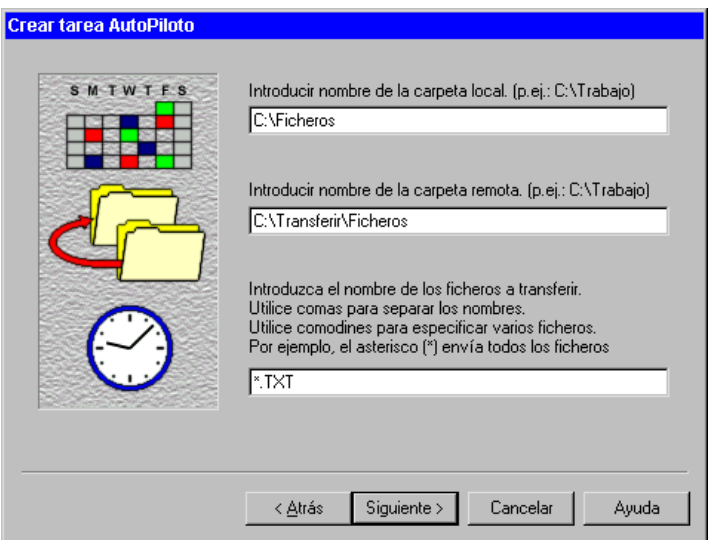

3. Introduzca los nombres de los ficheros que desea transferir. Si desea transferir varios ficheros, sepárelos con una coma. Se puede también utilizar comodines. Por ejemplo, si desea transferir todos los ficheros, puede introducir "\*.\*" en este campo. Si desea transferir los ficheros de texto, puede introducir "\*.txt"

**Importante:** El cuadro del nombre de fichero estará desactivado si ha seleccionado la opción Sincronizar una carpeta local con una remota como la operación a realizarse.

4. Haga clic en Siguiente para continuar, o en Cancelar para cancelar la tarea.

#### **Para establecer las opciones de procesamiento de la transferencia de ficheros en AutoPiloto**

1. Seleccione las opciones de procesamiento que desea utilizar:

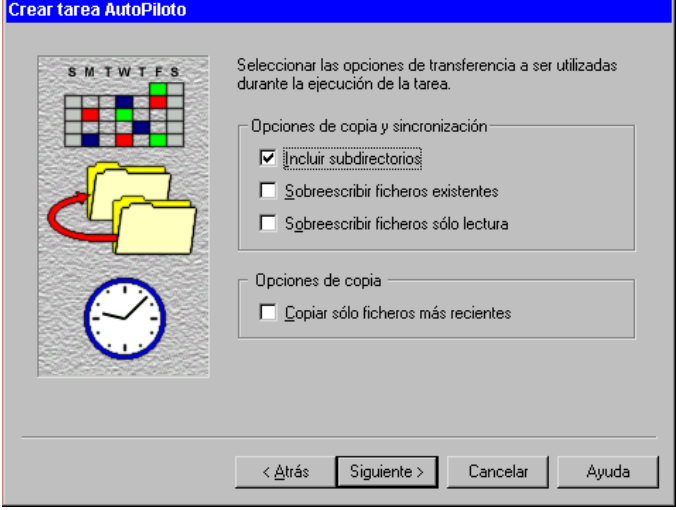

2. Haga clic en el botón Siguiente para continuar, o en el botón Cancelar para cancelar la tarea.

#### **Para configurar las opciones cuando se interrumpe una conexión en AutoPiloto:**

1. Seleccione la opción a utilizar si se interrumpe la conexión durante la ejecución de la tarea:

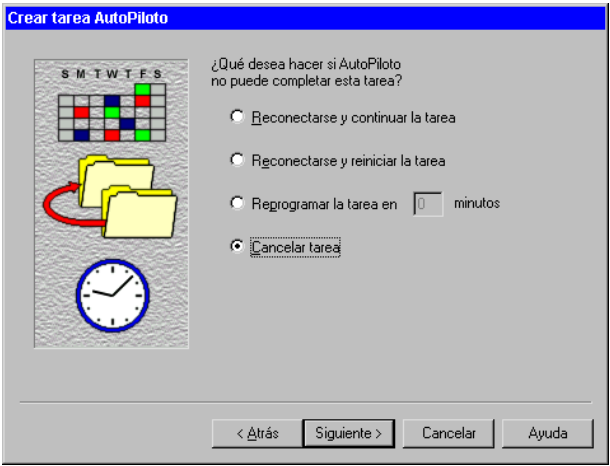

Seleccione Reconectarse y continuar la tarea para copiar los ficheros desde el punto en que ocurrió la interrupción.

Seleccione Reconectarse y reiniciar la tarea para volver a copiar todos los ficheros.

2. Haga clic en Siguiente para continuar, o en Cancelar para cancelar la tarea.

#### **Para programar la tarea AutoPiloto:**

1. Seleccione de la lista una entrada del directorio telefónico para la tarea, y active la casilla si desea añadir la tarea a la agenda de Carbon Copy para que sea ejecutada más adelante:

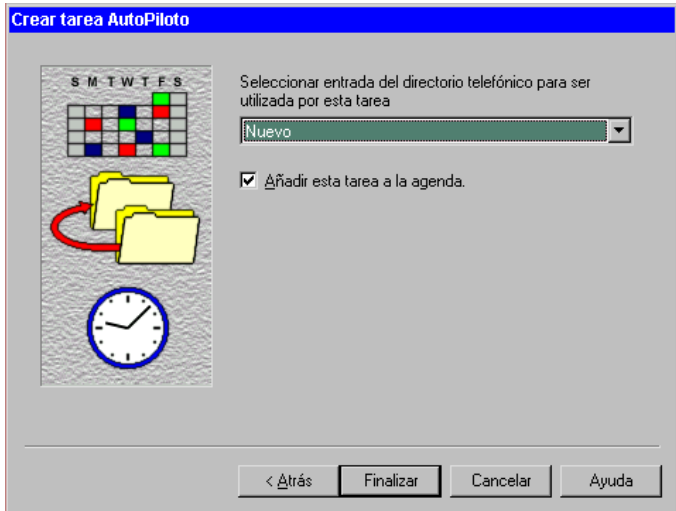

Si activa la casilla Añadir esta tarea a la agenda, cuando haga clic en el botón Finalizar, Carbon Copy abrirá el cuadro de diálogo Agenda de Carbon Copy.

2. Haga clic en Finalizar para completar la creación de la tarea AutoPiloto y regresar a la ventana principal. El icono de la nueva tarea aparecerá en la ficha AutoPiloto.

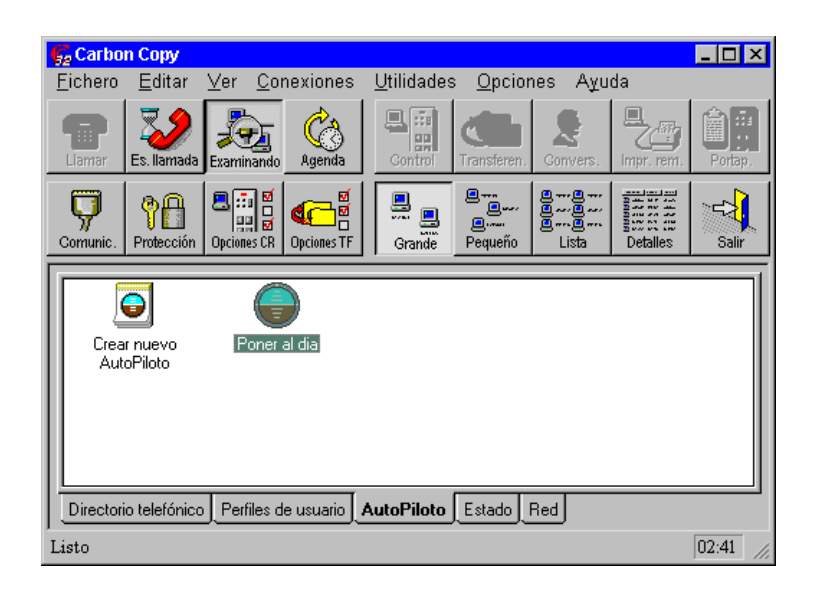

## **Cambio de las opciones en las tareas AutoPiloto**

Una vez que ha creado una tarea AutoPiloto, puede modificar las opciones que ha elegido realizando los cambios en las fichas de propiedades de la tarea.

#### **Para tener acceso al cuadro de diálogo Propiedades de una tarea:**

1. Haga clic con el botón derecho del ratón en el icono de la tarea en la ficha AutoPiloto, y seleccione la opción Propiedades en el menú que aparece.

El cuadro de diálogo Propiedades de la tarea AutoPiloto aparecerá. Este cuadro de diálogo contiene cuatro fichas que le ofrecen las mismas opciones que utilizó para definir la tarea AutoPiloto en el asistente de tareas.

#### **Ficha Conexión**

Utilice las opciones de la ficha Conexiones para modificar una entrada en el directorio telefónico.

#### **Ficha Operación**

Utilice las opciones de la ficha Operación para cambiar el tipo de operación que desea realizar, así como las carpetas y los ficheros locales y remotos.

#### **Ficha Opciones de transferencia**

Utilice las opciones de la ficha Opciones de transferencia para cambiar el tipo de ficheros que desea transferir.

#### **Ficha Opciones en caso de fallo**

Utilice las opciones de la ficha Opciones en caso de fallo para especificar qué acción se debe tomar si la tarea AutoPiloto no logra completarse correctamente.

## **Ejecución de tareas AutoPiloto**

Una vez que ha creado una tarea AutoPiloto, puede ejecutarla de dos maneras:

Puede ejecutar la tarea AutoPiloto en forma manual, haciendo doble clic en el icono de la tarea AutoPiloto. Aparecerá un cuadro de diálogo mientras se ejecuta AutoPiloto:

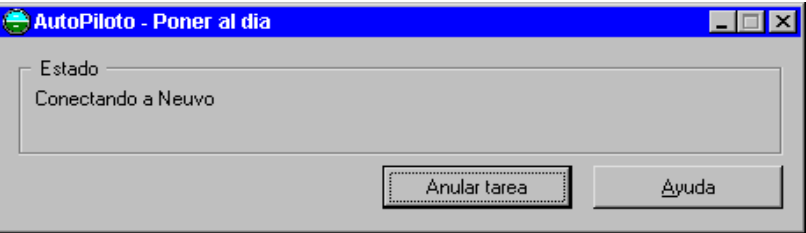

Puede también programar la tarea AutoPiloto utilizando la agenda, tal como se describe en la sección siguiente.

## **Programación de tareas AutoPiloto**

Puede utilizar la agenda de Carbon Copy para programar tareas AutoPiloto. La agenda le permite programar las tareas AutoPiloto u otras aplicaciones.

#### **Para añadir una nueva tarea AutoPiloto a la agenda:**

1. Haga clic en el icono de la agenda de Carbon Copy.

Aparecerá el cuadro de diálogo Agenda de Carbon Copy, que se muestra a continuación.

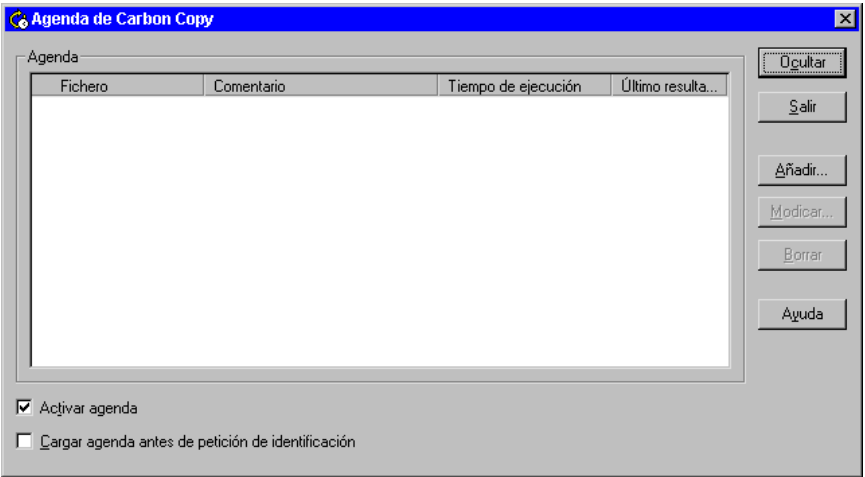

Desactive la casilla Activar agenda para desactivar la agenda.

Seleccione la casilla Cargar agenda antes de petición de identificación para permitir que las tareas programadas se ejecuten mientras el PC no está conectado.

2. En el cuadro de diálogo Agenda de Carbon Copy, haga clic en el botón Añadir. Aparecerá el cuadro de diálogo Añadir elemento a la agenda.

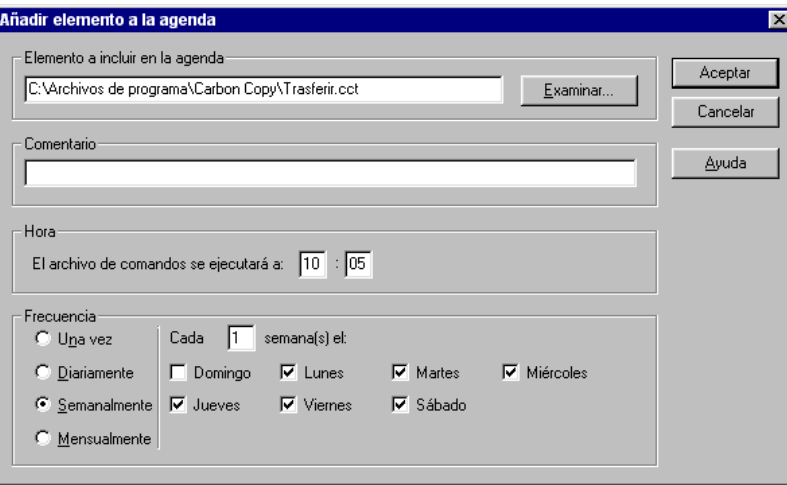

- 3. En el cuadro de diálogo Añadir elemento a la agenda, haga clic en el botón Examinar para seleccionar la tarea que desea programar.
- 4. Utilice el campo Comentario para introducir un comentario acerca de la tarea que desea programar.
- 5. Haga clic en Aceptar. Aparecerá el cuadro de diálogo Agenda de Carbon Copy, donde estará listada la nueva tarea.

Si desea modificar la tarea programada, resalte la tarea y haga clic en el botón Modificar.

Si desea eliminar una tarea AutoPiloto, haga clic en la casilla de la tarea y haga clic en el botón Borrar.

- 6. Haga clic en el botón Ocultar para ocultar la agenda.
- 7. Si sale de la agenda, no se podrá ejecutar ninguna tarea AutoPiloto.

# 10 Impresión Remota

En esta capítulo:

[Introducción.](#page-105-0).......................................................................[Página 100](#page-105-0)

## <span id="page-105-0"></span>**Introducción**

La utilidad Impresión remota de Carbon Copy le permite imprimir documentos en una impresora local desde un PC remoto.

**Importante:** Para que la impresión remota funcione correctamente, el controlador de impresión del PC fuente debe ser compatible con la impresora de destino. Por ejemplo, si su impresora de destino es una HP LaserJet 4, entonces el PC fuente debe tener instalado el controlador para la impresora HP LaserJet 4.

Este capítulo describe impresión remota, refiriéndose a un PC *fuente* y a un PC *de destino*.

El PC *fuente* es un PC que origina la impresión de un documento. El PC *de destino* es un PC conectado físicamente con la impresora donde se imprimirá el documento. Por ejemplo, si llama al PC de su oficina, y desea imprimir un documento en la impresora de su casa, el PC de su oficina es el PC fuente y el PC de su casa es el PC de destino.

La impresión remota se utiliza, a menudo, en conjunto con control remoto. En el ejemplo anterior, podría utilizar control remoto en el PC de su casa para trabajar sobre un documento en el procesador de texto del PC de su oficina y, luego, imprimir el documento en la impresora conectada al PC de su casa.

La impresión remota de Carbon Copy sólo funciona desde aplicaciones de Windows. No es posible imprimir de forma remota desde una aplicación de DOS.

## **Configuración de la impresión remota**

Antes de que pueda comenzar a utilizar la impresión remota, debe configurar el PC fuente y el PC de destino. Debe configurar el PC de destino para que imprima en su impresora local y debe configurar el PC fuente para que imprima en el puerto de impresión de Carbon Copy.

#### **Para configurar el PC de destino para impresión remota:**

1. Haga clic en Opciones en el menú principal de Carbon Copy, y seleccione Impresión remota.

Aparecerá el cuadro de diálogo Impresión remota.

2. En el cuadro de diálogo Impresión remota, seleccione de la lista la impresora de destino que desea utilizar. La impresora de destino debe estar configurada normalmente. Si no selecciona una impresora, Carbon Copy utiliza la impresora predeterminada.

**Importante: NO** debe configurar el PC de destino para que imprima en un puerto de Carbon Copy.

#### **Para configurar el PC fuente para impresión remota:**

- 1. Cree una impresora siguiendo las instrucciones del sistema operativo. Asígnele un nombre que sea sencillo de identificar, como "HP LaserJet vía Carbon Copy". Se debe configurar la impresora de la siguiente manera:
	- **•** Para utilizar el puerto de impresora de Carbon Copy.
	- **•** Para utilizar el controlador de la impresora en el PC de destino.
	- **•** Para tener la impresión bidireccional desactivada.
# 11 Conversación con voz

En esta capítulo:

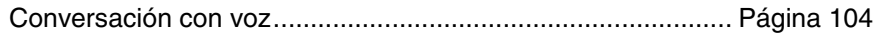

[Conversación en Carbon Copy 4.1 y versiones anteriores](#page-113-0)...... [Página 108](#page-113-0)

## <span id="page-109-0"></span>**Conversación con voz**

La utilidad Conversación con voz de Carbon Copy permite que usuarios Carbon Copy conectados puedan hablar entre ellos aún mientras ejecutan las utilidades Control remoto, Transferencia de ficheros, Portapapeles remoto, o cualquier otra utilidad de Carbon Copy.

Conversación con voz es útil en situaciones donde se requiere asistencia técnica cuando hay una sola línea telefónica disponible para la conexión del módem o de Internet. Un técnico de servicio puede utilizar control remoto para detectar el problema en el PC del usuario mientras habla con el usuario empleando la conversación con voz.

Conversación con voz también puede utilizarse sólo como una utilidad telefónica para Internet que le permita mantener conversaciones en tiempo real a través de Internet.

Varios usuarios Carbon Copy, conectados a un PC central con Carbon Copy, pueden conversar entre ellos como con cualquier otra línea de conferencia.

Para utilizar esta utilidad, debe tener tarjeta de sonido, altavoces y un micrófono en cada PC. Si el PC no está adecuadamente equipado, puede utilizar Conversación con texto. Conversación con voz no está disponible en versiones de Carbon Copy anteriores a la versión 5.0. Esas versiones sólo emplean Conversación con texto.

Cuando conversación con voz está activa, filtra el ruido ambiente, por lo que se envía poca o ninguna información cuando el usuario no está hablando.

**Importante:** Durante una sesión de conversación con voz, la calidad de audio que escucha cualquiera de los usuarios puede disminuir cuantas más aplicaciones de Carbon Copy estén siendo ejecutadas, o mientras las aplicaciones estén realizando tareas de información intensivas.

## **Inicio de una sesión de conversación con voz**

Conversación con voz de Carbon Copy le permite hablar con otro usuario Carbon Copy conectado, como si estuviera hablando por teléfono. Debe estar conectado con otro usuario Carbon Copy para poder utilizar la conversación con voz.

**Importante:** Los niveles de supresión del ruido ambiente, de entrada y de salida se pueden definir antes de establecer una conexión. Para ello, seleccione Conversación con voz en el menú Opciones.

#### **Para iniciar una sesión de conversación con voz:**

1. Mientras está conectado con otro usuario Carbon Copy, haga clic en el botón Convers. de la barra de herramientas, o haga doble clic en el icono Conversación con voz.

Aparecerá un cuadro de diálogo Conversación con voz Carbon Copy, con el mensaje: Esperando participar en la conferencia de (nombre de usuario).

El usuario que ha sido llamado debe responder haciendo clic en Aceptar.

**Conversación con voz Carbon Copy**  $\Box$   $\Box$   $\times$   $\Box$ Fichero Ver Opciones ৰা≦  $\Gamma$  Mute Mute Altavoz Volumen Micrófono Volumen

Aparecerá el cuadro de diálogo Conversación con voz Carbon Copy:

- 2. En este cuadro del diálogo haga clic en la barra del volumen y deslícela para ajustar el volumen de los altavoces o del micrófono.
- 3. Haga clic en Opciones, y seleccione Desconectar altavoces o Desconectar micrófono si desea desactivar estos dispositivos. También puede seleccionar la casilla Mute para ello.

4. Para minimizar el tamaño de la ventana Conversación con voz, haga clic en Ver y seleccione Ocultar controles de audio. De este modo, se elimina el control de audio de la ventana Conversación con voz. Desactive Ocultar controles de audio para ajustar el volumen del altavoz y el micrófono.

Ahora, la utilidad Conversación con voz está activa. Todo lo que diga será enviado a los altavoces de los demás usuarios, y todo lo que los demás usuarios digan será enviado a sus altavoces.

Si su tarjeta de sonido no es compatible con la operación de full dúplex, aparecerán luces de estado rojas y verdes en la esquina derecha superior del cuadro de diálogo Conversación con voz Carbon Copy. Cuando la luz de estado verde está encendida, su voz está siendo transmitida al otro usuario. Cuando la luz roja está encendida, el otro usuario está hablando, y lo que diga no será transmitido. A continuación se presenta un ejemplo.

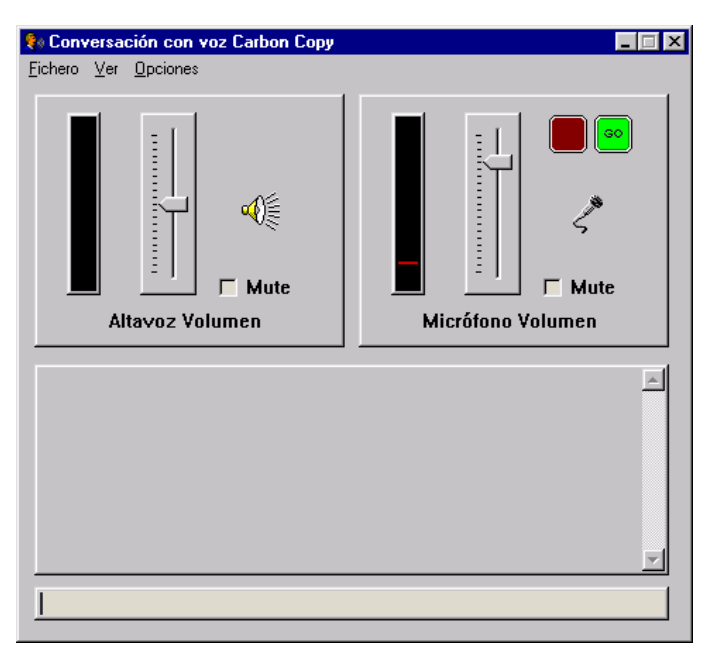

Mientras permanezca en la conversación con voz, también puede enviar mensajes de texto para todos los usuarios conectados. Para ello, haga clic en el cuadro de edición en el borde inferior del cuadro de diálogo, e introduzca su mensaje. Cuando pulse INTRO, el mensaje será enviado al otro usuario.

## **Inicio de una sesión de conferencia de conversación con voz**

Conversación con voz de Carbon Copy le permite establecer una sesión de conferencia con varios usuarios a la vez. En este tipo de sesiones, el primer PC conectado se convierte en el servidor de la conferencia. Los demás usuarios pueden conectarse a este PC de conferencia e iniciar la conversación con voz.

Por ejemplo, si los usuarios 1, 2, 3 desean establecer una conferencia de conversación con voz, el usuario 1 se conecta al usuario 3, e inicia la conversación con voz. El usuario 3 se convierte de inmediato en el servidor de la conferencia. El usuario 2 puede ahora conectarse al usuario 3 e iniciar la conversación con voz.

Con esta configuración, los mensajes de voz pueden ser enviados y escuchados por todos los usuarios.

Un uso común de la conferencia de conversación con voz es en la situación profesoralumno. En este caso, varios usuarios se pueden conectar y controlar remotamente a un solo PC Host (profesor). El profesor puede mostrar aplicaciones en su escritorio mientras habla con los demás alumnos.

Tanto el PC que actúa como servidor de la conferencia como los PCs conectados deben tener la utilidad Conversación con voz configurada en full dúplex. Esto permite que varios usuarios hablen al mismo tiempo. Si un PC en una sesión de conferencia está configurado en semidúplex, todos los miembros de la conferencia se verán forzados a utilizar semidúplex también. Puede utilizar semidúplex para limitar la cantidad de información que está siendo transferida. Esto puede aumentar el rendimiento de su sesión.

Los usuarios Carbon Copy que no poseen la utilidad Conversación con voz, pueden conectarse con uno o más PCs y utilizar la utilidad Conversación con texto.

## **Para iniciar una sesión de conferencia de conversación con voz:**

- 1. El usuario 1 coloca a Carbon Copy en Espera de llamada.
- 2. Otros usuarios llaman y se conectan al usuario 1.

## <span id="page-113-0"></span>**Conversación en Carbon Copy 4.1 y versiones anteriores**

La utilidad Conversación de Carbon Copy le permite enviar mensajes de texto a los usuarios conectados. Puede usar esta utilidad junto con todas las otras utilidades Carbon Copy. Cuando se ejecuta Conversación junto con otro programa de utilidad, se pueden proporcionar instrucciones al usuario remoto a medida que éste usa la utilidad. Para usar la utilidad Conversación es necesario estar conectado con otro usuario.

### **Para iniciar la conversación:**

1. Haga clic en el botón Convers. de la barra de herramientas de Carbon Copy.

- or -

El otro usuario ve un cuadro de diálogo diciendo que usted desea conversar:

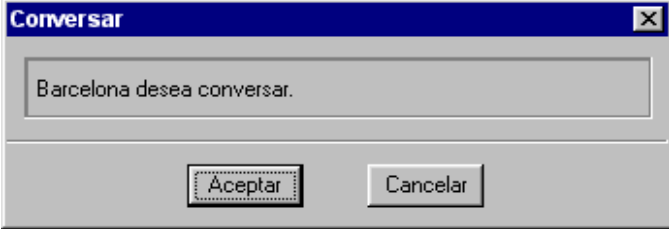

La respuesta del otro usuario determina lo que acontecerá a continuación:

- **•** Si el otro usuario selecciona Aceptar, la conversación comienza.
- **•** Si el otro usuario selecciona Cancelar, su solicitud para conversar fue negada.

2. Cuando el otro usuario acepta su solicitud para conversar, aparecerán las ventanas de conversación en ambos PCs.

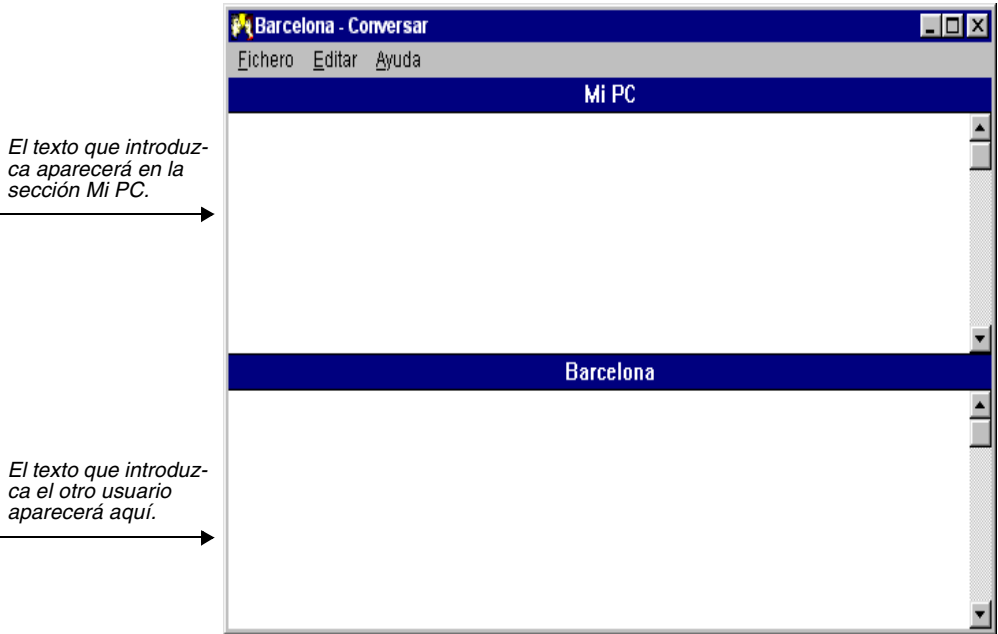

El texto que introduzca aparecerá en la sección Mi PC, mientras que el texto introducido por el otro usuario aparecerá en la otra sección del cuadro de diálogo Conversación. El cursor en la sección local (Mi PC) le indica dónde aparecerá el próximo caracter que introduzca.

Puede introducir cualquier caracter ASCII imprimible, además de CONTROL+G (emisión de sonido) y RETROCESO.

## 12 Portapapeles remoto

En esta capítulo:

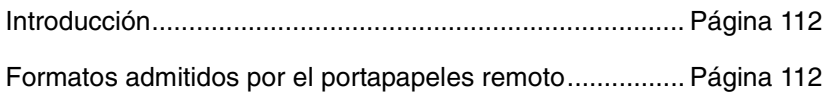

## <span id="page-117-0"></span>**Introducción**

Cuando los PCs están conectados por medio de Carbon Copy, pueden compartir un portapapeles común. El portapapeles compartido por ambos PCs se denomina portapapeles remoto y permite cortar o copiar texto y gráficos de una aplicación en el PC remoto y pegarlos directamente en una aplicación en el PC local, o viceversa.

#### **Para iniciar Portapapeles remoto:**

Haga clic en el botón del portapapeles en la barra de herramientas de Carbon Copy.

#### **Para cortar y copiar desde una aplicación:**

- 1. Abra la aplicación.
- 2. Seleccione lo que desea cortar y copiar.
- 3. Para copiar, seleccione Copiar en el menú Editar. Para cortar, seleccione Cortar en el mismo menú.

Lo copiado se guarda en el portapapeles remoto. El contenido del portapapeles del PC conectado está disponible para ser pegado donde se necesite.

## **Para pegar el contenido del portapapeles en una aplicación:**

- 1. Ejecute la aplicación en la que desea pegar el contenido del portapapeles.
- 2. Seleccione Pegar desde esa aplicación. A medida que el contenido del portapapeles se vaya pegando, se visualizará un cuadro de diálogo indicando el progreso de la operación en curso. Para cancelar la operación de pegado, haga clic en Cancelar.

## <span id="page-117-1"></span>**Formatos admitidos por el portapapeles remoto**

El portapapeles remoto es compatible con los siguientes formatos:

- **•** Texto (ASCII)
- **•** Texto OEM
- **•** Mapas de bits DIB
- **•** Mapas de bits (.BMP)
- **•** Paleta

El portapapeles remoto también es compatible con otros formatos de ficheros. Si desea una lista de los mismos, consulte el fichero LÉAME.TXT de Carbon Copy.

## **Para vaciar el portapapeles remoto:**

Todo el contenido del portapapeles remoto se elimina cuando se copia o corta nuevo texto o gráficos en él.

# 13 Protección de Carbon Copy

En esta capítulo:

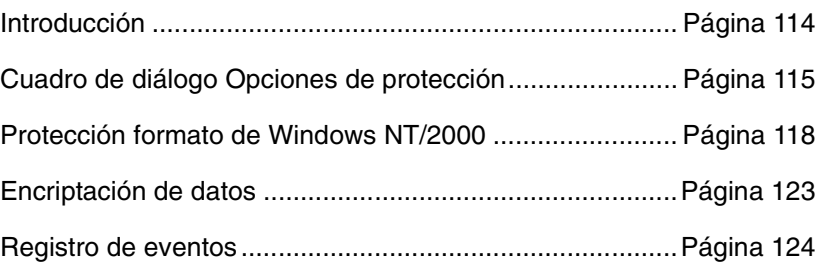

## <span id="page-119-0"></span>**Introducción**

Carbon Copy ofrece diversas opciones de protección que puede utilizar para proteger el sistema a múltiples niveles.

Carbon Copy pone a su disposición los siguientes niveles de protección:

- **•** Protección global
- **•** Protección de sesión
- **•** Protección formato Windows NT/2000
- **•** Encriptación de datos
- **•** Protección de conexiones
- **•** Protección de identificación

Estas opciones de protección pueden configurarse en el cuadro de diálogo Opciones de protección.

Además de las especificaciones determinadas en el cuadro de diálogo Opciones de protección, puede utilizar los perfiles de usuario para impedir el acceso a su PC sin autorización. Esto impide el acceso no autorizado a su PC. El perfil de usuario determina el nombre y la clave de acceso de los que llaman y a qué aplicaciones pueden tener acceso cuando se conecten a su PC. Si desea más información sobre perfiles de usuario, consulte el Capítulo 5.

El registro de eventos le permite mantener un registro detallado y personalizado de los eventos que tengan lugar cuando utiliza Carbon Copy. Entre los tipos de eventos que puede controlar se encuentran advertencias, tareas del sistema y errores.

## <span id="page-120-0"></span>**Cuadro de diálogo Opciones de protección**

Use este cuadro de diálogo para establecer distintos tipos de opciones de protección, incluyendo protección global, protección de conexiones y los valores de protección, que entran en vigor en cuanto un usuario remoto se conecta con su PC.

## **Protección global**

Las opciones de protección global le permiten determinar el acceso de un usuario remoto a su directorio telefónico, perfiles de usuario, cuadro de diálogo Opciones de protección y a su PC.

#### **Para configurar opciones de protección global:**

1. Seleccione Protección en el menú Opciones. Aparecerá el cuadro de diálogo Opciones de protección. La ilustración muestra la ficha Protección global del cuadro de diálogo Opciones de protección

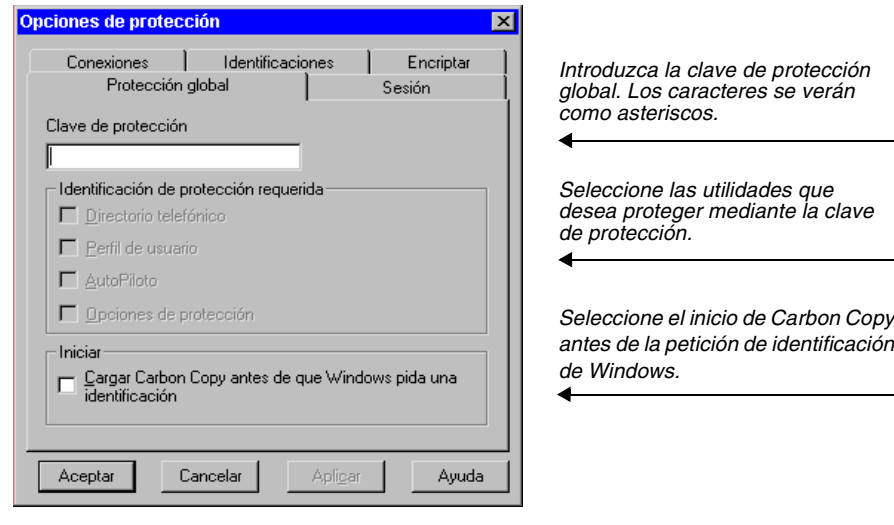

## **Protección de sesión**

Las opciones de protección de sesión le permiten determinar la cantidad de tiempo asignada para una sesión de Carbon Copy, así como el tiempo que la conexión puede permanecer inactiva antes de que la sesión concluya.

#### **Para configurar las opciones de protección de sesión:**

1. Seleccione Protección en el menú Opciones. Seleccione la ficha Sesión. Si desea más información sobre opciones de protección de sesión, consulte la ayuda en pantalla.

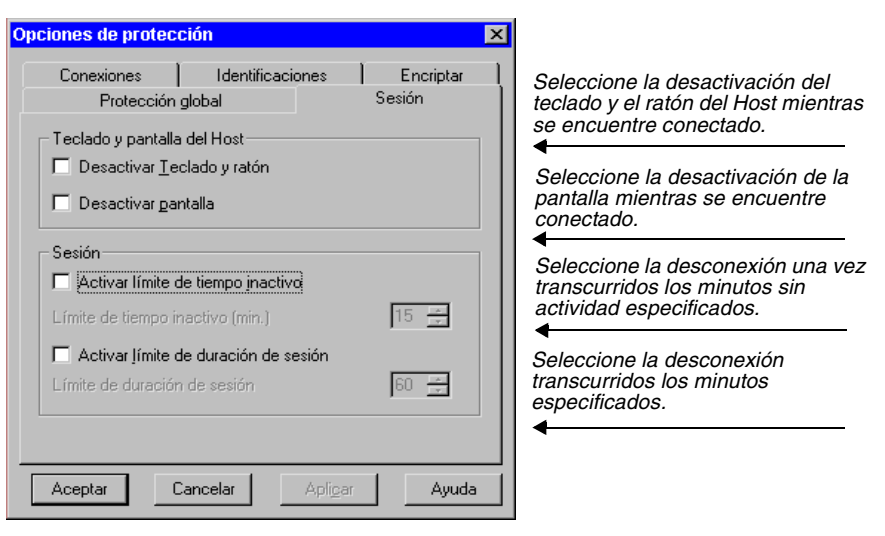

#### **Protección de conexiones**

Las opciones de la ficha Conexiones del cuadro de diálogo Opciones de protección le permiten determinar qué sucede cuando un usuario se conecta a su PC. Puede elegir si desea ser notificado cuando un usuario intenta conectarse a su PC, y si desea autorizar esta conexión. Puede solicitar que su PC devuelva la llamada a todo usuario que se conecte a su PC. También puede escoger Reinicializar al desconectar y cargar Carbon Copy automáticamente cuando se inicia Windows.

#### **Para configurar las opciones de protección de conexiones:**

1. Seleccione Protección en el menú Opciones. Seleccione la ficha Conexiones. Si desea más información sobre las opciones de protección de conexiones, consulte la ayuda en pantalla.

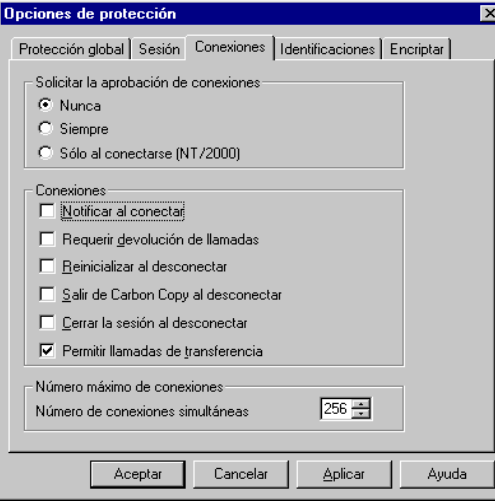

*Seleccione Nunca para aceptar todas las conexiones sin aprobación. Seleccione Siempre para aceptar las conexión tras una aprobación. Seleccione Sólo al conectarse (NT/ 2000) para recibir una solicitud sólo cuando un usuario se conecte (sólo NT/2000).*

*Seleccione las opciones de protección de conexiones que desee.*

*Seleccione el número máximo de conexiones que se pueden realizar a su PC.*

#### **Protección de identificaciones**

La protección de identificaciones le permite solicitar la identificación de los PC remotos que van a establecer conexión con su PC. Además, puede especificar el número de intentos fallidos de identificación que admitirá el PC remoto. Si selecciona Requerir identificaciones, cada usuario que llame deberá proveer un nombre de identificación para conectarse con su PC. Configure el nombre de identificación del usuario en la ficha Perfiles de usuario de la ventana principal de Carbon Copy. Cuando está habilitada la protección de conexiones, también puede escoger si cada usuario debe proveer una clave de acceso. Como opción predeterminada, NO se requiere nombre ni clave de acceso.

#### **Para configurar las opciones de protección de identificación:**

1. Seleccione Protección en el menú Opciones. Aparecerá el cuadro de diálogo Opciones de protección. Seleccione la ficha Identificaciones. Si desea más información sobre opciones de protección de identificación, consulte la ayuda en pantalla.

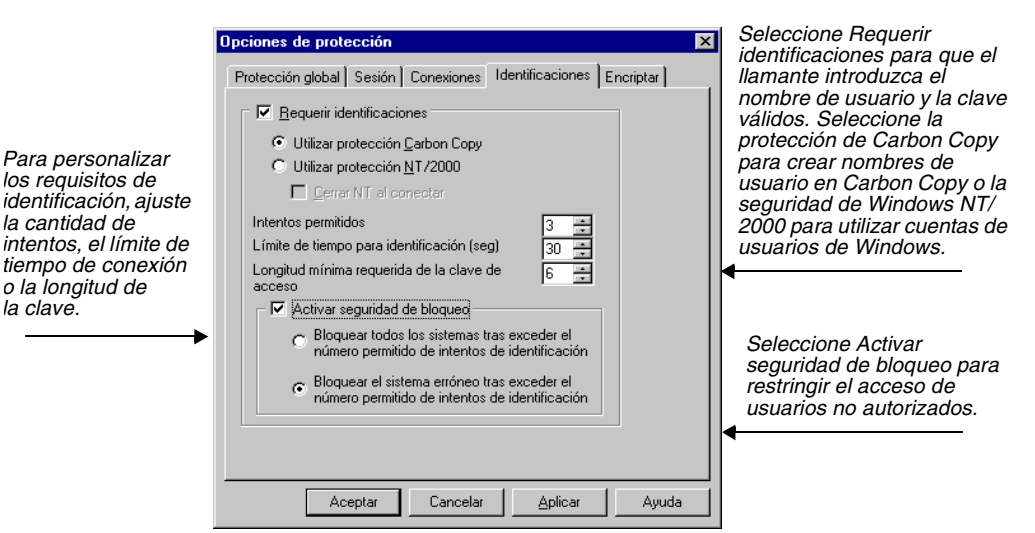

## <span id="page-123-0"></span>**Protección formato de Windows NT/2000**

Carbon Copy puede utilizar la protección de formato Windows NT/ 2000 para simplificar la gestión de los perfiles de usuario. Cuando utiliza la protección de formato Windows NT/2000 en Carbon Copy, los perfiles de usuarios se basan en las cuentas de usuarios de Windows. Luego, podrá aplicar restricciones basadas en la afiliación de grupo del usuario que llama.

**Importante:** Debe establecer Carbon Copy como servicio antes de utilizar la protección formato Windows NT/2000. Emplee uno de los procedimientos siguientes:

#### **Para establecer Carbon Copy como servicio:**

- 1. Cierre Carbon Copy.
- 2. Aparecerá un icono pequeño "CC" en la barra de tareas de Windows. Haga doble clic en este icono para mostrar la interfaz de usuario de Carbon Copy.

- o bien -

Abra el cuadro de diálogo Protección en el menú Opciones. En la ficha Protección global, seleccione la casilla Cargar Carbon Copy antes de que Windows pida una identificación. Carbon Copy se ejecutará ahora como un servicio automáticamente cada vez que se inicie Windows NT/2000.

#### **Para seleccionar la protección formato Windows NT/2000:**

1. Abra el cuadro de diálogo Protección, ubicado en el menú Opciones. Seleccione la ficha Identificaciones.

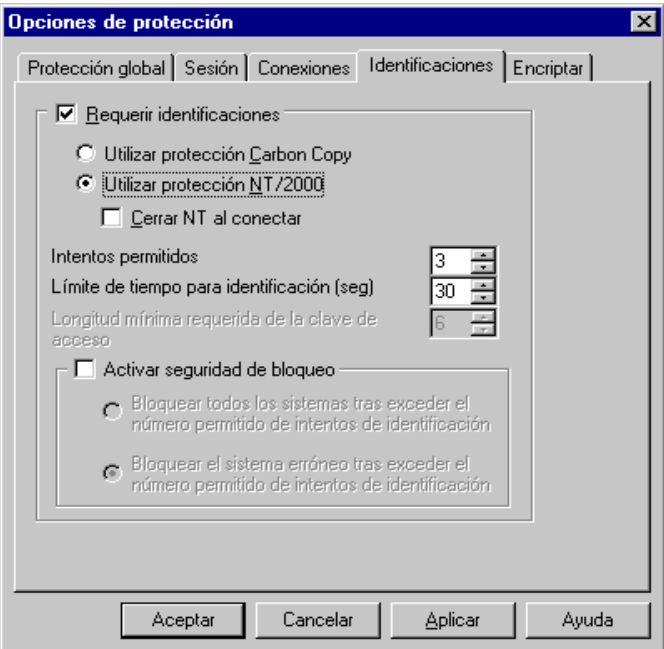

- 2. Seleccione Requerir identificaciones.
- 3. Seleccione Utilizar protección formato Windows NT/2000.

**Importante:** Esta opción sólo está disponible en Windows NT/2000.

- 4. Seleccione Cerrar NT/2000 al conectar si desea desconectar a un usuario de la estación de trabajo, cuando un nuevo usuario establezca una conexión exitosa. Esto evita un acceso no deseado a los recursos y opciones de protección de la estación de trabajo cuando el usuario que se conecta no posee privilegios de protección, pero el usuario que ya está conectado sí tiene. Por ejemplo, un usuario sin privilegios puede realizar una conexión con un usuario que ya está conectado, como un administrador, y luego utilizar el control remoto para cambiar la configuración de la máquina.
- 5. Haga clic en Aceptar para guardar los cambios, o haga clic en Cancelar para cancelar los cambios y salir del cuadro de diálogo.

Carbon Copy mostrará ahora los usuarios y grupos de Windows en la ficha Perfiles de usuario. Carbon Copy actualizará esta información automáticamente cada vez que se agregue o borre un nuevo usuario o grupo de NT.

## **Gestión de perfiles de grupo y de usuario**

Para crear y modificar usuarios y grupos, utilice el servicio de seguridad de Windows que este sistema operativo proporciona. Por ejemplo, el Administrador de usuarios para Windows NT 4.0. Si desea más información sobre la edición de usuarios y grupos de seguridad, consulte la ayuda en pantalla de Microsoft.

**Importante:** Los perfiles de usuarios y grupos se crean de forma automática cuando se utiliza la seguridad de Windows NT/2000. De forma predeterminada, no se permite la conexión de ningún perfil de grupo nuevo. Los perfiles de usuarios individuales no se incluyen en la ficha Perfiles de usuario hasta que los grupos a los que pertenecen obtengan permiso para conectarse. Para que los miembros de un grupo se puedan conectar, debe modificar el perfil del mismo.

### **Para modificar las propiedades de Carbon Copy en los grupos:**

- 1. Abra la ficha Perfiles de usuario.
- 2. Haga clic con el botón derecho del ratón en el icono del grupo y seleccione Propiedades.
- 3. Seleccione las utilidades de Carbon Copy a las que el grupo obtendrá acceso.
- 4. Haga clic en Aceptar.

**Importante:** No puede realizar cambios en los perfiles de usuario individuales, sólo puede introducir cambios a los perfiles de grupo. Los usuarios individuales obtendrán sus propiedades del grupo al que pertenecen. Se permiten cambios en los parámetros de devolución de llamada.

### **Para desactivar las conexiones:**

Se puede prohibir el acceso al PC a ciertos grupos y a usuarios que pertenecen a esos grupos. Esta opción puede utilizarse para controlar qué grupos y usuarios tienen acceso al PC.

- 1. Haga clic con el botón derecho del ratón en el icono del grupo al que quiere prohibir la conexión y seleccione la opción Propiedades para modificar las propiedades del grupo. Deseleccione la casilla Permitir conexiones.
- 2. Haga clic en Aceptar.

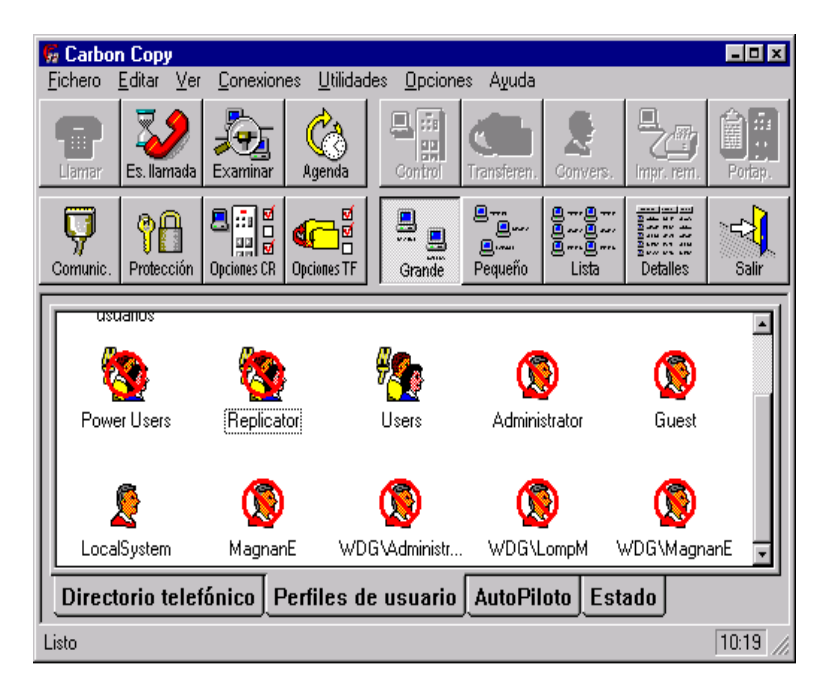

Ya no serán permitidas las conexiones de los usuarios de este grupo. Vea el ejemplo siguiente:.

#### **Para permitir que los usuarios se conecten en dominios diferentes:**

Los usuarios de Carbon Copy pueden ser elegidos de uno o más dominios. Vea el ejemplo siguiente de diferentes dominios de usuario.

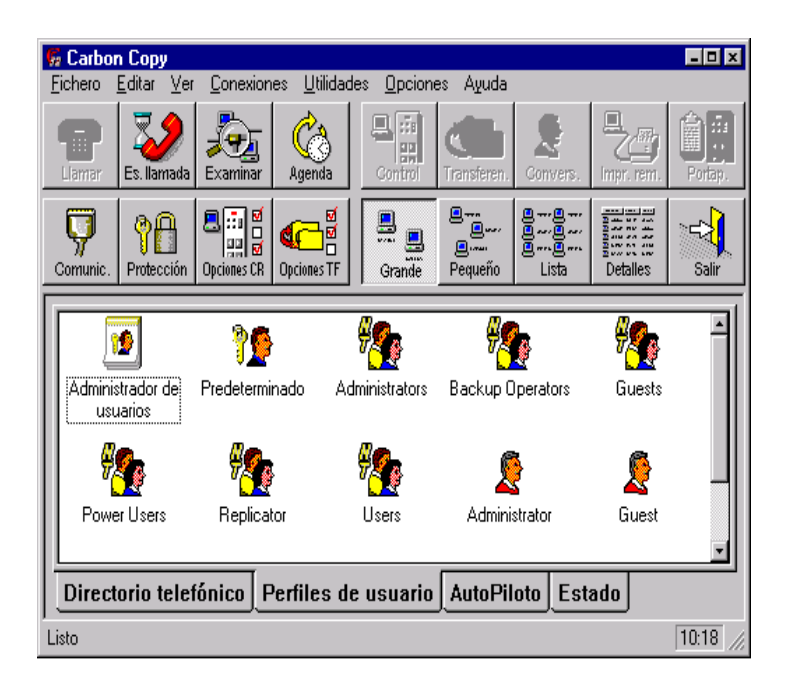

Cuando un usuario se conecta a un dominio en particular, debe utilizarse estrictamente el formato de usuario/dominio exacto, como aparece en la ficha Perfiles de usuario. Vea el siguiente ejemplo, donde WDG es el dominio de la conexión y LOMPM el nombre de usuario.

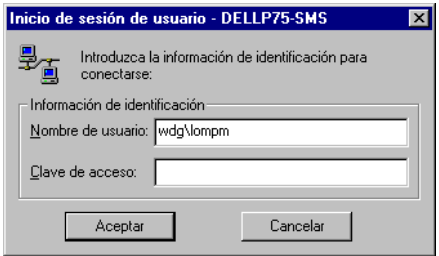

## <span id="page-128-0"></span>**Encriptación de datos**

La ficha Encriptar en el cuadro de diálogo Opciones de protección le permite habilitar la encriptación de datos y, opcionalmente, asignar una clave definida por el usuario. La encriptación de datos ofrece una medida extra de protección al realizar conexiones de Carbon Copy. La clave definida por el usuario es una secuencia de números hexadecimales que funciona como una llave para abrir la conexión entre su PC y el PC remoto.

Para que Carbon Copy establezca una conexión con encriptación de datos entre dos PCs, uno o ambos PCs deben tener habilitada la opción de encriptación de datos. Si asigna una clave definida por el usuario, ambos PCs deben utilizar la misma clave.

**Importante:** Cuando se conecta a un PC con una versión anterior a Carbon Copy 4.1, debe deseleccionar la opción de encriptación de datos. Esta opción no está disponible en versiones anteriores de Carbon Copy. Para ver qué versión de Carbon Copy está utilizando, seleccione Acerca de Carbon Copy, en el menú Ayuda.

#### **Para establecer las opciones de protección de encriptación:**

1. Haga clic en el icono de protección de Carbon Copy y seleccione la ficha Encriptar en el cuadro de diálogo Opciones de protección.

Si no tiene acceso al cuadro de diálogo Opciones de protección, revise las opciones de los perfiles de usuarios en su PC para asegurarse de que sus perfiles de usuarios incluyan la protección.

Si desea más información sobre las opciones de la ficha Encriptar, consulte la ayuda en pantalla.

2. En la ficha Encriptar, active la casilla de verificación Requerir encriptación de datos. Carbon Copy seleccionará una clave de encriptación.

Si desea crear una clave de forma manual, active la casilla de verificación Clave definida por el usuario.

Para introducir una clave propia, introduzca un número hexadecimal de dos dígitos en cada uno de los ocho campos. Puede introducir los caracteres 0-9 y A-F. Por ejemplo: A0 B1 C2 D3 E4 F5 67 89. Consulte el siguiente ejemplo.

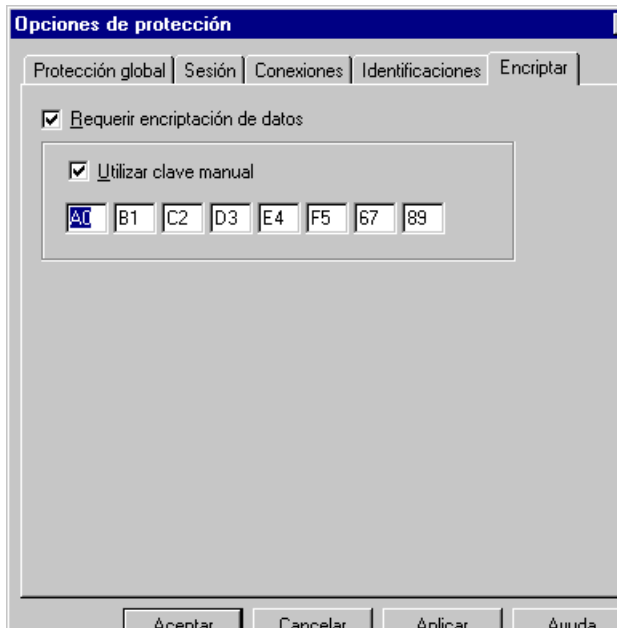

Si desea activar la encriptación de datos, pero no desea una clave definida por el usuario, active sólo la casilla Requerir encriptación de datos. De este modo, se crea una clave predeterminada. Se trata de una clave única generada cada vez que se establece una conexión.

No obstante, cuando se utiliza una clave definida por el usuario, el PC remoto y el suyo deben utilizar la misma clave. Esto proporciona mayor nivel de protección, puesto que un usuario que se desee conectar al PC Host, debe conocer esta clave definida por el usuario.

3. Haga clic en Aceptar para guardar los cambios o en Cancelar para eliminarlos y salir del cuadro de diálogo Opciones de protección.

## <span id="page-129-0"></span>**Registro de eventos**

El registro de eventos le ofrece un nivel más de protección, con el que puede registrar los distintos tipos de eventos que tienen lugar durante el uso de Carbon Copy. Puede recopilar información sobre qué tareas del sistema se han concluido y cuáles no y registrar los eventos que le advierten de los errores graves producidos. selecciona el tipo de eventos que desea registrar y el área de Carbon Copy dónde tienen lugar. De forma predeterminada, los eventos se guardan en el fichero CCW32.LOG. Aunque puede cambiar la ubicación de este fichero, no puede modificar su nombre.

De forma predeterminada, en Windows NT y 2000 los eventos se guardan en el registro de eventos de Windows NT o 2000.

### **Para crear un registro de eventos:**

1. Seleccione Registro de eventos en el menú Fichero. Aparecerá el cuadro de diálogo Registro de eventos:

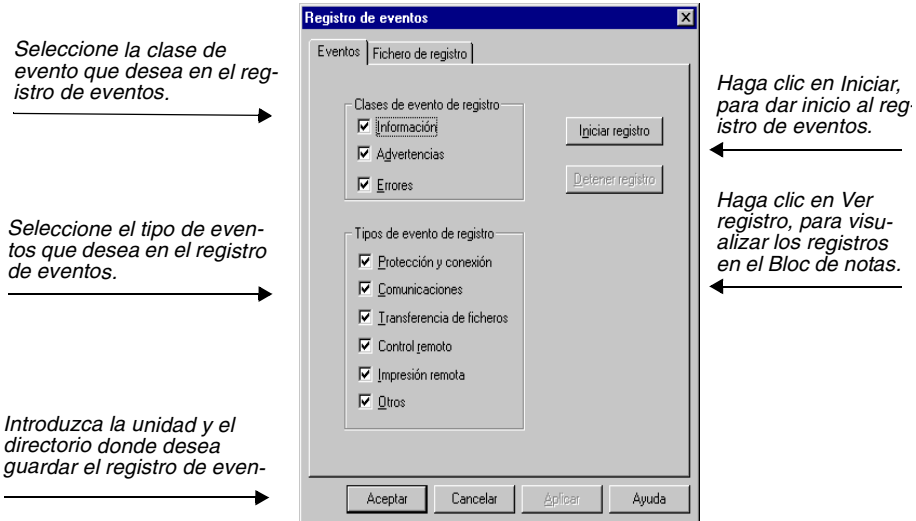

2. Seleccione las clases de eventos que desea visualizar en el registro de eventos. Hay tres clases de eventos; puede incluir cualquier combinación de ellos en su registro de eventos:

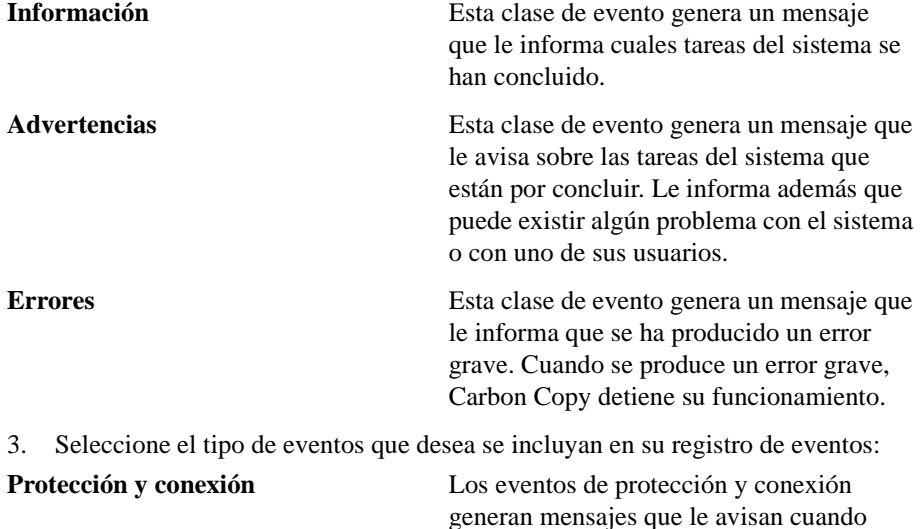

alguien accede o se desconecta del PC. Estos son algunos ejemplos de este tipo:

Usuario conectado al sistema.

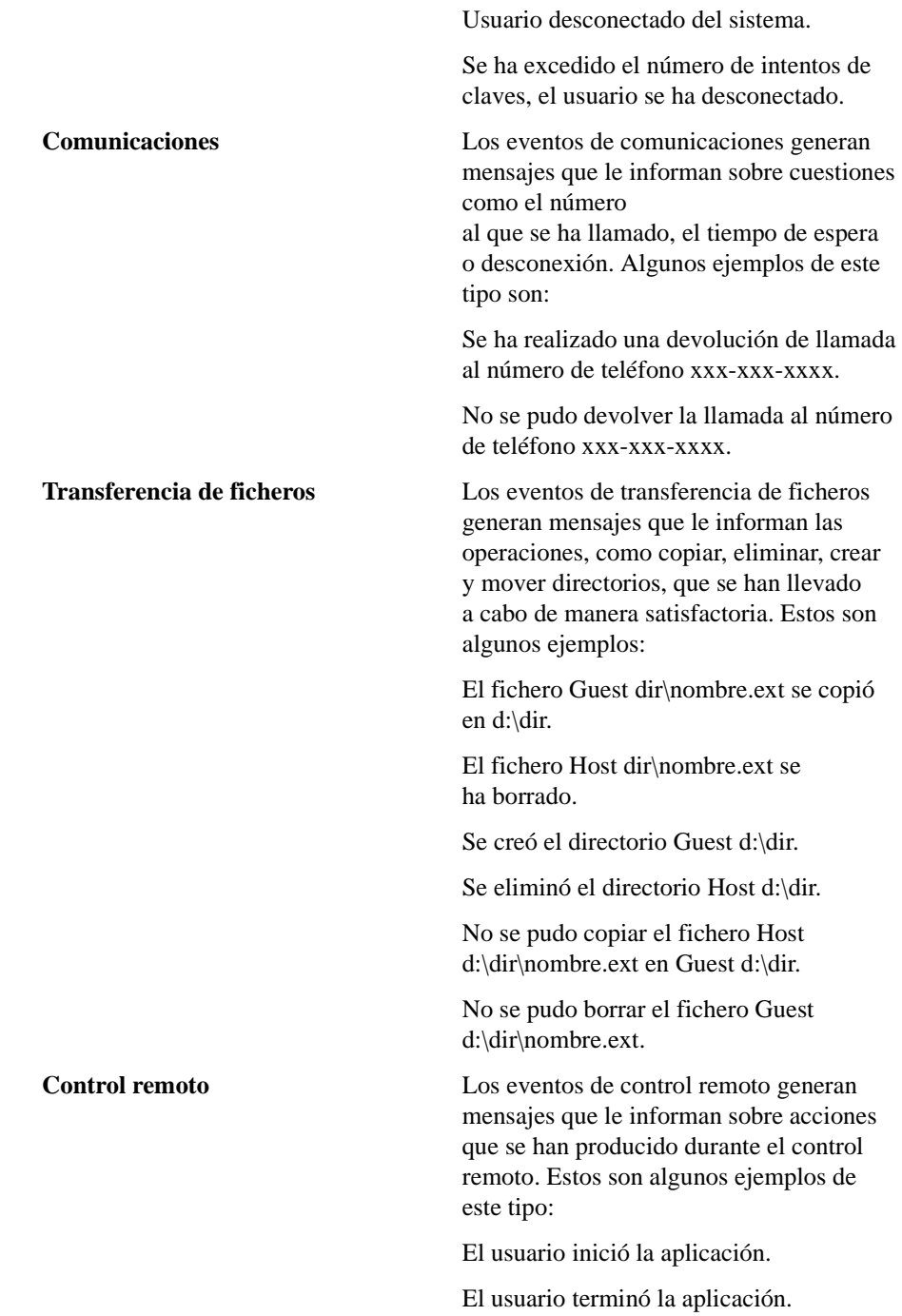

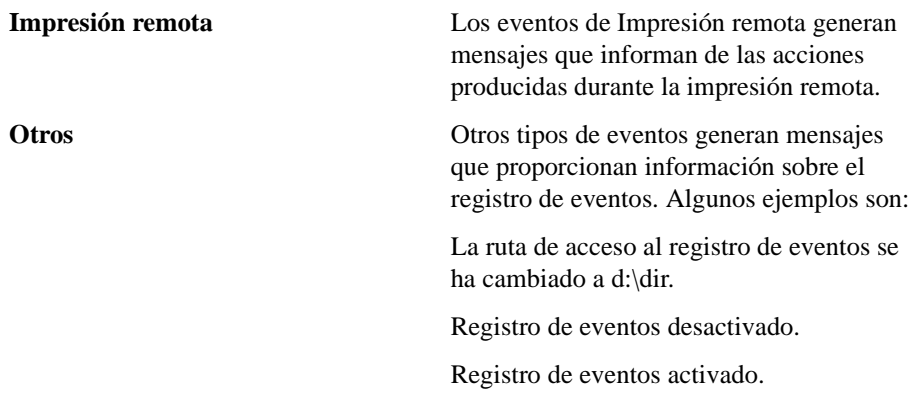

4. Pulse el botón Iniciar registro para comenzar a guardar eventos en el registro.

5. Seleccione la ficha Fichero de registro para cambiar los valores del fichero del registro de eventos.

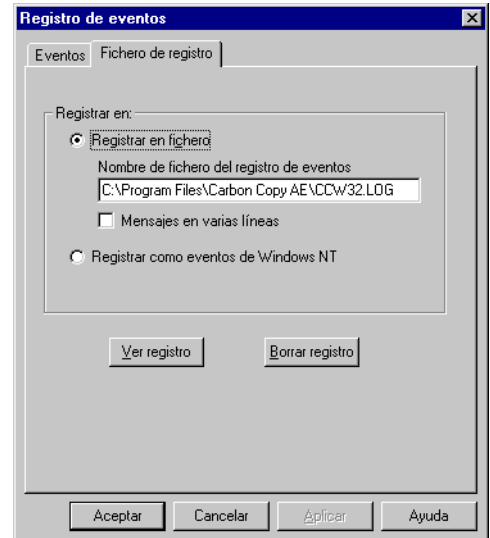

6. En el campo Ruta del registro de eventos, introduzca la ubicación en la que desea guardar el registro de eventos. De forma predeterminada, se guarda en el mismo directorio en el que está instalado Carbon Copy. Si, por ejemplo, Carbon Copy estuviera instalado en el directorio C:\Program Files\Carbon Copy AE, se crearía y guardaría un registro de eventos en C:\Program Files\Carbon Copy AE. Otros botones del cuadro de diálogo Registro de eventos son los siguientes:

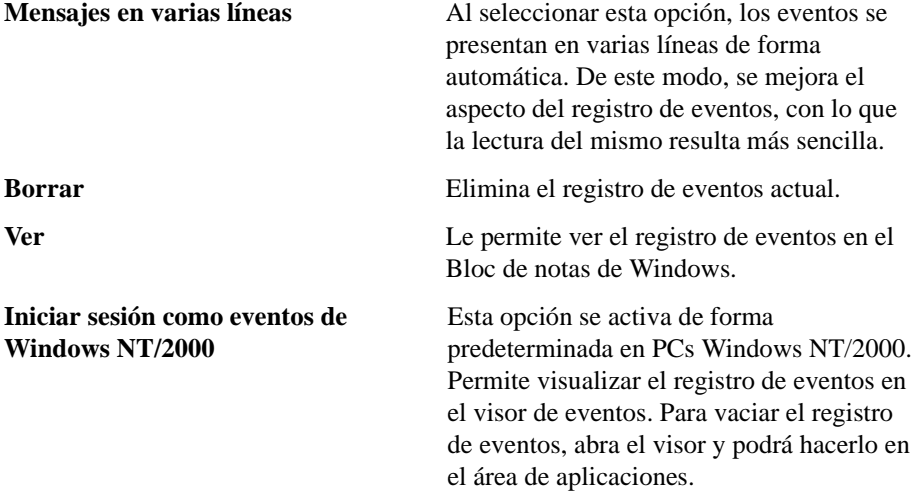

## Resolución de problemas

En esta capítulo:

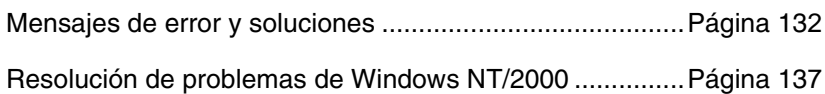

## <span id="page-137-0"></span>**Mensajes de error y soluciones Mensajes de error de protección**

**El fichero de protección no se pudo encontrar o está dañado. Por razones de seguridad, se ha inhabilitado el acceso a su ordenador y restringido el uso de las opciones de seguridad. Instale Carbon Copy de nuevo.** Ha intentado iniciar Opciones de protección y Carbon Copy no puede encontrar el fichero SECURITY.DAT. Este archivo se debe encontrar en el mismo directorio que los ficheros de Carbon Copy. Si no puede encontrarlo, vuelva a instalar Carbon Copy.

**La clave de acceso introducida no está correcta. Vuelva a intentarlo.** El cuadro de diálogo Opciones de protección necesita una clave de acceso, pero no la ha introducido de forma correcta. Vuelva a introducirla. Si no puede abrir el cuadro de diálogo Opciones de protección, borre el fichero SECURITY.DAT e instale Carbon Copy de nuevo. De este modo, se perderán todas las entradas del cuadro de diálogo Opciones de protección.

**Confirmación incorrecta de la clave de acceso. Vuelva a intentarlo.** Ha introducido una clave distinta a la original en el cuadro Confirmar clave de acceso. Introduzca una nueva clave de acceso y vuelva a confirmarla.

**Error irrecuperable al crear el fichero de datos de protección.** Carbon Copy no puede crear un fichero de protección nuevo y vacío. Vuelva a instalar Carbon Copy.

**El fichero de clave de acceso está dañado. ¿Desea borrarlo y crear uno nuevo?** Carbon Copy no puede obtener acceso al fichero SECURITY.DAT debido a que éste se ha dañado. Bórrelo e instale Carbon Copy de nuevo. Abra el cuadro de diálogo Opciones de protección. Cuando se solicite, seleccione Sí para crear un nuevo fichero de protección.

**Confirmación incorrecta de la clave de acceso. Vuelva a intentarlo.** Ha introducido una clave distinta a la original en el cuadro Confirmar clave de acceso. Introduzca una nueva clave de acceso y vuelva a confirmarla.

## **Mensajes de error durante la transferencia de ficheros**

Acceso negado: <nombre de fichero>. No tiene los permisos necesarios para acceder al fichero que ha seleccionado. Seleccione un fichero diferente o informe al usuario remoto que no puede acceder al fichero.

**Error de E/S local o remoto.** Esto puede deberse a que el disco está lleno o que Carbon Copy detectó un error de lectura/escritura. Asegúrese de que el disco tiene suficiente espacio para realizar la transferencia de ficheros e inténtelo de nuevo.

**Fichero<nombre de fichero> no encontrado.** Ha intentado copiar o borrar un fichero que no existe. Esto puede ocurrir, por ejemplo, si utiliza el administrador de archivos para borrar un fichero mientras se ejecuta la transferencia de ficheros. Minimice la ventana Transferencia de ficheros y vuelva a abrirla para actualizar el listado de ficheros.

**No se puede cerrar la transferencia de ficheros durante la copia.** Ha intentado salir de la transferencia de ficheros mientras se estaban copiando ficheros. Anule la transferencia de ficheros, o bien espere a que finalice y, a continuación, salga de la transferencia de ficheros.

**Fallo en la inicialización de Transferencia de ficheros.** Carbon Copy falló al recibir un mensaje del PC remoto indicando que la transferencia de ficheros se inició en el PC remoto. Intente utilizar Conversación para preguntar al usuario remoto por qué no se inició la transferencia de ficheros.

**El usuario remoto inició simultáneamente Transferencia de ficheros. Inténtelo de nuevo.** Ha intentado iniciar la transferencia de ficheros al mismo tiempo que el usuario remoto. Sólo un usuario puede iniciar la transferencia de ficheros, aunque una vez iniciada ambos usuarios la pueden utilizar simultáneamente. Si espera a que el otro usuario inicie la transferencia de ficheros, aparecerá el icono Transferen. en su PC. Entonces, podrá seleccionar el icono para utilizar la transferencia de ficheros.

**No se pueden copiar ficheros simultáneamente en ambas direcciones. Inténtelo de nuevo.** Seleccionó el comando Copiar al mismo tiempo que el usuario remoto. Espere a que el usuario remoto finalice la transferencia de ficheros y, a continuación, vuelva a seleccionar Copiar.

**No hay suficiente memoria para ejecutar Transferencia de ficheros.** Cierre algunas aplicaciones y vuelva a intentarlo. El PC no cuenta con memoria suficiente para iniciar la transferencia de ficheros. Cierre otras aplicaciones de Windows e intente iniciar Transferencia de ficheros de nuevo. NO minimice las aplicaciones, ya que éstas an utilizan memoria en este estado.

**Ruta errónea. La ruta de acceso especificada no es válida.** Esto puede ocurrir, por ejemplo, si utiliza el administrador de archivos para borrar un directorio mientras se ejecuta la transferencia de ficheros. Minimice la ventana Transferencia de ficheros y vuelva a abrirla para actualizar el listado de ficheros.

**Falló el enlace.** Se ha producido un fallo en el enlace de comunicaciones. Cuelgue y establezca una nueva conexión.

**Seleccionar ficheros para copiar.** Ha elegido el comando Copiar sin seleccionar ningún fichero para copiar. Seleccione uno o más ficheros de la ventana del directorio y vuelva a seleccionar Copiar.

**Seleccionar ficheros para borrar.** Ha elegido el comando Borrar ficheros sin seleccionar ningún fichero para borrar. Seleccione uno o más ficheros de la ventana del directorio y vuelva a seleccionar Borrar ficheros.

**El disco está lleno.** Está intentando copiar ficheros o crear un directorio a un disco que no tiene suficiente espacio. Borre algunos ficheros del disco de destino, o bien copie o cree el directorio en otro disco.

**Ese directorio ya existe.** Ha intentado crear un directorio que ya existe. Utilice un nombre de directorio diferente.

**No se puede copiar el fichero debido a que el destino es de sólo lectura.** Ha intentado copiar un fichero en un fichero de sólo lectura del PC remoto con el mismo nombre. Tenga en cuenta que si copia varios ficheros y uno o más ficheros del PC remoto tienen el mismo nombre que el fichero que está copiando y son de sólo lectura, los ficheros de sólo lectura se omitirán y el resto se copiarán.

**La unidad seleccionada no está lista.** Ha seleccionado una unidad que no está lista. Por ejemplo, puede haber seleccionado una unidad de disquete vacía o que la puerta de la unidad esté abierta.

**No existe suficiente espacio en disco disponible para copiar todos los ficheros seleccionados.** No dispone de suficiente espacio en el disco del PC para copiar todos los ficheros que ha seleccionado. Borre ficheros del PC para tener más espacio en el disco, o bien seleccione menos ficheros para la transferencia.

## **Mensajes de error durante las comunicaciones serie**

Los siguientes mensajes de error pueden aparecer cuando está realizando una conexión mediante un dispositivo TAPI. Este dispositivo puede ser un módem, un cable paralelo o un cable serie para conexión directa.

**Para cambiar la configuración del sistema, todas las aplicaciones deben liberar los dispositivos de comunicación. Una o más aplicaciones están todavía utilizando uno de los dispositivos.** Salga de todas las aplicaciones que utilizan TAPI. Para que los cambios hechos a la configuración sean implementados, debe cerrar TAPI y reinicializar el sistema.

**La línea está siendo utilizada por una aplicación no TAPI u otro proveedor de servicio TAPI.** El dispositivo que está tratando de utilizar para realizar la conexión está siendo utilizado por otra aplicación o por otro proveedor de servicio. Salga de la aplicación o del proveedor de servicio que esté utilizando el dispositivo requerido (módem, cable serie o paralelo).

**La información de la configuración de los servicios telefónicos podría estar incorrecta o es la primera vez que utiliza estos servicios. ¿Desea configurar los servicios telefónicos?** Seleccione Sí para configurarlos. Consulte la ayuda en pantalla de Microsoft si desea obtener mayor información.

**Tiene instalada más de una copia del mismo controlador telefónico. Utilice el Panel de control para eliminar las copias.** Sólo puede tener una copia del controlador telefónico instalado. Abra el Panel de control, y elimine las copias duplicadas.

**Para cambiar la configuración del sistema, todas las aplicaciones deben liberar los dispositivos de comunicación. Carbon Copy abandonará el uso de estos dispositivos.** Salga de todas las aplicaciones que utilizan TAPI. Para que los cambios hechos a la configuración sean implementados, debe cerrar TAPI y reinicializar el sistema.

**No tiene configurado ningún dispositivo de comunicación.** Ejecute el Panel de control del módem para añadir un controlador de módem. Abra el Panel de control y haga doble clic en el icono Módems. Presione el botón Añadir. Siga las instrucciones del asistente para agregar módems, si desea agregar un nuevo controlador.

**Ocurrió un error no previsto en una de las líneas de comunicación activas. La línea ha sido interrumpida y los servicios telefónicos han sido cancelados.** La línea de comunicaciones ha sido interrumpida. Quizá el módem no esté configurado para utilizar el puerto correcto, o hay algún problema con el cable del módem.

**Se ha producido un problema con el módem. Compruebe que el módem está configurado con el puerto apropiado y que el cable se encuentra conectado.** La configuración del módem no es correcta o el módem se encuentra apagado. Compruebe las conexiones, borre el módem y permita que TAPI detecte el módem correcto de forma automática.

**El controlador telefónico no admite el dispositivo de comunicación seleccionado.** Debe actualizar su controlador telefónico. Póngase en contacto con el administrador del sistema para mayor información.

**El dispositivo telefónico seleccionado no puede hace ni recibir llamadas.** Asegúrese de que el dispositivo que ha seleccionado es el correcto y de que está configurado apropiadamente. Pruebe seleccionando un dispositivo diferente.

**Este número telefónico no puede ser marcado. El número podría estar incorrecto.** Ha introducido un caracter no válido como parte del número de teléfono. Los números telefónicos pueden incluir dígitos de 0 a 9, el asterisco (\*), el numeral (#), y los modificadores de llamada permitidos por su módem (por ejemplo, una coma para representar una pausa).

**No se pudo localizar el dispositivo telefónico seleccionado. Verifique que el dispositivo telefónico seleccionado en el directorio telefónico de Carbon Copy se encuentra instalado.** No se puede localizar el dispositivo telefónico que ha seleccionado cuando configuró esa entrada en el directorio telefónico. Abra el Panel de control, y haga doble clic en el icono Módems. Asegúrese de que el dispositivo seleccionado está instalado en su sistema. De no ser así, instálelo ahora, o seleccione otro dispositivo.

**Ocurrió un error durante <xxx>. El controlador telefónico será desactivado.** El controlador telefónico se ha desconectado. Reinicie el sistema e intente nuevamente la conexión.

## **Mensajes de error de directorio telefónico y perfiles de usuario**

Tenga en cuenta que los siguientes mensajes se aplican al directorio telefónico y perfiles de usuario. La frase Directorio telefónico [Perfiles de usuario] significa que si está utilizando directorio telefónico el mensaje dirá "Directorio telefónico" y si está utilizando perfiles de usuario, el mensaje dirá "perfiles de usuario".

**Un nombre de conexión no puede contener ninguno de los siguientes caracteres: \n\t \\ / : \* ? "" < > Introduzca otro nombre.** Introduzca un nuevo nombre de conexión que no contenga ninguno de los caracteres no válidos.

**La clave de acceso debe ser de al menos 6 caracteres.** La clave que ha introducido no incluye los caracteres suficientes. Debe introducir una clave de acceso que contenga 6 caracteres como mínimo.

**El nombre no debe quedar vacío.** Ha intentado introducir un nombre en el Directorio telefónico que está vacío o que sólo contiene espacios. Este nombre debe incluir un carácter como mínimo. Vuelva a intentarlo.

**La clave de acceso introducida no está correcta. Vuelva a intentarlo.** El Directorio telefónico o Perfiles de usuario tiene una clave de acceso activada, pero no la ha introducido de forma correcta. Vuelva a introducirla.

**Todas las entradas con clave de acceso deben tener un nombre.** Ha intentado crear una entrada con una clave de acceso, pero sin un nombre. Debe introducir un nombre de acceso para la entrada o borrar la clave.

**Este nombre ya existe. Introduzca otro nombre.** Ha intentado añadir una entrada en el Directorio telefónico o en Perfiles de usuario (xxxx) pero ese nombre ya existe. Introduzca un nombre distinto o modifique el nombre de la entrada existente.

## <span id="page-142-0"></span>**Resolución de problemas de Windows NT/2000**

## **Privilegios administrativos al instalar Carbon Copy**

Si está teniendo problemas para instalar Carbon Copy en un PC con Windows NT/ 2000, asegúrese de tener privilegios administrativos. **Es necesario** tener privilegios administrativos para instalar Carbon Copy en un PC con Windows NT/2000.

## **El controlador de vídeo de Carbon Copy no está instalado**

Este mensaje de error puede aparecer si ha instalado una nueva tarjeta de vídeo, o ha realizado modificaciones en la configuración del sistema desde que instaló Carbon Copy. No podrá ejecutar el control remoto. Aparecerá un cuadro de diálogo, que le preguntará si desea instalar el controlador ahora. Seleccione Sí para instalar el controlador. Deberá reinicializar su PC para que los cambios sean implementados. Si el mensaje de error vuelve a aparecer luego de haber vuelto a instalar el controlador de vídeo, ejecute nuevamente la instalación de Carbon Copy.

#### **Inicio de Carbon Copy como un servicio**

Puede iniciar Carbon Copy como servicio si selecciona **Cargar Carbon Copy antes de que Windows pida una identificación**, en el cuadro de diálogo Opciones de protección. También puede iniciar Carbon Copy como servicio si selecciona Iniciar servicio, desde el grupo de Carbon Copy en el menú Inicio.

Para controlar remotamente un Host con Windows NT/2000 que haya salido de la red, o que muestre el mensaje "Estación de trabajo bloqueada", el PC Host debe estar ejecutando Carbon Copy como servicio.

Cuando ejecute el control remoto, y haya iniciado un Host de Carbon Copy como servicio, pulse el botón CONTROL+ALT+SUPR de la barra de herramientas, o seleccione Enviar CONTROL+ALT+SUPR al Host desde el menú Ver control remoto, para acceder al PC Host.

Windows NT/2000 no permite ver la pantalla completa de DOS.

Windows NT supports serial connections only.

## **No se puede abrir el Directorio telefónico ni perfiles de usuario**

Cuando se ejecuta el programa Instalar, el fichero del directorio telefónico y el fichero de los perfiles de usuario (SECURITY.DAT) se instalan en el mismo directorio que los ficheros de Carbon Copy. No cambie estos ficheros a otro directorio.

Si intenta visualizar la ficha Directorio telefónico o Perfiles de usuario y Carbon Copy no puede encontrar el fichero apropiado, aparecerá un cuadro de diálogo advirtiéndole de este hecho y dándole la opción de crear una ficha Directorio telefónico

o Perfiles de usuario nueva. Si ha desplazado el fichero a otro directorio, seleccione No y vuelva a colocar el fichero apropiado en el mismo directorio que los ficheros de Carbon Copy. También puede editar el fichero CCW32.INI y cambiar las líneas **PhoneBookDir=** y **UserProfileDir=** para mostrar la ubicación del directorio telefónico y de los perfiles de usuario. Si el fichero Directorio telefónico o Perfiles de usuario se encuentra en el directorio correcto, pero Carbon Copy aún no puede encontrarlo, puede que el fichero esté dañado y tenga que crear un nuevo directorio telefónico o perfiles de usuario.

Si ha establecido una clave de protección general para el directorio telefónico o los perfiles de usuario, deberá introducir la clave de acceso para visualizar la ficha seleccionada. Si olvida la clave de acceso, deberá borrar el fichero SECURITY.DAT y volver a instalar Carbon Copy.

## **Carbon Copy no contesta las llamadas recibidas**

Si el módem pierde potencia momentáneamente mientras espera alguna llamada, quizás no pueda restablecer la contestación automática. Si esto le sucede, maximize la ventana Carbon Copy. Seleccione Cancelar Espera de llamada. De esta forma, el módem se restablecerá y volverá a estar en el estado de Espera de llamada.
## **Glosario**

**Aplicación:** programa que se ejecuta en el PC.

**AutoPiloto:** utilidad de Carbon Copy que le permite realizar transferencia automática de ficheros.

**Bits por segundo (bps):** cantidad de bits de información que se transmiten por segundo a través de un dispositivo de comunicaciones.

**Cable RS232:** cable de interfaz estándar que cumple las normas EIA (Electronics Industry Association) y que se utiliza para conectar el equipo de comunicaciones de datos a un PC.

**Clave de acceso:** clave que debe proporcionarse para abrir el directorio telefónico o los perfiles de usuario. Los usuarios Guest también deberán proporcionar esta clave para abrir el directorio telefónico o los perfiles de usuario durante el control remoto. El directorio telefónico y los perfiles de usuario también cuentan con sus propias claves de acceso.

**Clave de protección:** clave que se solicita al usuario que llama para conectarse al PC que contesta.

**Conexión:** estado en el que un PC Guest se conecta a un PC Host a través de un módem, una conexión directa, una LAN o una línea especial de punto a punto.

**Conexión directa:** conexión entre dos PCs que se encuentran físicamente conectados por un cable de módem nulo, o entre dos PCs que utilizan módems de línea de punto a punto donde el enlace de comunicación es controlable por Carbon Copy.

**Control remoto:** utilidad de Carbon Copy que permite a un usuario Guest controlar un PC Host o bien a un PC Host controlar un PC Guest. Se puede ver la pantalla del PC remoto en una ventana del escritorio o visualizar en pantalla completa la ventana remota.

**Conversación:** utilidad de Carbon Copy que le permite conversar en la pantalla con el usuario conectado, del mismo modo que si estuviera hablando por teléfono.

**Conversación con voz:** La versión con voz y audio de conversación que permite a los usuarios comunicarse por medio de Carbon Copy como si fuera un teléfono.

**Desinstalar:** el programa Desinstalar se instala cuando instala Carbon Copy. Se utiliza para desinstalar Carbon Copy 3.0 del PC.

**Directorio telefónico:** utilidad de Carbon Copy que contiene una lista de nombres y números de teléfono utilizados para llamar automáticamente a un PC remoto. También contiene nombres y claves de acceso que quizás tenga que proporcionar para conectarse con el otro PC.

**Espera de llamada:** Carbon Copy queda a la espera de llamadas una vez preparado para contestar la llamada de otro usuario de Carbon Copy.

**Estación de trabajo:** PC de una red.

**Impresión remota:** utilidad de Carbon Copy que le permite enviar un trabajo de impresión desde un PC Host a la impresora Guest. Es posible enviar un trabajo de impresión a una impresora conectada al PC Host, al PC Guest o a ambos.

**Iniciar al conectar:** función que selecciona los programas de utilidad de Carbon Copy que se deben iniciar automáticamente cuando se haya establecido una conexión.

**Inicio remoto**: utilidad de Carbon Copy que permite a un usuario iniciar el PC con Windows NT/2000 en forma remota. Esta función sólo está disponible en los PCs con Windows NT/2000.

**Instalación administrativa:** instalación de Carbon Copy en una unidad de red. Esta opción de instalación permite al usuario instalar localmente los componentes de Carbon Copy seleccionados.

**Instalación compartida:** instalación de Carbon Copy en una unidad de red. Esta opción de instalación permite al usuario instalar localmente los componentes de Carbon Copy mientras residen en la red los ficheros compartidos.

**Internet Locator Servers:** Los Internet Locator Servers (ILS) ofrecen una forma para que los usuarios de Carbon Copy se encuentren y conecten en Internet, sin tener que recordar la dirección IP (Protocolo de Internet) de cada uno.

**LAN:** abreviatura de Local Area Network (Red de área local).

**Línea alquilada:** línea telefónica alquilada que conecta directamente dos PC sin necesidad de marcar.

**Local:** el PC propio (por oposición al PC remoto, al cual se está conectado).

**Maximizar:** ampliar una ventana o icono a su máximo tamaño posible.

**Minimizar:** reducir una ventana a un icono.

**Módem:** dispositivo que transmite datos de un ordenador a otro por medio de la línea telefónica. Un módem puede ser interno, incorporado al ordenador, o bien ser una unidad independiente conectada al PC por medio de un cable RS232.

**Modificador de llamada:** carácter de un comando insertado en un número de teléfono que hace que el módem realice las llamadas de un modo determinado.

**Modo En ventana**: modo de visualización de control remoto que presenta a control remoto en una ventana del escritorio.

**Nombre:** nombre que debe proporcionar el usuario que llama para conectarse al PC que contesta.

**Número para devolución de llamada:** número de teléfono que marca el PC cuando el usuario que inicia la llamada establece una conexión utilizando un nombre del directorio telefónico que tiene asociado un número de devolución de llamada. El PC cuelga y vuelve a llamar al otro PC al número de devolución de llamada. Esto aumenta la protección y revierte los gastos telefónicos.

**Portapapeles remoto:** utilidad de Carbon Copy que le permite cortar y copiar texto y gráficos desde una aplicación del PC Guest o Host y pegarla directamente en una aplicación de otro PC.

**Protección de conexión:** protección contra el acceso remoto no autorizado al PC, que requiere que todos los usuarios que inician la llamada proporcionen un nombre de identificación válido para conectarse. Para mayor protección, también se puede requerir una clave de acceso y un número de teléfono para devolución de llamada.

**Puerto:** abreviatura de puerto de comunicaciones. El puerto permite que el módem o el cable de módem nulo se comunique con el PC. A un puerto también se puede conectar un ratón o una impresora en serie.

**Puerto COM:** abreviatura de puerto de comunicaciones. El puerto COM permite al módem o al cable de módem nulo comunicarse con el PC. También se pueden conectar al puerto COM un ratón o una impresora en serie.

**Puerto serie:** un punto de comunicación que envía y recibe datos en forma secuencial.

**Registro de eventos:** función de Carbon Copy que le permite mantener un registro de los diferentes tipos de mensajes recibidos por Carbon Copy.

**Reinicializar:** se utiliza para volver a iniciar el PC, liberando memoria e invocando al DOS.

**Remoto**: PC o usuario al que se está conectado.

**Respuesta automática:** estado en el cual el módem responde automáticamente las llamadas telefónicas recibidas.

**Seleccionar:** hacer que una acción surta efecto, generalmente mediante un botón pulsador, un comando de menú o un botón de comando.

**TAPI (Telefonía API)**: un estándar para comunicarse con equipos tales como los módems.

**Tecla de aceleración:** combinación de teclas que ejecutan un comando.

**Tecla de método abreviado:** combinación de teclas que ejecutan un comando.

**Transferencia de ficheros:** utilidad de Carbon Copy que permite a los usuarios conectados intercambiar o borrar ficheros y crear o eliminar directorios.

**Utilidades:** Cualquiera de las aplicaciones siguientes dentro de Carbon Copy: Control remoto, Transferencia de ficheros, Conversación, Directorio telefónico, Portapapeles remoto, Desinstalar o Perfiles de usuarios.